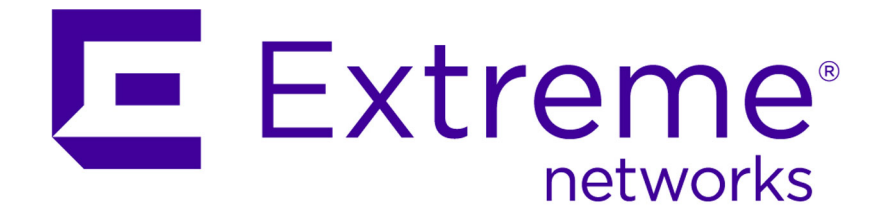

# Extreme Networks Security Risk Manager User Guide

9034866

Published July 2015

Copyright © 2012–2015 All rights reserved.

#### Legal Notice

Extreme Networks, Inc. reserves the right to make changes in specifications and other information contained in this document and its website without prior notice. The reader should in all cases consult representatives of Extreme Networks to determine whether any such changes have been made.

The hardware, firmware, software or any specifications described or referred to in this document are subject to change without notice.

#### Trademarks

Extreme Networks and the Extreme Networks logo are trademarks or registered trademarks of Extreme Networks, Inc. in the United States and/or other countries.

All other names (including any product names) mentioned in this document are the property of their respective owners and may be trademarks or registered trademarks of their respective companies/owners.

For additional information on Extreme Networks trademarks, please see: [www.extremenetworks.com/company/legal/trademarks/](http://extremenetworks.com/company/legal/trademarks)

#### Support

For product support, including documentation, visit: [www.extremenetworks.com/](http://www.extremenetworks.com/documentation/) [documentation/](http://www.extremenetworks.com/documentation/)

For information, contact: Extreme Networks, Inc. 145 Rio Robles San Jose, California 95134 USA

# **Table of Contents**

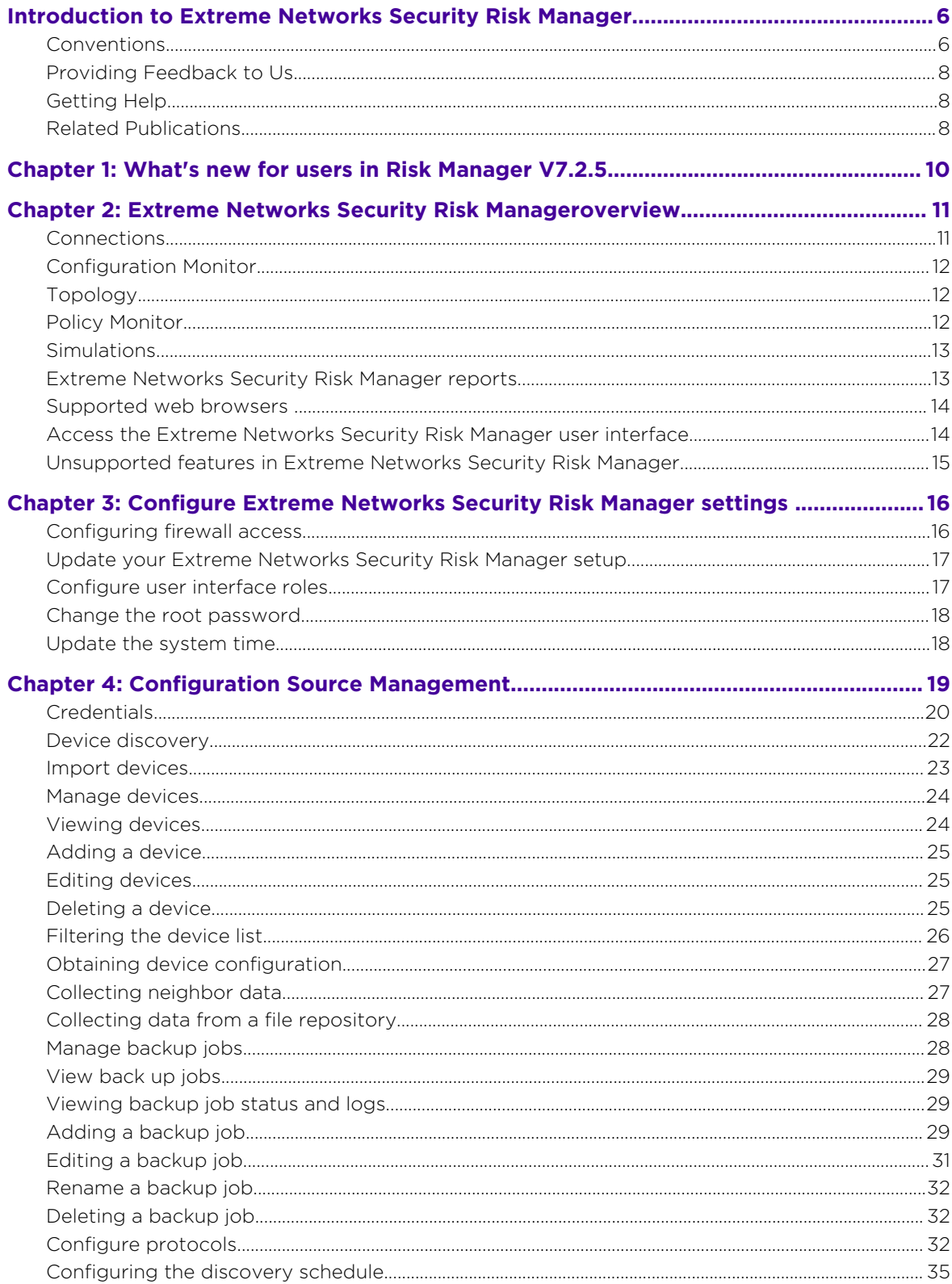

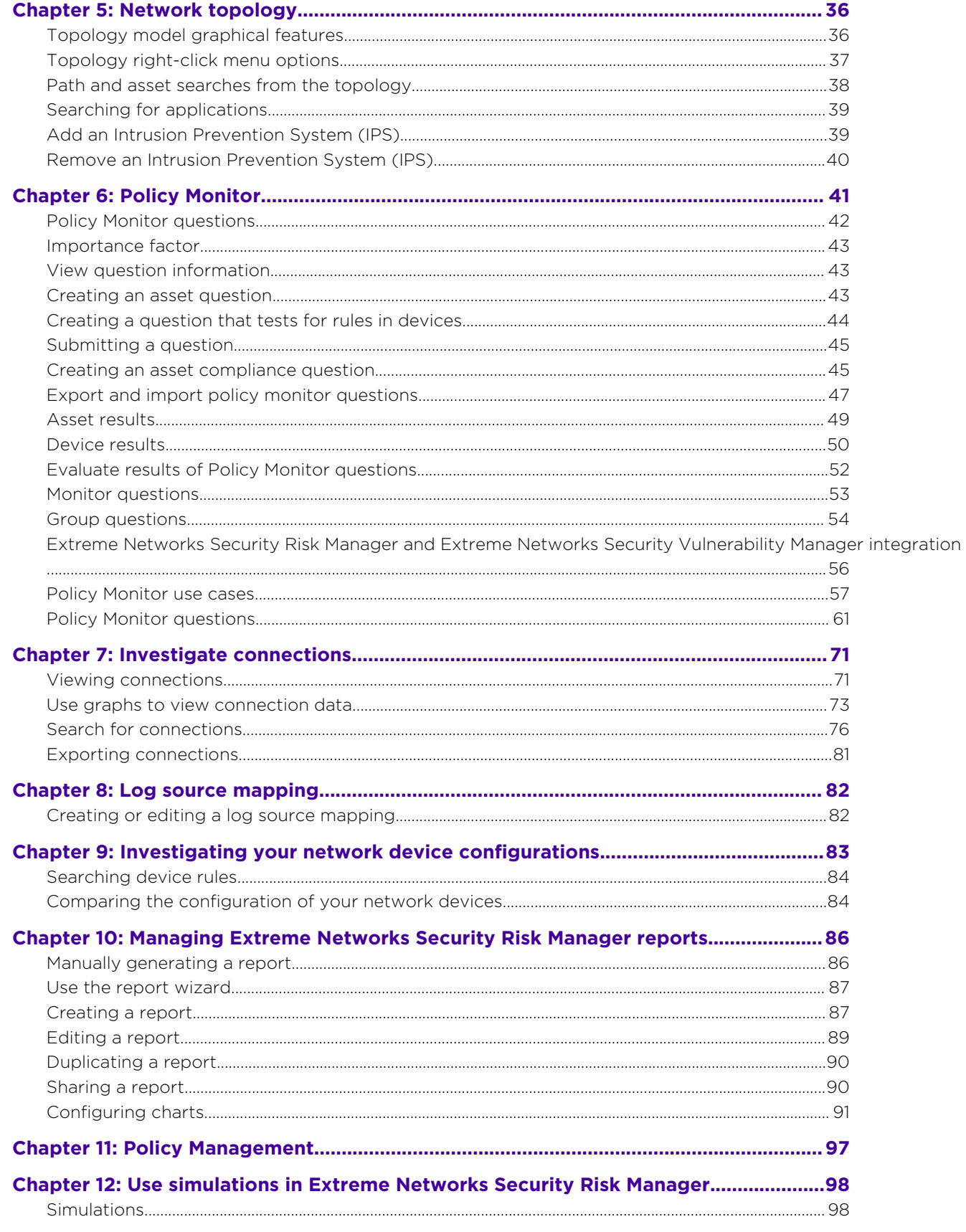

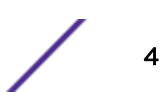

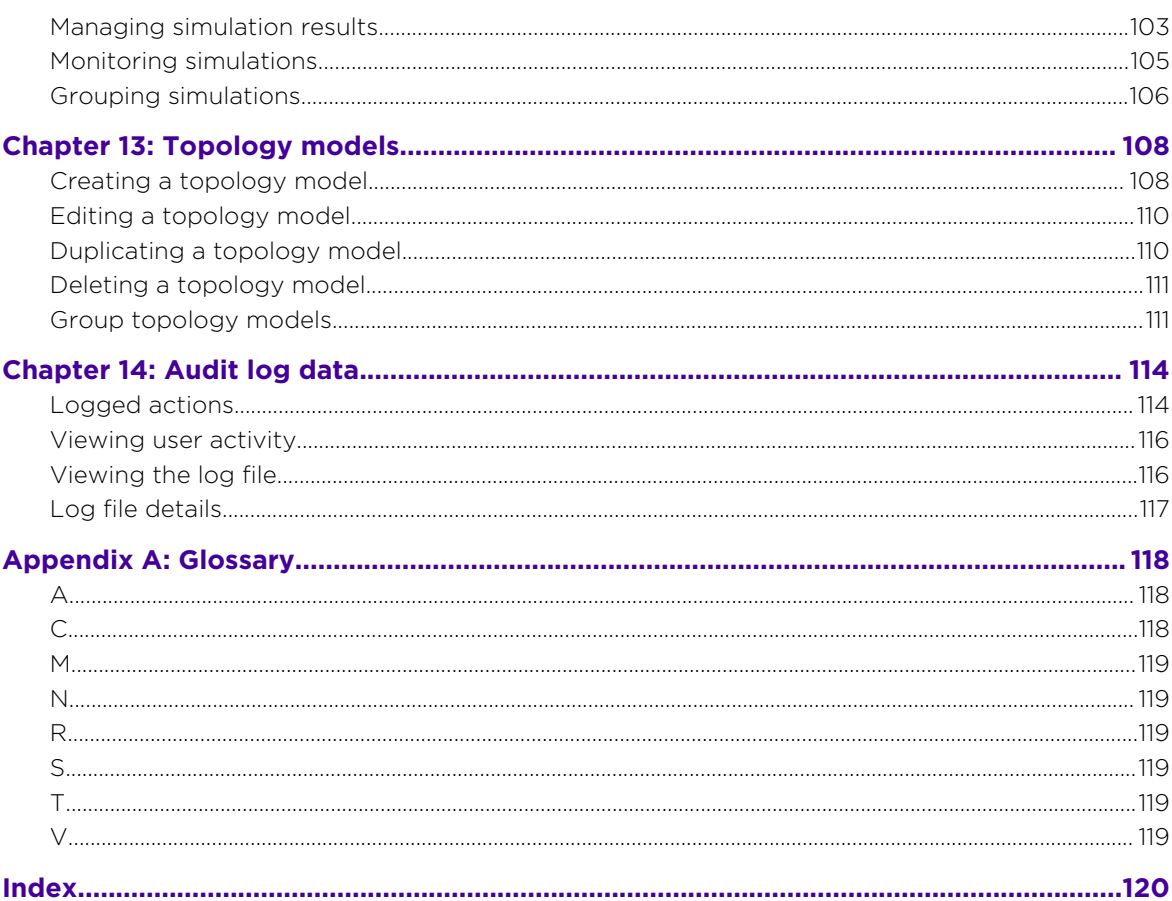

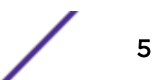

# <span id="page-5-0"></span>**Introduction to Extreme Networks Security Risk Manager**

This information is intended for use with Extreme Networks Security Risk Manager. Risk Manager is an appliance that is used to monitor device configurations, simulate network changes, and prioritize the risks and vulnerabilities in your network.

This guide contains instructions for configuring and using Extreme Networks Security Risk Manager on a Extreme SIEM console.

# Intended audience

System administrators responsible for configuring and using Risk Manager must have administrative access to Extreme SIEM and to your network devices and firewalls. The system administrator must have knowledge of your corporate network and networking technologies.

# Statement of good security practices

IT system security involves protecting systems and information through prevention, detection and response to improper access from within and outside your enterprise. Improper access can result in information being altered, destroyed, misappropriated or misused or can result in damage to or misuse of your systems, including for use in attacks on others. No IT system or product should be considered completely secure and no single product, service or security measure can be completely effective in preventing improper use or access. Extreme Networks® systems, products and services are designed to be part of a lawful comprehensive security approach, which will necessarily involve additional operational procedures, and may require other systems, products or services to be most effective. EXTREME NETWORKS DOES NOT WARRANT THAT ANY SYSTEMS, PRODUCTS OR SERVICES ARE IMMUNE FROM, OR WILL MAKE YOUR ENTERPRISE IMMUNE FROM, THE MALICIOUS OR ILLEGAL CONDUCT OF ANY PARTY.

#### Note

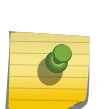

Use of this Program may implicate various laws or regulations, including those related to privacy, data protection, employment, and electronic communications and storage. Extreme Networks Security Analytics may be used only for lawful purposes and in a lawful manner. Customer agrees to use this Program pursuant to, and assumes all responsibility for complying with, applicable laws, regulations and policies. Licensee represents that it will obtain or has obtained any consents, permissions, or licenses required to enable its lawful use of Extreme Networks Security Analytics.

# **Conventions**

This section discusses the conventions used in this guide.

#### Text Conventions

The following tables list text conventions that are used throughout this guide.

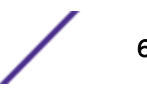

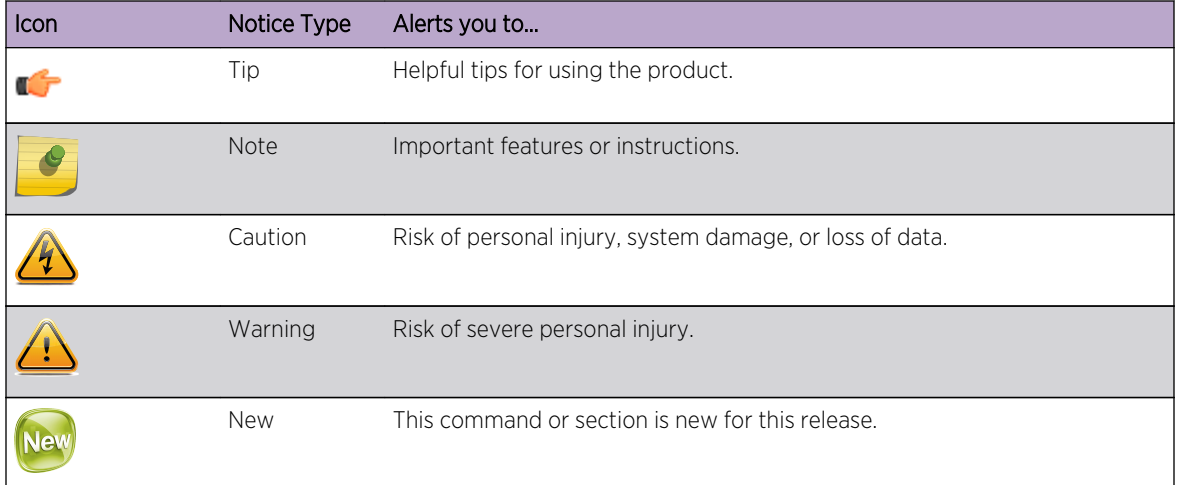

#### **Table 1: Notice Icons**

#### **Table 2: Text Conventions**

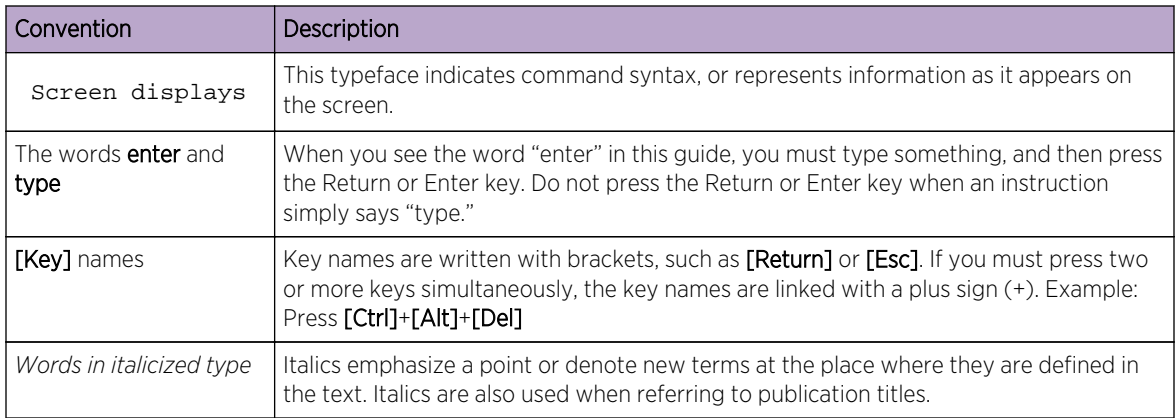

#### Platform-Dependent Conventions

Unless otherwise noted, all information applies to all platforms supported by ExtremeXOS software, which are the following:

- BlackDiamond® X series switch
- BlackDiamond 8800 series switches
- Cell Site Routers (E4G-200 and E4G-400)
- Summit® family switches
- SummitStack™

When a feature or feature implementation applies to specific platforms, the specific platform is noted in the heading for the section describing that implementation in the ExtremeXOS command documentation. In many cases, although the command is available on all platforms, each platform uses specific keywords. These keywords specific to each platform are shown in the Syntax Description and discussed in the Usage Guidelines.

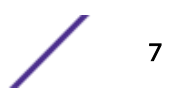

#### <span id="page-7-0"></span>**Terminology**

When features, functionality, or operation is specific to a switch family, the family name is used. Explanations about features and operations that are the same across all product families simply refer to the product as the "switch."

# Providing Feedback to Us

We are always striving to improve our documentation and help you work better, so we want to hear from you! We welcome all feedback but especially want to know about:

- Content errors or confusing or conflicting information.
- Ideas for improvements to our documentation so you can find the information you need faster.
- Broken links or usability issues.

If you would like to provide feedback to the Extreme Networks Information Development team about this document, please contact us using our short [online feedback form](http://www.extremenetworks.com/documentation-feedback-pdf). You can also email us directly at [InternalInfoDev@extremenetworks.com](mailto:internalinfodev@extremenetworks.com?subject=Feedback).

# Getting Help

If you require assistance, contact Extreme Networks Global Technical Assistance Center using one of the following methods:

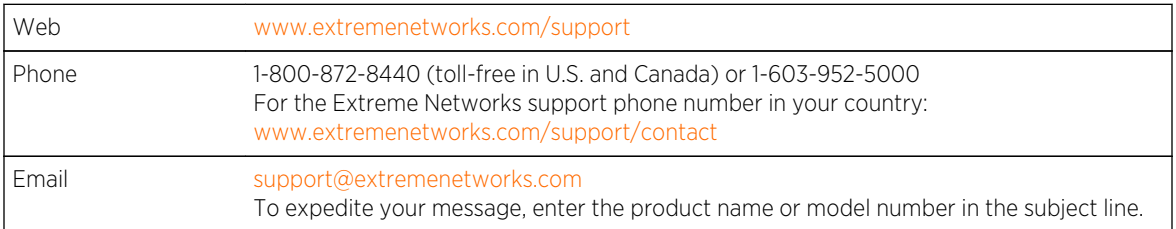

Before contacting Extreme Networks for technical support, have the following information ready:

- Your Extreme Networks service contract number
- A description of the failure
- A description of any action(s) already taken to resolve the problem (for example, changing mode switches or rebooting the unit)
- The serial and revision numbers of all involved Extreme Networks products in the network
- A description of your network environment (such as layout, cable type, other relevant environmental information)
- Network load and frame size at the time of trouble (if known)
- The device history (for example, if you have returned the device before, or if this is a recurring problem)
- Any previous Return Material Authorization (RMA) numbers

## Related Publications

The Extreme Security product documentation listed below can be downloaded from [http://](http://documentation.extremenetworks.com) [documentation.extremenetworks.com.](http://documentation.extremenetworks.com)

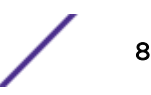

#### Extreme Security Analytics Threat Protection

- *Extreme Networks Security API Reference Guide*
- *Extreme Networks Security Application Configuration Guide*
- *Extreme Networks Security Ariel Query Language Guide*
- *Extreme Networks Security DSM Configuration Guide*
- *Extreme Security DSM Configuration Guide Addendum*
- *Extreme Networks Security Hardware Guide*
- *Extreme Networks Security Installation Guide*
- *Extreme Networks Security Juniper NSM Plug-in User Guide*
- *Extreme Networks Security Log Manager Administration Guide*
- *Extreme Networks Security Log Sources User Guide*
- *Extreme Networks Security Managing Log Sources Guide*
- *Extreme Networks Security Offboard Storage Guide*
- *Extreme Security Release Notes*
- *Extreme Networks Security Risk Manager Adapter Configuration Guide*
- *Extreme Networks Security Risk Manager Getting Started Guide*
- *Extreme Networks Security Risk Manager Installation Guide*
- *Extreme Networks Security Risk Manager Migration Guide*
- *Extreme Networks Security Risk Manager User Guide*
- *Extreme Networks Security Troubleshooting System Notifications Guide*
- *Extreme Networks Security Upgrade Guide*
- *Extreme Networks Security Vulnerability Manager Release Notes*
- *Extreme Networks Security Vulnerability Manager User Guide*
- *Extreme Networks Security WinCollect User Guide*
- *Extreme Networks SIEM Administration Guide*
- *Extreme Networks SIEM Getting Started Guide*
- *Extreme Networks SIEM High Availability Guide*
- *Extreme Networks SIEM Troubleshooting Guide*
- *Extreme Networks SIEM Tuning Guide*
- *Extreme Networks SIEM Users Guide*
- *Migrating Extreme Security Log Manager to Extreme SIEM*

#### Extreme Security Threat Protection

- *Extreme Security Intrusion Prevention System Hardware Replacement Guide*
- *Extreme Security Threat Protection Release Notes*

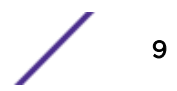

# <span id="page-9-0"></span>1 **What's new for users in Risk Manager V7.2.5**

Extreme Networks Security Risk Manager V7.2.5 introduces improved policy management, multiple domain support, and the ability to monitor backups. It also includes support for Fortinet FortiGate appliances that run FortiOS, and easier download, and installation of supported adapters.

## Manage policies more easily

Use the new Policy Management pages to drill down from the Risk and Risk Change dashboards to view results from last run policies by asset, by policy and by policy check.  $\mathbf{\hat{U}}$  [Learn more...](#page-96-0)

# Overlapping IP and domain support

Use Risk Manager domain support features to run CIS questions against assets in a specified domain.  $\mathbf{\hat{U}}$ [Learn more...](#page-41-0)

## Monitor and troubleshoot backups

Use new columns in the **Configuration Monitor** page to view device backup progress and status, and to access backup logs.  $\mathbf{\tilde{U}}$  [Learn more...](#page-28-0)

# Fortinet FortiOS adapter

Risk Manager adapter for Fortinet FortiOS supports Fortinet FortiGate appliances that run the Fortinet operating system (FortiOS). For more information, see the *Extreme Networks Security Risk Manager Adapter Configuration Guide*.

# Easier adapter download and installation

You can now download all supported adapters as a single, compressed file and install them all together. For more information, see the *Extreme Networks Security Risk Manager Adapter Configuration Guide*.

# <span id="page-10-0"></span>2 **Extreme Networks Security Risk Manageroverview**

**Connections** [Configuration Monitor](#page-11-0) [Topology](#page-11-0) [Policy Monitor](#page-11-0) **[Simulations](#page-12-0)** [Extreme Networks Security Risk Manager reports](#page-12-0) [Supported web browsers](#page-13-0) [Access the Extreme Networks Security Risk Manager user interface](#page-13-0) [Unsupported features in Extreme Networks Security Risk Manager](#page-14-0)

Extreme Networks Security Risk Manager is a separately installed appliance for monitoring device configurations, simulating changes to your network environment, and prioritizing risks and vulnerabilities in your network.

Risk Manager is accessed by using the Risks tab on your Extreme Networks SIEM Console.

Risk Manager uses data that is collected by Extreme Security. For example, configuration data from firewalls, routers, switches, or intrusion prevention systems (IPSs), vulnerability feeds, and third-party security sources. Data sources enable Risk Manager to identify security, policy, and compliance risks in your network and estimate the probability of risk exploitation.

Risk Manager alerts you to discovered risks by displaying offenses on the **Offenses** tab. Risk data is analyzed and reported in the context of all other data that Extreme Security processes. In Risk Manager you can evaluate and manage risk at an acceptable level that is based on the risk tolerance in your company.

You can also use Risk Manager to query all network connections, compare device configurations, filter your network topology, and simulate the possible effects of updating device configurations.

You can use Risk Manager to define a set of policies (or questions) about your network and monitor the policies for changes. For example, if you want to deny unencrypted protocols in your DMZ from the Internet, you can define a policy monitor question to detect unencrypted protocols. Submitting the question returns a list of unencrypted protocols that are communicating from the internet to your DMZ and you can determine which unencrypted protocols are security risks.

## **Connections**

Use the **Connections** page to monitor the network connections of local hosts.

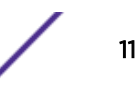

<span id="page-11-0"></span>You can run queries and reports on the network connections of local hosts that are based on any applications, ports, protocols, and websites the local hosts can communicated with.

For more information about Connections, see [Investigating connections.](#page-70-0)

#### Configuration Monitor

Use Configuration Monitor to review and compare device configuration, allowing you to enforce security policies and monitor device modifications within your network.

Device configurations might include switches, routers, firewalls, and IPS devices in your network. For each device, you can view device configuration history, interfaces, and rules. You can also compare configurations within a device and across devices.

The device configuration information is also used to create the enterprise-wide representation of your network topology, which allows you to determine allowed and denied activity across your network. Device configuration enables you to identify inconsistencies and configuration changes that introduce risk in your network.

#### Topology

The topology is a graphical representation depicting the network layer of your network, based on the devices added from Configuration Source Management.

The network layer is layer 3 of the Open Systems Interconnection (OSI) model.

The application layer is layer 7 of the OSI model.

You use the interactive graph in the topology to view connections between devices, virtualized network security devices with multiple contexts, assets, Network Address Translation (NAT) devices, NAT indicators and information about NAT mappings.

You can search for events, devices, paths, and save network layouts.

In the topology, you can query the Transport Layer (layer 4) and filter network paths based on port and protocol. The graph and connection information is created from detailed configuration information obtained from network devices, such as firewalls, routers, and IPS systems.

For more information, see [Topology](#page-35-0).

#### Policy Monitor

Use the policy monitor to define specific questions about risk in your network and submit the question to Extreme Networks Security Risk Manager.

Risk Manager evaluates the parameters you've defined in your question and returns assets in your network to help you assess risk. The questions are based on a series of tests that can be combined and configured as required. Risk Manager provides a large number or predefined Policy Monitor questions, and allows the creation of custom questions. Policy Monitor questions can be created for the following situations:

• Communications that have occurred

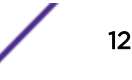

- <span id="page-12-0"></span>• Possible communications based on the configuration of firewalls and routers
- Actual firewall rules (device tests)

The Policy Monitor uses data obtained from configuration data, network activity data, network and security events, and vulnerability scan data to determine the appropriate response. Risk Manager provides policy templates to assist you in determining risk across multiple regulatory mandates and information security best practices, such as PCI, HIPPA, and ISO 27001. You can update the templates to align with your corporate defined information security policies. When the response is complete, you can accept the response to the question and define how you want the system to respond to unaccepted results.

The Policy Monitor allows an unlimited number of questions to be actively monitored. When a question is monitored, Risk Manager continuously evaluates the question for unapproved results. As unapproved results are discovered, Risk Manager has the ability to send email, display notifications, generate a syslog event or create an offense in Extreme SIEM.

For more information about the Policy Monitor, see [Policy Monitor.](#page-40-0)

# **Simulations**

You use simulations to define, schedule, and perform exploit simulations on your network.

You can create a simulated attack on your topology based on a series of parameters that are configured in a similar manner to the Policy Monitor. You can create a simulated attack on your current network topology, or create a topology model. A topology model is a virtual topology that allows you to make modifications on the virtual topology and simulate an attack. This enables you to simulate how alterations to network rules, ports, protocols, or allowed or denied connections can affect your network. Simulation is a powerful tool to determine the risk impact of proposed changes to your network configuration before the changes are implemented.

After a simulation is complete, you can review the results. If you want to accept the results, you can configure the simulation mode, which allows you to define how you want to respond to unaccepted results.

Extreme Networks Security Risk Manager allows up to 10 simulations to be actively monitored. When a simulation is monitored, Risk Manager continuously analyzes the topology for unapproved results. As unapproved results are discovered, Risk Manager has the ability to send email, display notifications, generate a syslog event or create an offense in Extreme SIEM.

For more information about Simulations, see [Using simulations.](#page-97-0)

## Extreme Networks Security Risk Manager reports

Use the Reports tab to view specific reports, based on data available in Risk Manager, such as connections, device rules, and device unused objects.

The following additional detailed reports are available:

- connections between devices
- firewall rules on a device
- unused objects on a device

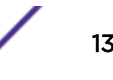

<span id="page-13-0"></span>For more information about reports, see [Managing Extreme Networks Security Risk Manager reports](#page-85-0) on page 86.

#### Supported web browsers

For the features in Extreme Networks Security Analytics products to work properly, you must use a supported web browser.

When you access the Extreme Security system, you are prompted for a user name and a password. The user name and password must be configured in advance by the administrator.

The following table lists the supported versions of web browsers.

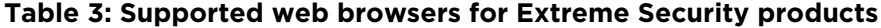

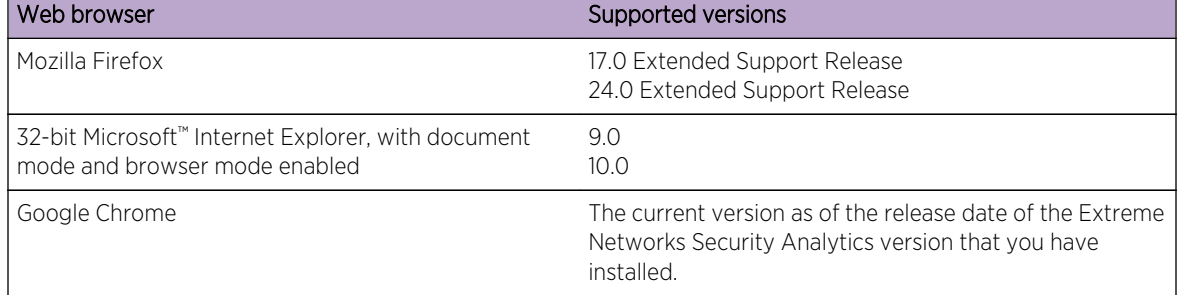

#### Enabling document mode and browser mode in Internet Explorer

If you use Microsoft™ Internet Explorer to access Extreme Networks Security Analytics products, you must enable browser mode and document mode.

- 1 In your Internet Explorer web browser, press F12 to open the Developer Tools window.
- 2 Click Browser Mode and select the version of your web browser.
- 3 Click Document Mode.
	- For Internet Explorer V9.0, select Internet Explorer 9 standards.
	- For Internet Explorer V10.0, select Internet Explorer 10 standards.

#### Access the Extreme Networks Security Risk Manager user interface

Extreme Networks Security Risk Manager uses default login information for the URL, user name, and password.

You access Risk Manager through the Extreme Networks SIEM Console. Use the information in the following table when you log in to your Extreme Security Console.

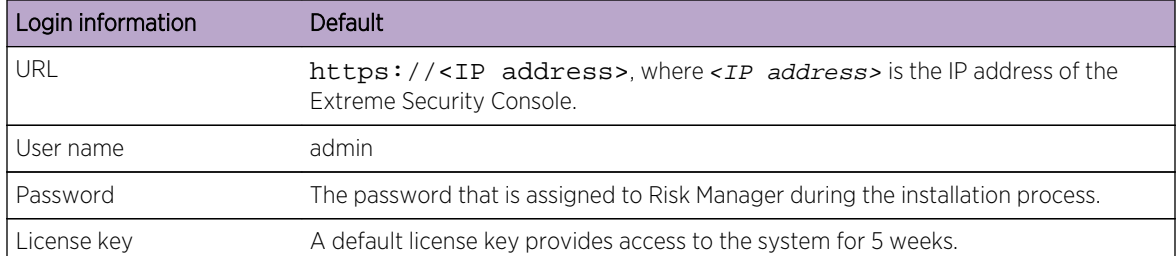

#### <span id="page-14-0"></span>**Table 4: Default login information for Risk Manager**

## Unsupported features in Extreme Networks Security Risk Manager

It is important to be aware of the features that are not supported by Risk Manager.

The following features are not supported in Risk Manager:

- High availability (HA)
- Dynamic Routing for Border Gateway Protocol (BGP), Open Shortest Path First (OSPF), or Routing Information Protocol (RIP)
- IPv6
- Non-contiguous network masks
- Load-balanced routes
- Reference maps
- Store and Forward

# <span id="page-15-0"></span>3 **Configure Extreme Networks Security Risk Manager settings**

Configuring firewall access [Update your Extreme Networks Security Risk Manager setup](#page-16-0) [Configure user interface roles](#page-16-0) [Change the root password](#page-17-0) [Update the system time](#page-17-0)

You can configure the access settings for Risk Manager from the Admin tab of Extreme SIEM.

If you have the appropriate permissions, you can configure several appliance settings for Risk Manager.

Administrators can perform the following tasks:

- Configure devices that Risk Manager can access through the local firewall. For more information, see Configure Extreme Networks Security Risk Manager settings on page 16.
- Update the email server for Risk Manager. For more information, see [Update your Extreme](#page-16-0) [Networks Security Risk Manager setup](#page-16-0) on page 17.
- Configure the interface roles for a host. For more information, see [Configure user interface roles](#page-16-0) on page 17.
- Change the password for a host. For more information, see [Change the root password](#page-17-0) on page 18.
- [Update the system time](#page-17-0). For more information, see Update the system time on page 18.

Configuration changes made through the web-based system administration take place immediately when you save or apply changes.

#### Configuring firewall access

You configure local firewall access to enable or disable communications between Extreme Networks Security Risk Manager and specific IP addresses, protocols, and ports.

You can define a list of IP addresses that are allowed to access the web-based system administration. By default, these fields are left blank, which does not restrict communication to Risk Manager. However, when you add an IP address, only that IP address is granted access to the system. All other IP addresses are blocked.

You must include the IP address of the client desktop that you use to access Risk Manager. Failing to do so might affect connectivity.

- 1 Click the **Admin** tab.
- 2 On the navigation menu, click Plug-ins.
- 3 Click the System Management icon.

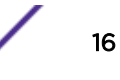

- <span id="page-16-0"></span>4 Log in as the root user to access the web-based System Administration. The username and password fields are case sensitive.
- 5 From the menu, select Managed Host Config > Local Firewall.
- 6 In the Device Access pane, configure the IP addresses, ports, and protocols you want to add as a local firewall rule in Risk Manager.
- 7 In the IP Address field, type the IP addresses of the devices you want to access.
- 8 From the **Protocol** list, select the protocol you want to enable access for the specified IP address and port
- 9 In the Port field, type the port on which you want to enable communications and click Allow.
- 10 Type the IP address of the managed host that you want to allow access to the web-based system administration and click Allow. Only IP addresses that are listed have access to the web-based system administration. If you leave the field blank, all IP addresses have access.
- 11 Click Apply Access Controls.

# Update your Extreme Networks Security Risk Manager setup

You can define the mail server used for Risk Manager notifications.

- 1 Click the **Admin** tab.
- 2 On the navigation menu, click Plug-ins.
- 3 Click the System Management icon.
- 4 Log in as the root user to access the web-based System Administration. The username and password are case sensitive.
- 5 From the menu, select Managed Host Config > QRM Setup
- 6 In the Mail Server field, type the IP address or hostname for the mail server you want Risk Manager to use.

Risk Manager uses this mail server to distribute alerts and event messages. To use the mail server provided with Risk Manager, type localhost.

7 Click Apply Configuration.

Wait for the screen to refresh before attempting to make further changes.

# Configure user interface roles

If your appliance contains multiple network interfaces, you can assign specific roles to the network interfaces on each system.

- 1 Click the **Admin** tab.
- 2 On the navigation menu, click **Plug-ins**.
- 3 Click the System Management icon.
- 4 Log in as the root user to access the web-based System Administration. The username and password are case sensitive.
- 5 From the menu, select Managed Host Config > Network Interfaces.
- 6 For each interface listed, select the role you want to assign to the interface using the Role list. In most cases, the current configuration is display cannot be edited.
- 7 Click Save Configuration.

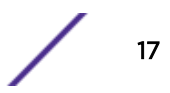

<span id="page-17-0"></span>8 Wait for the screen to refresh before attempting to make further changes.

## Change the root password

You can change the root password.

- 1 Click the **Admin** tab.
- 2 On the navigation menu, click Plug-ins.
- 3 Click the System Management icon.
- 4 Log in as the root user to access the System Administration settings. The username and password are case sensitive.
- 5 From the menu, select Managed Host Config > Root Password.
- 6 In the New Root Password field, type the root password used to access the web-based system administration, and then re-type the password in the Confirm New Root Password field.
- 7 Click Update Password.

## Update the system time

You must contact customer support before updating the system time for the Extreme Networks Security Risk Manager appliance.

All system time changes must be saved on the console. The console then distributes the updated time settings to all of the managed hosts in your deployment.

For more information about configuring the system time on your Console, see the *Extreme Networks SIEM Administration Guide*.

- 1 Click the **Admin** tab.
- 2 On the navigation menu, click Plug-ins.
- 3 Click the System Management icon.
- 4 Log in as the root user to access the System Administration settings. The username and password are case sensitive.
- 5 From the menu, select Managed Host Config > System Time.

The time settings window is divided into two sections. You must save each setting before continuing. For example, when you configure System Time, you must click Apply within the System Time pane before continuing.

- 6 Click Set time.
- 7 In System Time, select the current date and time you want to assign to the managed host, and then click Apply.
- 8 In the Hardware Time pane, select the current date and time you want to assign to the managed host, and then click Save.

# <span id="page-18-0"></span>4 **Configuration Source Management**

**[Credentials](#page-19-0)** [Device discovery](#page-21-0) [Import devices](#page-22-0) [Manage devices](#page-23-0) [Viewing devices](#page-23-0) [Adding a device](#page-24-0) [Editing devices](#page-24-0) [Deleting a device](#page-24-0) [Filtering the device list](#page-25-0) [Obtaining device configuration](#page-26-0) [Collecting neighbor data](#page-26-0) [Collecting data from a file repository](#page-27-0) [Manage backup jobs](#page-27-0) [View back up jobs](#page-28-0) [Viewing backup job status and logs](#page-28-0) [Adding a backup job](#page-28-0) [Editing a backup job](#page-30-0) [Rename a backup job](#page-31-0) [Deleting a backup job](#page-31-0) [Configure protocols](#page-31-0) [Configuring the discovery schedule](#page-34-0)

> You use Configuration Source Management to configure credentials, add or discover devices, view device configurations, and back up device configurations in Extreme Networks Security Risk Manager.

> The data that is obtained from devices in your network is used to populate the topology. You must have administrative privileges to access Configuration Source Management functions from the Admin tab in Extreme SIEM.

To set up your configuration sources, you must:

- 1 Configure your [device credentials](#page-19-0).
- 2 Discover or import devices. There are two ways to add network devices to Risk Manager; [discover](#page-22-0) [devices using Configuration Source Management](#page-22-0) or [import a list of devices](#page-22-0) from a CSV file using Device Import.
- 3 [Obtain device configuration](#page-26-0) from each of your devices.
- 4 [Manage backup jobs](#page-27-0) to ensure that all updates to device configurations are captured.
- 5 Set up the [discovery schedule](#page-34-0) to ensure that new devices are automatically discovered.

<span id="page-19-0"></span>You use Configuration Source Management to:

- Add, edit, search, and delete configuration sources. For more information, see [Manage devices](#page-23-0).
- Configure or manage communication protocols for your devices. For more information, see [Configure protocols](#page-32-0).

If you are using the Juniper NSM device, you must also obtain configuration information.

For detailed information about adapters used to communicate with devices from specific manufacturers, see *Extreme Networks Security Risk Manager Adapter Configuration Guide* .

## **Credentials**

In , credentials are used to access and download the configuration of devices such as firewalls, routers, switches, or IPSs.

Administrators use Configuration Source Management to input device credentials. This provides access to a specific device. Individual device credentials can be saved for a specific network device. If multiple network devices use the same credentials, you can assign credentials to a group.

For example, if all firewalls in the organization have the same user name and password then the credentials are associated with the address sets for all the firewalls and used to backup device configurations for all firewalls in your organization.

If a network credential is not required for a specific device, the parameter can be left blank in Configuration Source Management. For a list of required adapter credentials, see the .

You can assign different devices in your network to network groups, allowing you to group together credential and address sets for your devices.

#### Credential set

A credentials set contains information such as user name, and password values for a set of devices.

#### Network group

Each network group can include multiple credential and address sets. You can configure your Extreme Networks Security Risk Manager to prioritize how each network group is evaluated.

The network group at the top of the list has the highest priority. The first network group that matches the configured IP address are included as candidates when backing up a device. A maximum of three credential sets from a network group are considered.

For example, if your configuration includes these two network groups:

- Network Group 1 includes two credential sets
- Network Group 2 includes two credential sets

Risk Manager attempts to compile a list of a maximum of three credential sets. Since Network Group 1 is higher in the list, both of the credential sets in Network Group 1 are added to the list of candidates.

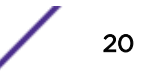

Since three credential sets are required, the first credential set in the Network Group 2 is added to the list.

When a credential set successfully accesses a device, Risk Manager uses that credential set for subsequent attempts to access the device. If the credentials on that device change, the authentication fails when attempting to access the device. Then, on the next authentication attempt, Risk Manager reconciles the credentials again to ensure success.

#### Address set

An address set is a list of IP addresses that define a group of devices that share the same set of credentials.

#### Configuring credentials for Extreme Networks Security Risk Manager

Administrators must configure credentials to allow Extreme Networks Security Risk Manager to connect to devices in the network.

You can type an IP address range using a dash or wildcard (\*) to indicate a range, such as 10.100.20.0-10.100.20.240 or 1.1.1\*. If you type 1.1.1.\*, all IP addresses meeting that requirement are included.

When configuring the address set with Juniper Networks NSM or a generic XML adapter, you must type the IP address range or CIDR address range for all the devices managed by Juniper Networks NSM or files for devices in the repository.

- 1 Click the **Admin** tab.
- 2 In the navigation pane, click Plug-ins.
- 3 In the Risk Manager pane, click Configuration Source Management.
- 4 On the navigation menu, click Credentials.
- 5 On the Network Groups pane, click the Add (+) icon.
- 6 Type a name for a network group, and then click OK.
- 7 Move the network group you want to have first priority to the top of the list. You can use the Move Up and Move Down arrow icons to prioritize a network group.
- 8 In the **Add Address** field, type the IP address or CIDR range that you want to apply to the network group, then click the Add (+) icon.

Repeat for all IP addresses you want to add to the address set for this network group.

- 9 In the **Credentials** pane, click the **Add (+)** icon.
- 10 Type a name for the new credential set, and then click OK.
- 11 Type values for the parameters:

<span id="page-21-0"></span>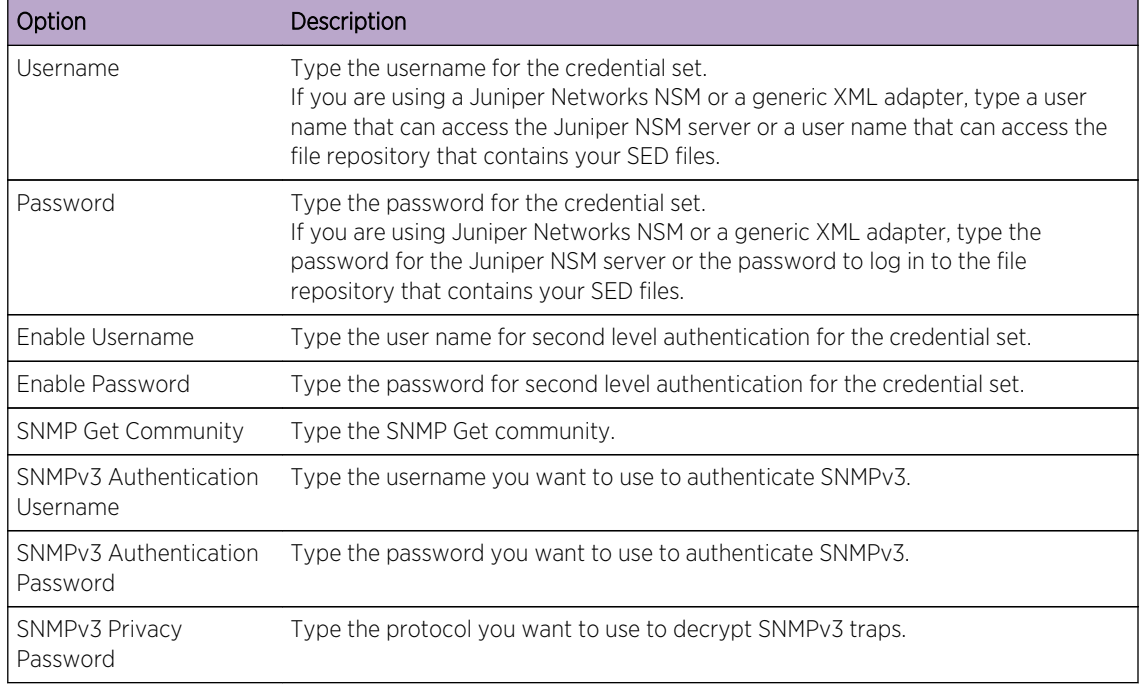

- 12 Move the credential set you want to make first priority to the top of the list. Use the Move Up and Move Down arrow icons to prioritize a credential set.
- 13 Repeat for each credential set that you want to add.
- 14 Click OK.

#### Device discovery

The discovery process uses the Simple Networks Management Protocol (SNMP) and command line (CLI) to discover network devices.

After you configure an IP address or CIDR range, the discovery engine performs a TCP scan against the IP address to determine if port 22, 23, or 443 are monitoring for connections. If the TCP scan is successful, and SNMP query is configured to determine the type of device, the SNMP Get Community String is used based on the IP address.

This information is used to determine which adapter the device should be mapped to when added. Extreme Networks Security Risk Manager connects to the device and collects a list of interfaces and neighbor information, such as CDP, NDP, or ARP tables. The device is then added to the inventory.

The configured IP address used to initiate the discovery process might not be the assigned IP address for the new device. Risk Manager adds a device using the IP address for the lowest numbered interface on the device (or lowest loopback address, if any).

If you use the Crawl the network from the addresses defined above check box, the IP address of the neighbors collected from the device are re-introduced into the discovery process and the process repeats for each IP address.

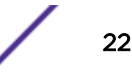

#### <span id="page-22-0"></span>Discovering devices

Administrators use Discover Devices to determine the type of device.

When performing a device discovery, any device that is not supported but responds to SNMP is added with the Generic SNMP adapter. If you want to perform a path filter through the device with simulated routes, you must manually remove the device.

- 1 Click the **Admin** tab.
- 2 On the navigation menu, click Plug-ins.
- 3 In the Risk Manager pane, click Configuration Source Management.
- 4 On the navigation menu, click Discover Devices.
- 5 Type an IP address or CIDR range.

This IP address or CIDR range indicates the location of devices you want to discover.

- 6 Click the Add (+) icon.
- 7 If you want to also search for devices in the network from the defined IP address or CIDR range, select the Crawl the network from the addresses defined above check box.
- 8 Click Run.

#### Import devices

Use Device Import to add a list of adapters and their network IP addresses to the Configuration Source Manager using a comma-separated value file (.CSV).

The device import list can contain up to 5000 devices, but the list must contain one line for each adapter and its associated IP address in the import file.

For example,

<Adapter::Name 1>,<IP Address> <Adapter::Name 2>,<IP Address> <Adapter::Name 3>,<IP Address>

Where:

<Adapter::Name> contains the manufacturer and device name, such as Cisco::IOS.

<IP Address> contains the IP address of the device, such as 191.168.1.1.

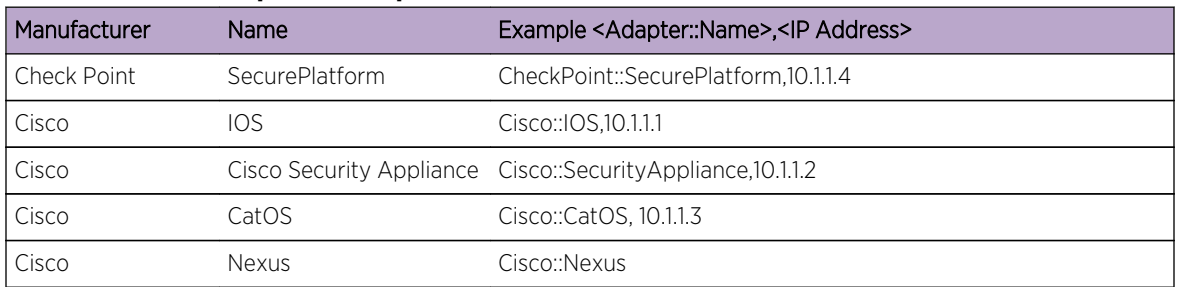

#### **Table 5: Device import examples**

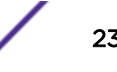

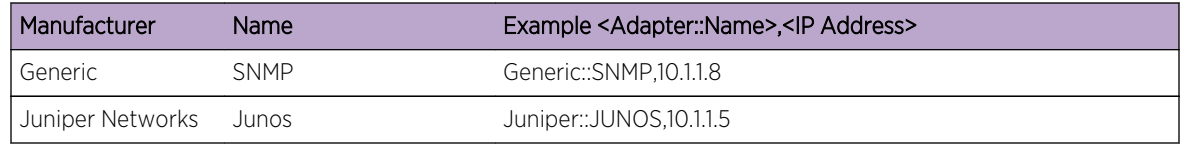

#### <span id="page-23-0"></span>**Table 5: Device import examples (continued)**

#### Importing a CSV file

You can import a master device list to Configuration Source Management using a comma-separated value (CSV) file.

If you import a list of devices and then make a change to an IP address in the CSV file, then you might accidentally duplicate a device in the Configuration Source Management list. For this reason, delete a device from Configuration Source Management before re-importing your master device list.

- 1 Click the **Admin** tab.
- 2 On the navigation menu, click Plug-ins.
- 3 In the Plug-Ins pane, click Device Import.
- 4 Click Browse.
- 5 Locate your CSV file, click Open.
- 6 Click Import Devices.

If an error displays, then you need to review your CSV file to correct errors, and re-import the file. An import of the CSV file might fail if the device list is structured incorrectly or if the device list contains incorrect information. For example, your CSV file might be missing colons or a command, there could be multiple devices on a single line, or an adapter name might have a typo.

If the device import aborts, then no devices from the CSV file are added to Configuration Source Management.

#### Manage devices

Using the Devices tab in the Configuration Source Management window, you can manage the devices in your network.

From the devices tab, you can view, add, edit, and delete devices. You can also filter the device list, obtain device configuration information, collect neighbor data and discover devices that are in your deployment.

# Viewing devices

You can view all the devices in your deployment on the **Devices** tab.

- 1 Click the Admin tab.
- 2 On the navigation menu, click Plug-ins.
- 3 In the Risk Manager pane, click Configuration Source Management.
- 4 Click the Devices tab.

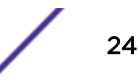

<span id="page-24-0"></span>5 To view detailed information for a device configuration, select the device you want to view and click Open.

## Adding a device

You can add individual network devices and adapters using Configuration Source Management.

You can add an individual device to the device list in Configuration Source Management or you can add multiple devices using a CSV file.

For information about adding multiple devices, see [Import devices](#page-22-0).

- 1 Click the Admin tab.
- 2 On the navigation menu, click Plug-ins.
- 3 In the Risk Manager pane, click Configuration Source Management.
- 4 On the navigation pane, click **Add Device**.
- 5 Configure values for the following parameters:

Option Description

IP Address Type the management IP address of the device.

Adapter From the Adapter drop-down list, select the adapter you want to assign to this device.

6 Click Add.

If necessary, click **Go** to refresh the adapter list.

## Editing devices

You can edit a device to correct the IP address or adapter type if there is an error or if your network changed and you need to re-assigned an IP address.

- 1 Click the **Admin** tab.
- 2 On the navigation menu, click Plug-ins.
- 3 In the Risk Manager pane, click Configuration Source Management.
- 4 Select the device you want to edit.
- 5 Click Edit.
- 6 Configure values for the following parameters:

Option Description IP Address Type the management IP address of the device. Adapter From the Adapter drop-down list, select the adapter you want to assign to this device.

7 Click Save.

## Deleting a device

You can delete a device from Extreme Networks Security Risk Manager. A deleted device is removed from Configuration Source Management, Configuration Monitor, and the topology.

1 Click the **Admin** tab.

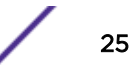

- <span id="page-25-0"></span>2 On the navigation menu, click Plug-ins.
- 3 In the Risk Manager pane, click Configuration Source Management.
- 4 Click the Devices tab.
- 5 Select the device that you want to delete.
- 6 Click Remove.
- 7 Click Yes to delete the device.

After you delete a device, the process to remove the device from the topology might require several minutes.

#### Filtering the device list

Search Option Description

You can use filters to quickly find devices in the device list.

Extreme Networks Security Risk Manager can handle up to 5000 network devices in Configuration Source Management. Large numbers of network devices can make scrolling through the device list tedious.

The following table describes the types of filters that can be applied to the device list to help you find devices faster.

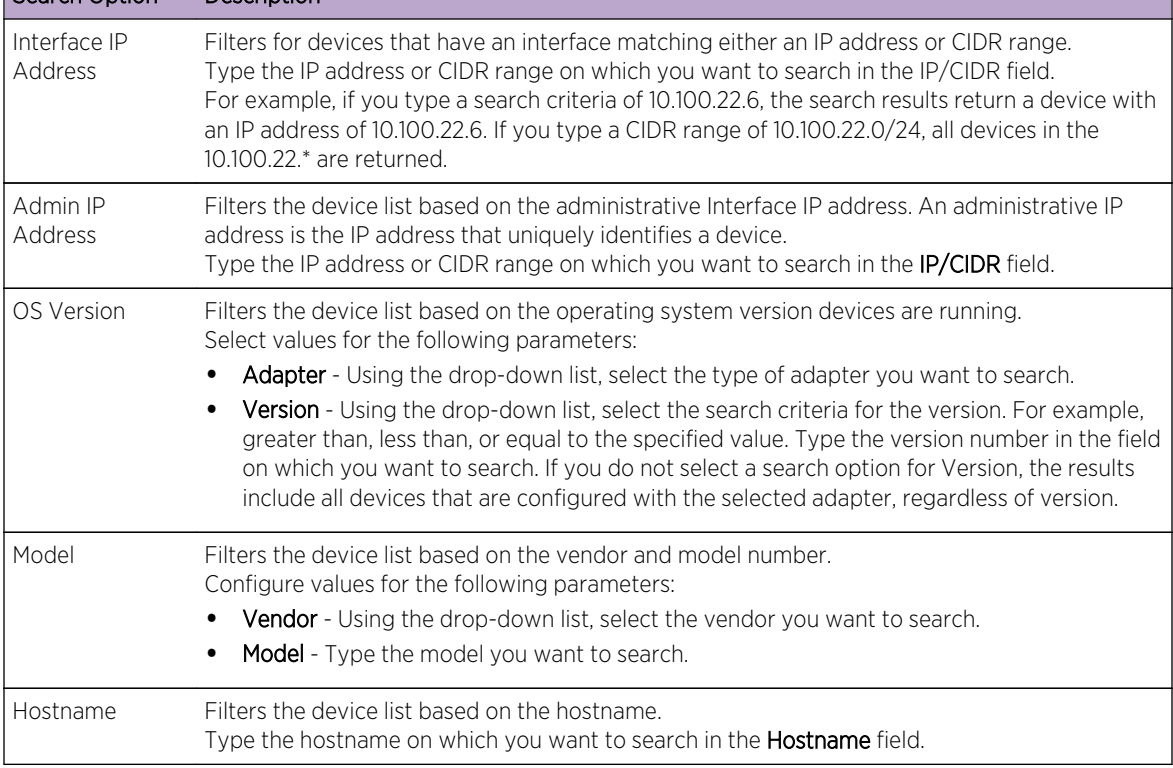

#### **Table 6: Filter types for the device list**

- 1 Click the Admin tab.
- 2 On the navigation menu, click Plug-ins.
- 3 In the Risk Manager pane, click Configuration Source Management.

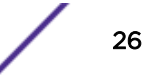

- <span id="page-26-0"></span>4 Click the **Devices** tab.
- 5 Using the drop-down list to the left side of the device list, select a filter:
- 6 Click Go.

All search results matching your criteria are displayed in the table.

To reset a filter, select Interface IP Address, clear the IP/CIDR address, then click Go.

#### Obtaining device configuration

The process of backing up a device to obtain a device configuration can be completed for a single device in the device list, or you can backup all devices from the Devices tab.

After you configure credential sets and address sets to access network devices, you must backup your devices to download the device configuration so the device information is included in the topology.

For more information about scheduling automated backups of device configurations from the Jobs tab, see [Manage backup jobs.](#page-27-0)

- 1 Click the **Admin** tab.
- 2 On the navigation menu, click **Plug-ins**.
- 3 In the Risk Manager pane, click Configuration Source Management.
- 4 Click the Devices tab.
- 5 To obtain the configuration for all devices, click Backup All in the navigation pane, and then click Yes to continue.
- 6 To obtain the configuration for one device, select the device. To select multiple devices, hold down the CTRL key and select all necessary devices. Click **Backup**.
- 7 If necessary, click View Error to view the details of an error. After correcting the error, click Backup All in the navigation pane.

#### Collecting neighbor data

Use the discovery process to obtain neighbor data from a device using SNMP and a command line interface (CLI).

Neighbor data is used in the topology to draw the connection lines to display the graphical topology map of your network devices. The discover button allows you to select single or multiple devices and update the neighbor data for a device. This information is used to update the connection lines for one or many devices in the topology.

- 1 Click the **Admin** tab.
- 2 On the navigation menu, click Plug-ins.
- 3 In the Risk Manager pane, click Configuration Source Management.
- 4 Click the **Devices** tab.
- 5 Select the device for which you want to obtain data. To select multiple devices, hold down the CTRL key and select all necessary devices.
- 6 Click Discover.
- 7 Click Yes to continue.

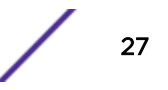

<span id="page-27-0"></span>If you select multiple devices, then the discover process can take several minutes to complete.

Select **Run in Background** to work on other tasks.

## Collecting data from a file repository

You can obtain device XML SED files or input files containing basic device configuration from a network file repository.

The file repository hosting the files must support the FTP or SFTP protocol. Extreme Networks Security Risk Manager obtains device information from all SED XML files located in the remote file directory of the file repository.

- 1 Click the **Admin** tab.
- 2 On the navigation menu, click Plug-ins.
- 3 In the Risk Manager pane, click Configuration Source Management.
- 4 Click the **Devices** tab.
- 5 Select Discover from Repository.
- 6 Configure values for the following parameters:

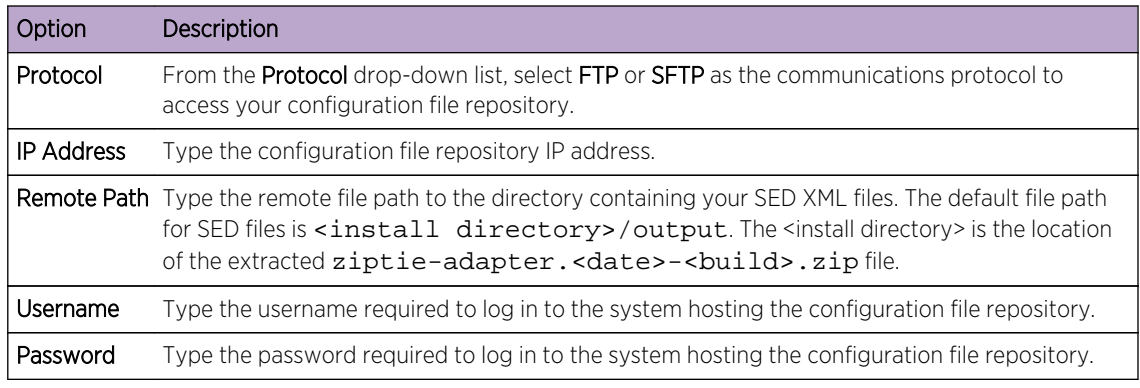

- 7 Click OK to discover a device from a repository.
- 8 Click **Go** to refresh the device list.

#### Manage backup jobs

A job refers to a backup job, which enables you to automatically backup configuration information for all devices in the **Devices** tab on a schedule.

Using the **Jobs** tab from Configuration Source Management, you can create backup jobs for all devices, or individual groups of devices in Configuration Source Management.

Any backup job that you define in the Configuration Source Management page does not affect your Extreme SIEM backup configuration using the **Backup and Recovery** icon in the **Admin** tab. The backup and recovery functionality obtains configuration information and data for Extreme SIEM. The backup job only obtains information for external devices.

# <span id="page-28-0"></span>View back up jobs

Jobs and job details are displayed on the **Jobs** tab.

- 1 Click the **Admin** tab.
- 2 On the navigation menu, click Plug-ins.
- 3 In the Risk Manager pane, click Configuration Source Management.
- 4 Click the **Jobs** tab.
- 5 Double-click any job you want to view in greater detail.

# Viewing backup job status and logs

You can troubleshoot backup job issues by using the backup status and log file information that is provided on the Configuration Monitor page.

To view backup job status and progress, use the **Configuration Monitor** page. To view the backup job log file, use the Backup Log Viewer.

Go to Risks > Configuration Monitor. The following columns in the Device List table provide information on backup job status:

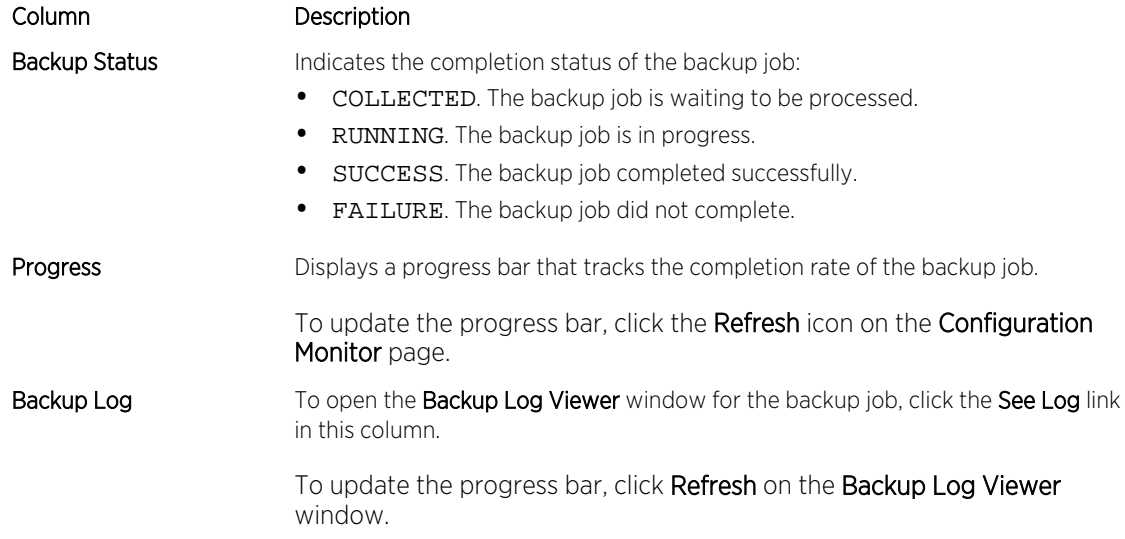

# Adding a backup job

You can create backup jobs for all devices, or individual groups of devices in Configuration Source Management.

After you define the search criteria, you define the job schedule. The schedule configuration displays in the Triggers column. The triggers for a job represent the job schedule. You can have multiple schedules that are configured. For example, you can configure two schedule options so a job runs every Monday and the first of every month.

- 1 Click the Admin tab.
- 2 On the navigation menu, click Plug-ins.
- 3 In the Risk Manager pane, click Configuration Source Management.

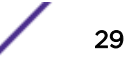

- 4 Click the Jobs tab.
- 5 Select New Job > Backup.
- 6 Configure values for the following parameters:

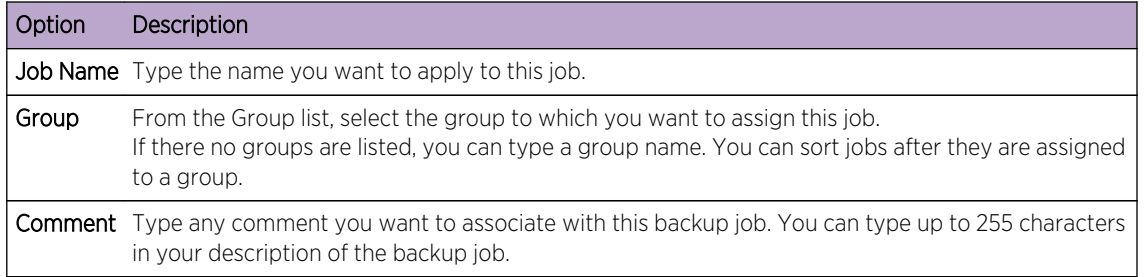

#### 7 Click OK.

8 Select one of the following search methods:

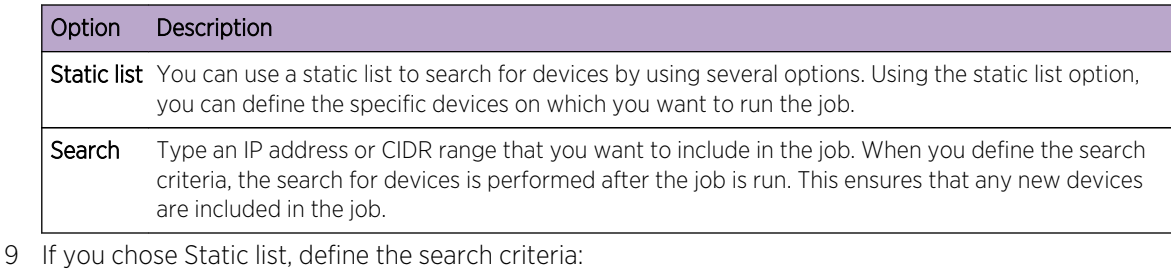

- a Click the Devices tab.
- b From the list on the Devices tab, select the search criteria. For more information, see [Search](#page-27-0) [criteria for a static list or search.](#page-27-0)
- c Click Go.
- d In the Devices tab, select the devices that you want to include in the job.
- e In the Job Details pane, click Add selected from device view search.
- 10 If you chose Search, define the search criteria:
	- a Click the Devices tab.
	- b Using the list in the Devices tab, select the search criteria. For more information, see the [Search](#page-27-0) [criteria for a static list or search.](#page-27-0)
	- c Click Go.
	- d In the Job Details pane, click Use search from devices view. This search criteria is used to determine devices that are associated with this job.
- 11 Click Schedule, and configure values for the following parameters:

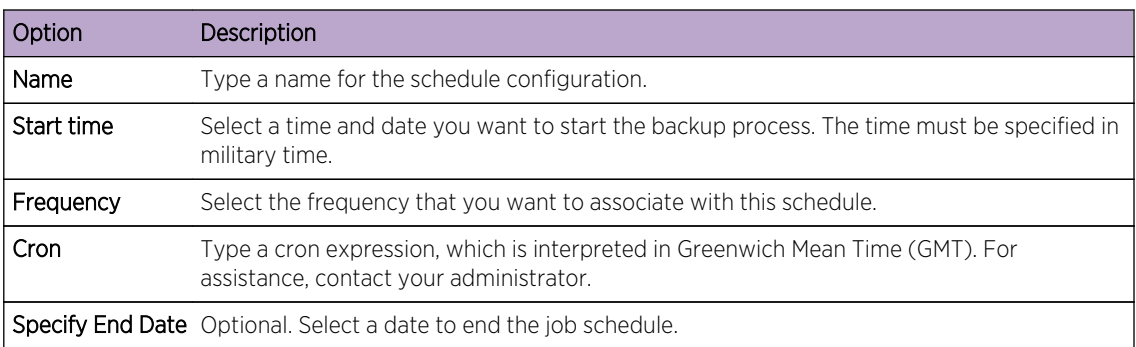

- <span id="page-30-0"></span>12 Click Save in the Trigger pane.
- 13 Repeat steps 11 and 12 to create multiple schedules.
- 14 If you want to run the job immediately, click **Run Now**.
- 15 Click Yes to continue.

#### Editing a backup job

You can edit backup jobs.

- 1 Click the **Admin** tab.
- 2 On the navigation menu, click Plug-ins.
- 3 In the Risk Manager pane, click Configuration Source Management.
- 4 Click the Jobs tab.
- 5 Double-click the job that you want to edit.
- 6 Choose one of the following search options from the Selection Type parameter:

#### Option Description

Static list A static list enables you to search for devices by using several options. Using the static list option, you can define the specific devices on which you want to run the job.

Search Type an IP address or CIDR range that you want to include in the job. When you define the search criteria, the search for devices happens after the job is run. This ensures that any new devices are included in the job.

- 7 If you chose Static List, define the search criteria:
	- a Click the Devices tab.
	- b From the list on the **Devices** tab, select the search criteria.
	- c Click Go.
	- d From the Devices tab, select the devices that you want to include in the job.
	- e On the Job Details pane, click Add selected from device view search.
- 8 If you chose Search, define the criteria:
	- a Click the Devices tab.
	- b Using the list in the **Devices** tab, select the search criteria.
	- c Click Go.
	- d On the Job Details pane, click Use search from devices view. This search criteria is used to determine devices that are associated with this job.
- 9 Click Schedule, and configure values for the following parameters:

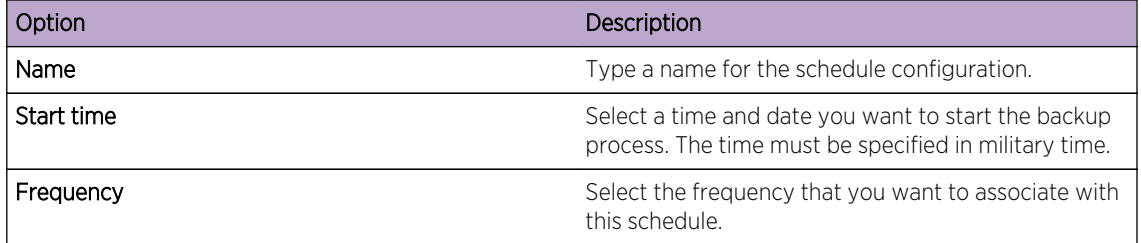

<span id="page-31-0"></span>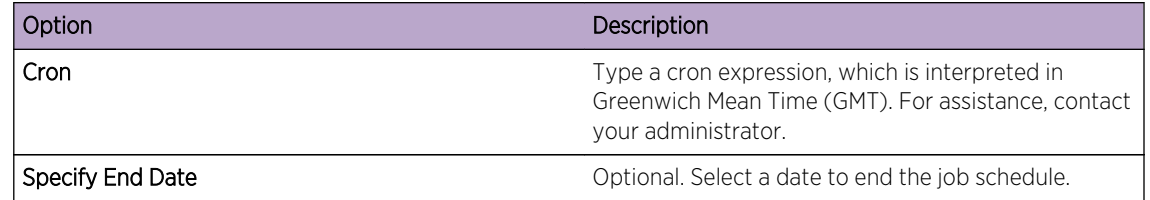

- 10 Click Save.
- 11 Click Run Now.
- 12 Repeat steps 9 and 10, as required.
- 13 Click Yes to continue.

#### Rename a backup job

You can rename a backup job

- 1 Click the **Admin** tab.
- 2 On the navigation menu, click Plug-ins.
- 3 In the Risk Manager pane, click Configuration Source Management.
- 4 Click the Jobs tab.
- 5 Select the backup job you want to rename.
- 6 Click Rename.
- 7 Configure values for the following parameters:

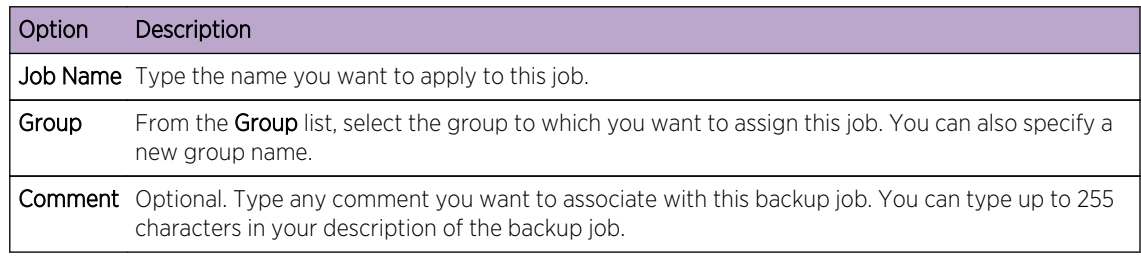

8 Click OK.

#### Deleting a backup job

You can delete a backup job.

- 1 Click the Admin tab.
- 2 On the navigation menu, click Plug-ins.
- 3 In the Risk Manager pane, click Configuration Source Management.
- 4 Click the Jobs tab.
- 5 Select the backup job that you want to delete.
- 6 Click Delete.

#### Configure protocols

For Extreme Networks Security Risk Manager to communicate with devices, you must define the communication method (protocol) required for communication to your network devices.

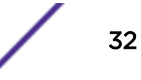

<span id="page-32-0"></span>Risk Manager provides default protocol configuration for your system. If you need to define protocols, you can define protocols to allow Risk Manager to obtain and update device configuration. Many network environments have different communication protocols of different types or functions of the device. For example, a router might use a different protocol than the firewalls in the network. For a list of supported protocols by device manufacturer, see the *Extreme Networks Security Risk Manager Adapter Configuration Guide*.

Risk Manager uses protocol sets to define groups of protocols for a set of devices that require a specific communication protocol. You can assign devices to network groups, which allows you to group together protocol sets and address sets for your devices.

Protocol sets are a named set of protocols for a set of devices that require specific protocol credentials.

Address sets are IP addresses that define the network group.

#### Configuring protocols

You define protocols to obtain and update device configuration.

You can configure the following values for the protocol parameters.

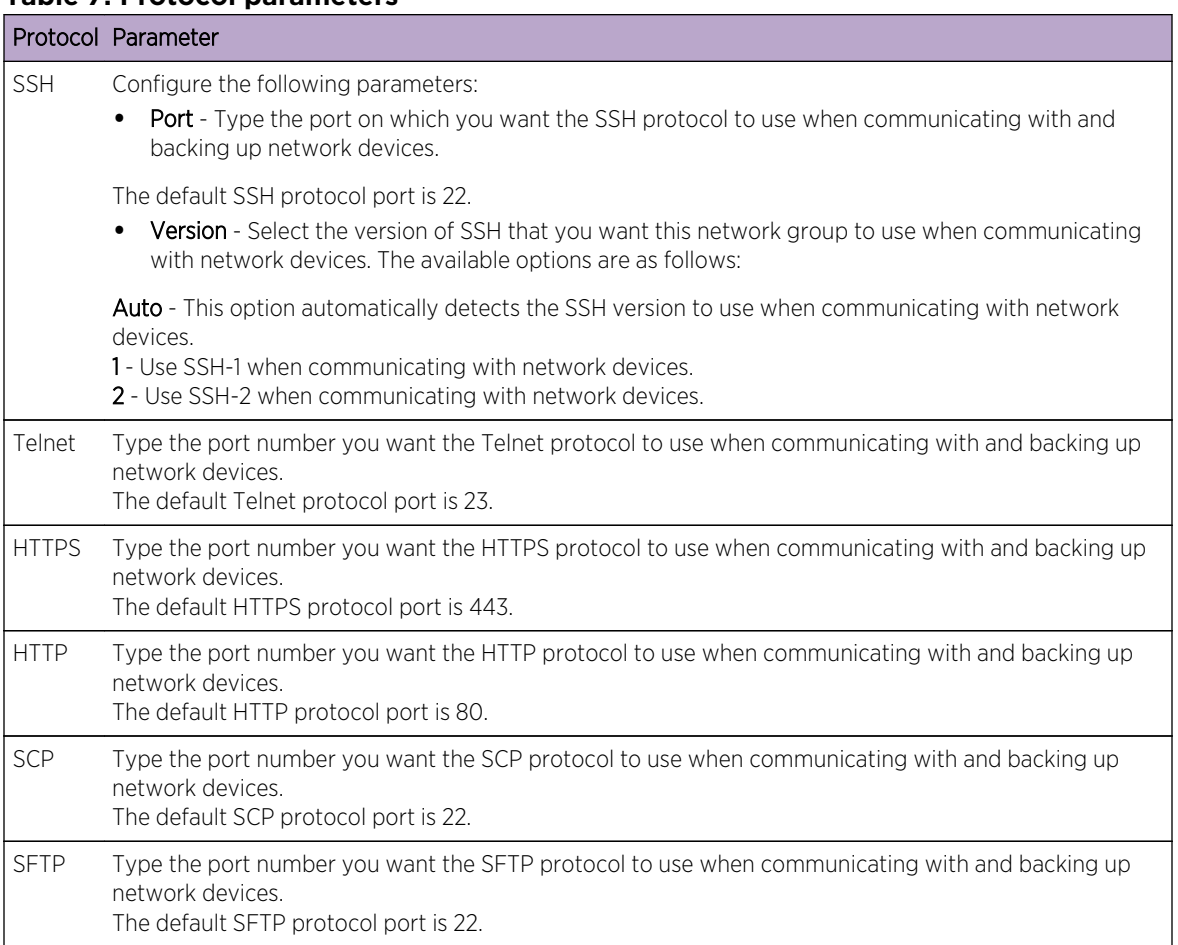

#### **Table 7: Protocol parameters**

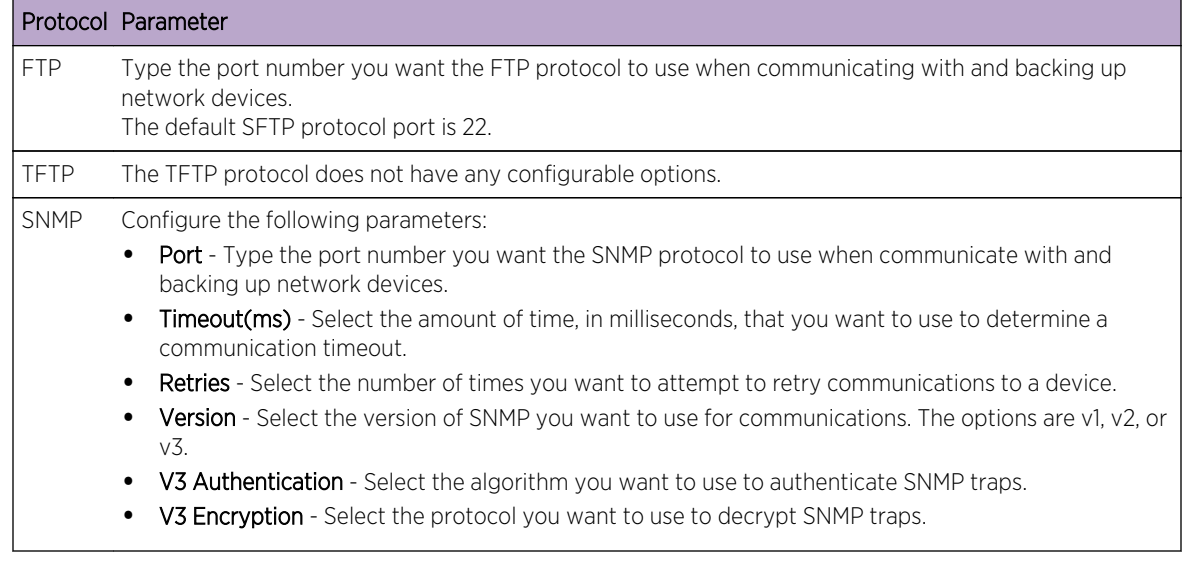

#### **Table 7: Protocol parameters (continued)**

- 1 Click the **Admin** tab.
- 2 On the navigation menu, click Plug-ins.
- 3 In the Risk Manager pane, click Configuration Source Management.
- 4 On the navigation menu, click Protocols.
- 5 Configure a new network group:
	- a In the Network Groups pane, click the Add (+) icon.
	- b Type a name for a network group.
	- c Click OK.
	- d Use the Move Up and Move Down icons to prioritize the network groups. Move the network group you want to have first priority to the top of the list.
- 6 Configure the address set:
	- a In the Add Address field, type the IP address or CIDR range that you want to apply to the network group, then click the Add (+) icon. For example, type an IP address range using a dash or wildcard ( \* ) to indicate a range, such as 10.100.20.0-10.100.20.240 or 1.1.1\*. If you type 1.1.1.\*, all IP addresses meeting that requirement are included.
	- b Repeat for all IP addresses you want to add to the address set for this network group.
- 7 Configure the protocol set:
	- a In the **Network Groups** pane, ensure the network group you want to configure protocols for is selected.
	- b Select check boxes to apply a protocol to the range of IP addresses assigned to the network group you created. Clearing the check box turns off the communication option for the protocol when attempting to back up a network device.
	- c For each protocol that you selected, configure values for the parameters.
	- d Use the Move Up and Move Down icons to prioritize the protocols. Move the protocol that you want to have first priority to the top of the list.
- 8 Click OK.

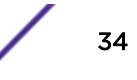

# <span id="page-34-0"></span>Configuring the discovery schedule

You can configure a discovery schedule to populate ARP, MAC tables, and neighbor information for your devices. The discovery schedule also allows new devices to be automatically added to the inventory.

- 1 Click the **Admin** tab.
- 2 On the navigation menu, click Plug-ins.
- 3 In the Risk Manager pane, click Configuration Source Management.
- 4 On the navigation menu, click Schedule Discovery.
- 5 Select the Enable periodic discovery check box to enable schedule discovery.
- 6 Configure values for the following parameters:

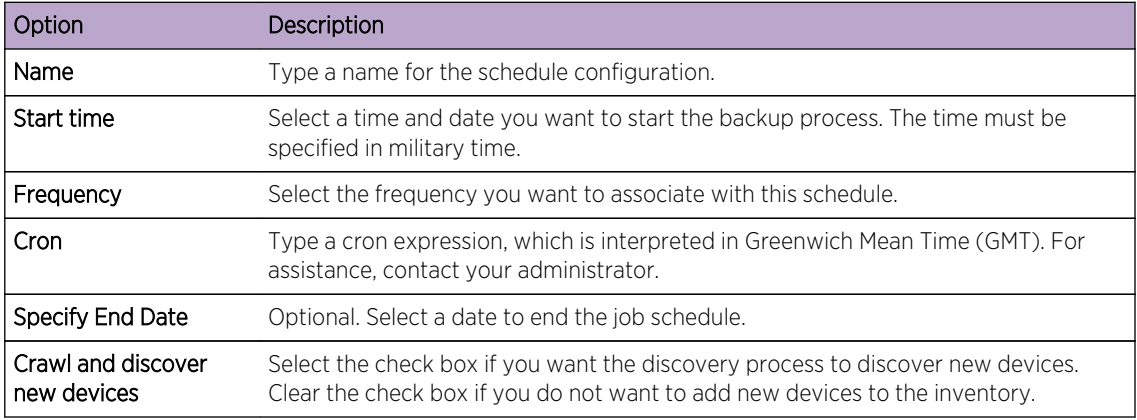

7 Click OK.

# <span id="page-35-0"></span>5 **Network topology**

Topology model graphical features [Topology right-click menu options](#page-36-0) [Path and asset searches from the topology](#page-37-0) [Searching for applications](#page-38-0) [Add an Intrusion Prevention System \(IPS\)](#page-38-0) [Remove an Intrusion Prevention System \(IPS\)](#page-39-0)

In Extreme Networks Security Risk Manager, you can use the topology model graph to view, filter, and investigate the physical connectivity of network.

The network topology graph is generated from configuration information that is obtained from devices like firewalls, routers, switches, and Intrusion Prevention System (IPS) systems. You can hover over connection lines to display network connection information. You can filter the topology by searching for potential attack paths on allowed protocols, ports, or vulnerabilities, view the traffic flow between devices or subnets, and device rules.

You can use the topology to:

- Visualize specific network paths and traffic direction for advanced threat analysis.
- Incorporate passive IPS security maps into the topology graph.
- Customize the topology layout, including user-defined network groups.
- Create search filters for your network topology that is based on protocols, ports, or vulnerabilities.
- View detailed connection information between devices and subnets.
- View device rules on topology connections with the allowed ports and protocols.
- View Network Address Translation (NAT) devices, NAT indicators, and information about NAT mappings.
- View virtualized network security devices that have multiple-contexts.

When you view the allowed ports and protocols between devices, TCP, UDP, and ICMP are the only protocols that are represented in the topology model.

## Topology model graphical features

You can access the graphical features in the topology model.
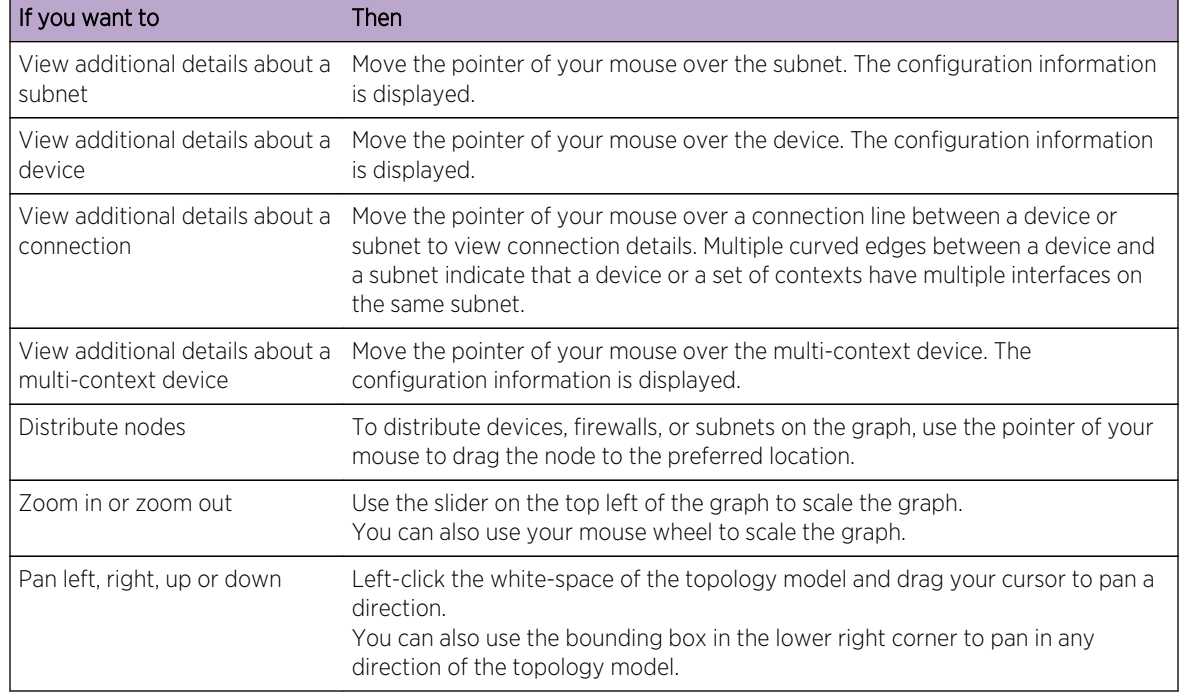

## **Table 8: Model Graphical Features**

# Topology right-click menu options

In the topology, you can right-click an event to access additional event filter information.

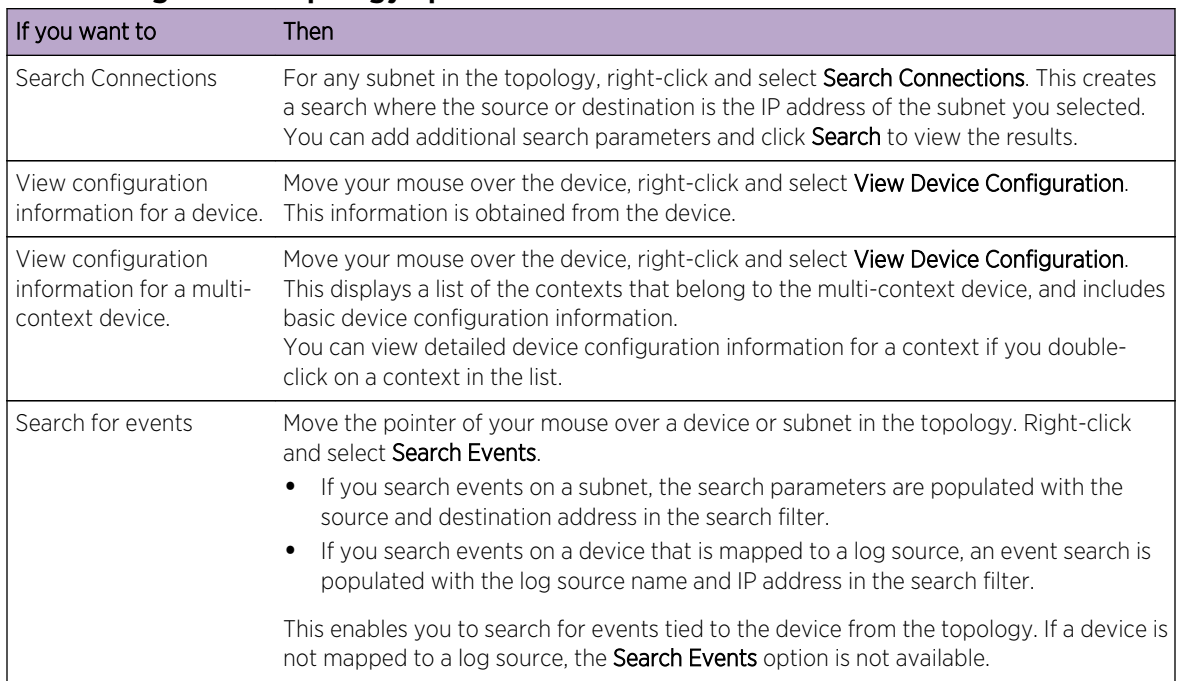

#### **Table 9: Right-click topology options**

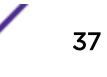

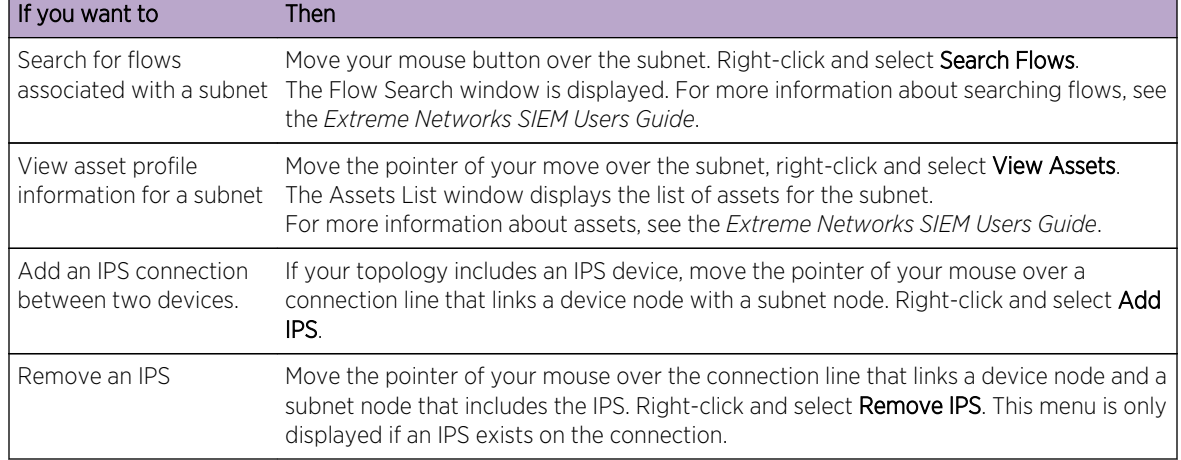

### **Table 9: Right-click topology options (continued)**

# Path and asset searches from the topology

In Extreme Networks Security Risk Manager, you can search your topology to view network assets, subnets, and the pathways between networks.

You can search directly from the topology view or from the Search menu.

A path search displays the traffic direction, fully or partially allowed protocols, and device rules. A NAT indicator displays on the topology graph when your search finds a path that contains source or destination translations.

If you search for a host, all devices that communicate with the host are displayed. If the host does not match an interface on a device, but is included in the subnet, then the subnet and all connected devices are displayed.

If port connections exist between networks, the allowed ports are displayed in a path summary.

A blocked connection is indicated on the topology by a red square. Hover your mouse over the red square to investigate firewall rules that enforce the blocked connection.

## NAT indicators in search results

A NAT indicator, which is a solid green dot, displays on the topology graph if your search finds a path that contains source or destination translations.

A NAT indicator indicates that the destination IP address that was specified in the path filter might not be the final destination. You can hover over the indicator to view the following information about the translations.

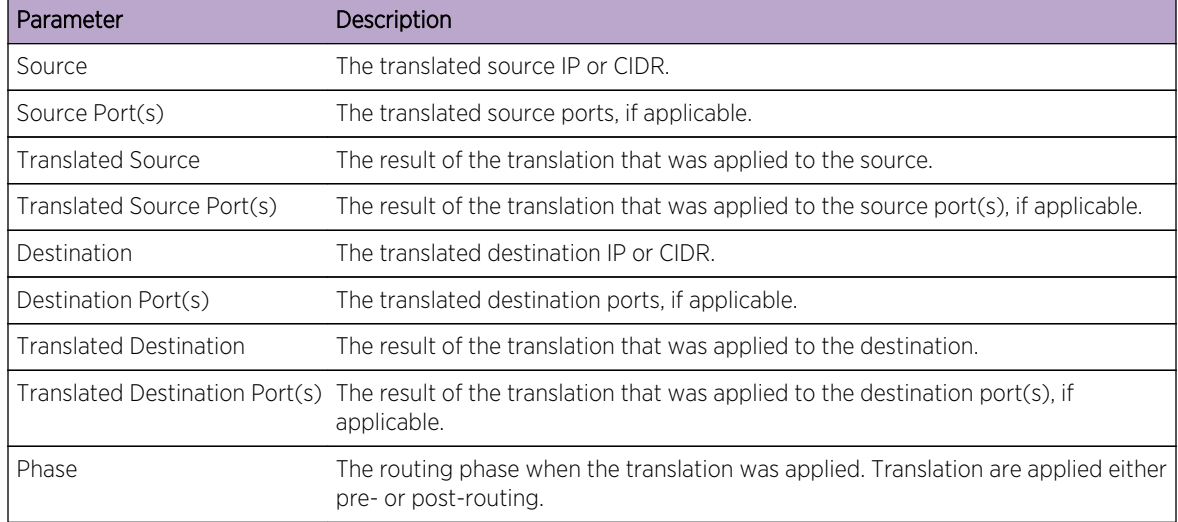

## **Table 10: Information available from the NAT indicator**

# Searching for applications

Search for applications from the Extreme Networks Security Risk Manager topology from the Risks tab, or when you select a path in the topology, to view application details.

- 1 Click the Risks tab.
- 2 On the navigation menu, click **Topology**.
- 3 Click Search > New Search.
- 4 Select the Path option.
- 5 Click Select Applications.
- 6 In the Device Adapter drop-down menu, select the required device adapter type.
- 7 In the Application Name field, enter the descriptor for the application.
- 8 Click Search.
- 9 Click each application that you want to search on in the Search Results field, and click Add.
- 10 Click OK.

# Add an Intrusion Prevention System (IPS)

If your Configuration Source Management list includes an Intrusion Prevention System (IPS) device, you can add an IPS to a connection between a device-to-subnet nodes and between device-to-device nodes.

Adding an IPS connection is useful to determine the location of the IPS if the device is passive.

- 1 Click the Risks tab.
- 2 On the navigation menu, click Topology.
- 3 Move your mouse pointer over the connection line that links a device node and a subnet node.
- 4 Right-click the connection line, select **Add IPS**.

5 Select the device and interfaces to add from the following lists:

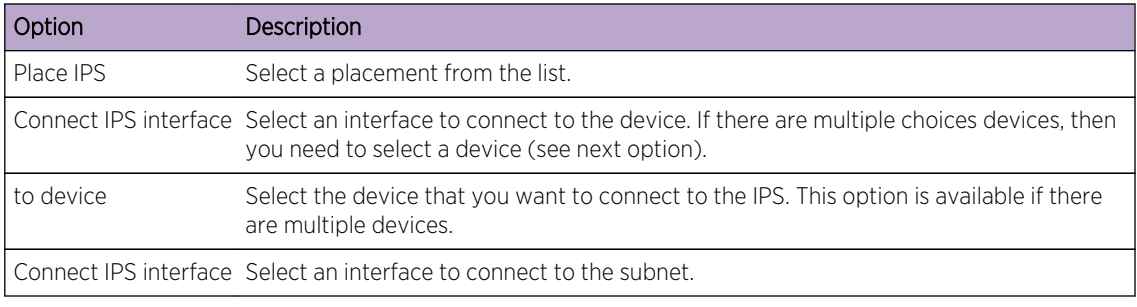

- 6 Using the lists, select the device and interfaces to add the IPS connection to your topology.
- 7 Click OK.

# Remove an Intrusion Prevention System (IPS)

You can remove an IPS connection.

- 1 Click the Risks tab.
- 2 On the navigation menu, click Topology.
- 3 Move your mouse pointer over the connection line that links a device node and a subnet node.
- 4 Right-click the connection line, select the Remove IPS idp option.
- 5 Click OK.

# 6 **Policy Monitor**

[Policy Monitor questions](#page-41-0) [Importance factor](#page-42-0) [View question information](#page-42-0) [Creating an asset question](#page-42-0) [Creating a question that tests for rules in devices](#page-43-0) [Submitting a question](#page-44-0) [Creating an asset compliance question](#page-44-0) [Export and import policy monitor questions](#page-46-0) [Asset results](#page-48-0) [Device results](#page-49-0) [Evaluate results of Policy Monitor questions](#page-51-0) [Monitor questions](#page-52-0) [Group questions](#page-53-0) [Extreme Networks Security Risk Manager and Extreme Networks Security](#page-55-0) [Vulnerability Manager integration](#page-55-0) [Policy Monitor use cases](#page-56-0) [Policy Monitor questions](#page-60-0)

Organizations use Policy Monitor to define specific risk questions about the network to assess or monitor risk that is based on the analysis of risk indicators.

In Policy Monitor, you can define policies, assess adherence to a policy, evaluate results of questions, and monitor new risks.

Default question templates are provided for you to assess and monitor the risk on your network. You can use one of the default question templates as a basis for your own questions or you can create a new question. You can find the default question templates in the **Group** menu on the **Policy Monitor** page.

You can choose from the following list of risk indicators:

- Network activity measures risk based on network communications that occurred in the past.
- Configuration and topology measure risk that is based on possible communication and network connections.
- Vulnerabilities measure risk that is based on your network configuration and vulnerability scan data that is collected from network assets.
- Firewall rules measures risk based on the enforcement or absence of firewall rules that are applied across the network.

<span id="page-41-0"></span>You can define tests that are based on the risk indicators, and then restrict the test results to filter the query for specific results or violations.

Security professionals create questions for assets or devices/rules to flag risks in their networks. The risk level for an asset or a device/rule is reported after a question is submitted to the Policy Monitor. You can approve results that are returned from assets or define how you want the system to respond to unapproved results.

You can use the results to assess risk cases for many varied security scenarios, for example:

- Assess if users used forbidden protocols to communicate.
- Assess if users, on specific networks, can communicate to forbidden networks or assets.
- Assess if firewall rules meet corporate policy.
- Prioritize vulnerabilities by assessing which systems can be compromised as a result of network configuration.

# Policy Monitor questions

You can define questions in Policy Monitor to assess and monitor risk based on network activity, vulnerabilities, and firewall rules.

When you submit a question, the topology search is based on the data type that you selected:

- For questions based on assets, then the search is based on the network assets that violated a defined policy or assets that introduced risk into the network.
- For questions based on devices/rules, then the search either identifies the rules in a device that violated a defined policy or, introduced risk into the network.
- If a question is based on asset compliance, then the search identifies if an asset is compliant with a CIS benchmark.

#### Note

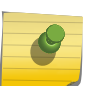

If you configured Extreme Networks Security Analytics for multiple domains, asset questions only monitor assets in your default domain. Asset compliance questions monitor assets in your default domain unless you configured another domain in the Admin > Domain Management window. For more information about domain management, see the *Extreme Networks SIEM Administration Guide*.

Devices/rules questions look for violations in rules and policy and do not have restrictive test components. You can also ask devices/rules questions for applications.

Asset tests are divided into these categories:

- A *contributing test* uses the question parameters to examine the risk indicators that are specified in the question. Risk data results are generated, which can be further filtered using a *restrictive test*. Contributing tests are shown in the Which tests do you want to include in your question area. Contributing tests return data based on assets detected that match the test question.
- A *restrictive test* narrows the results that are returned by a *contributing test* question. Restrictive tests display only in the Which tests do you want to include in your question area after a contributing test is added. You can add restrictive tests only after you include a contributing test in the question. If you remove or delete a contributing test question, the restrictive test question cannot be saved.

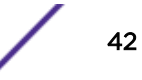

Asset compliance questions look for assets that are not in compliance with CIS benchmarks. The tests that are included in the CIS benchmark are configured with the **Compliance Benchmark Editor**.

#### <span id="page-42-0"></span>Related Links

#### [Submitting a question](#page-44-0) on page 45

You submit a question to determine the associated risk. You can also determine the time that is required to run a question and the amount of data that is queried.

#### [Editing a compliance benchmark](#page-45-0) on page 46

Use the Compliance Benchmark Editor in Extreme Networks Security Risk Manager to add or remove tests from the default CIS benchmarks.

# Importance factor

The Importance Factor is used to calculate the Risk Score and define the number of results returned for a question.

The range is 1 (low importance) to 10 (high importance). The default is 5.

#### **Table 11: Importance factor results matrix**

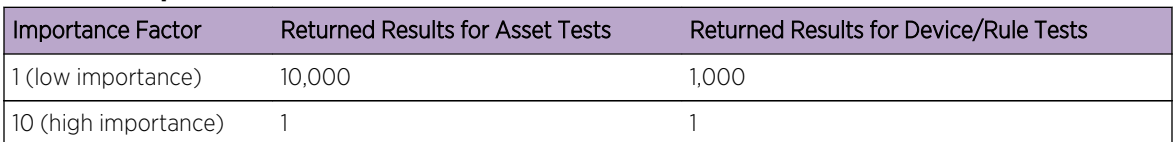

For example, a policy question that states have accepted communication from the internet and include only the following networks (DMZ) would require a high importance factor of 10 since any results to the question is unacceptable due to the high risk nature of the question. However, a policy question that states have accepted communication from the internet and include only the following inbound applications (P2P) might require a lower importance factor since the results of the question does not indicate high risk but you might monitor this communication for informational purposes.

# View question information

You can view information about Policy Monitor questions and parameters on the Policy Monitor page.

If you want to view more information about any question, then you can select the question to view the description.

If a question is in monitor mode when you select it, then you can view the events and offenses that are generated as a result of the selected question.

# Creating an asset question

Search for assets in the network that violate a defined policy or assets that introduced risk.

Policy Monitor questions are evaluated in a top-down manner. The order of Policy Monitor questions impacts the results.

1 Click the Risks tab.

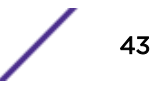

- <span id="page-43-0"></span>2 On the navigation menu, click Policy Monitor.
- 3 From the Actions menu, select New Asset Question.
- 4 In the What do you want to name this question field, type a name for the question.
- 5 From the Evaluate On list, select one of the following options:

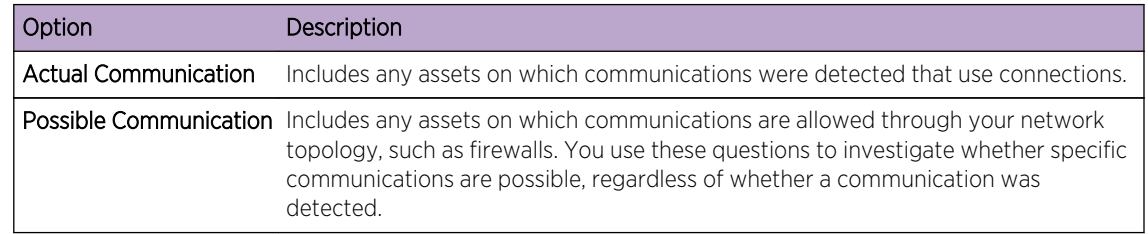

- 6 From the **Importance Factor** list, select the level of importance you want to associate with this question. The Importance Factor is used to calculate the Risk Score and define the number of results returned for a question.
- 7 Specify the time range for the question.
- 8 From the Which tests do you want to include in your question field, select the add (+) icon beside the tests you want to include.
- 9 Configure the parameters for your tests in the Find Assets that field. Configurable parameters are bold and underlined. Click each parameter to view the available options for your question.
- 10 In the groups area, click the relevant check boxes to assign group membership to this question.
- 11 Click Save Question.

Submit a question to determine the risk factor. See [Submitting a question](#page-44-0) on page 45.

## Related Links

[Importance factor](#page-42-0) on page 43

The Importance Factor is used to calculate the Risk Score and define the number of results returned for a question.

[Group questions](#page-53-0) on page 54

You can group and view your questions based on your chosen criteria

# Creating a question that tests for rules in devices

Create a devices/rules question in Policy Monitor to identify the rules in a device that violated a defined policy, or introduced risk into the network.

Policy Monitor questions are evaluated in a top down manner. The order of Policy Monitor questions impacts the results.

- 1 Click the Risks tab.
- 2 On the navigation menu, click Policy Monitor.
- 3 From the Actions menu, click New Device/Rules Question.
- 4 In the What do you want to name this question field, type a name for the question.
- 5 From the **Importance Factor** list, select the level of importance that you want to associate with this question.
- 6 From the Which tests do you want to include in your question field, click the  $+$  icon beside the tests you want to include.

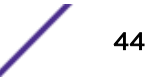

<span id="page-44-0"></span>7 In the Find Devices/Rules that field, configure the parameters for your tests.

Configurable parameters are bold and underlined. Click each parameter to view the available options for your question.

- 8 In the groups area, click the relevant check boxes to assign group membership to this question.
- 9 Click Save Question.

Submit a question to determine the risk factor.

## Related Links

[Importance factor](#page-42-0) on page 43

The Importance Factor is used to calculate the Risk Score and define the number of results returned for a question.

[Group questions](#page-53-0) on page 54

You can group and view your questions based on your chosen criteria

## Submitting a question on page 45

You submit a question to determine the associated risk. You can also determine the time that is required to run a question and the amount of data that is queried.

# Submitting a question

You submit a question to determine the associated risk. You can also determine the time that is required to run a question and the amount of data that is queried.

When you submit a question, the resulting information depends on the data that is queried; assets or devices and rules.

After a Policy Monitor question is submitted, you can view how long the question takes to run. The time that is required to run the policy also indicates how much data is queried. For example, if the execution time is 3 hours then there is 3 hours of data. You can view the time in the Policy Execution Time column to determine an efficient interval frequency to set for the questions that you want to monitor. For example, if the policy execution time is 3 hours, then the policy evaluation interval must be greater than 3 hours.

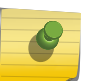

### Note

When you edit a question after it is submitted, and the edit affects associated tests, then it might take up to an hour to view those changes.

- 1 Click the Risks tab.
- 2 On the navigation menu, click Policy Monitor.
- 3 Select the question that you want to submit.
- 4 Click Submit Question.

## Creating an asset compliance question

Create an asset compliance question in Policy Monitor to search for assets in the network that fail CIS benchmark tests.

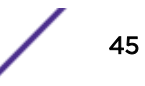

<span id="page-45-0"></span>Policy Monitor questions are evaluated in a top down manner. The order of Policy Monitor questions impacts the results.

- 1 Click the Risks tab.
- 2 On the navigation menu, click Policy Monitor.
- 3 From the Actions menu, select New Asset Compliance Question.
- 4 In the What do you want to name this question field, type a name for the question.
- 5 Select the level of importance you want to associate with this question from the **Importance Factor** list.
- 6 From the Which tests do you want to include in your question field, select the add  $(+)$  icon beside the test compliance of assets in asset saved searches with CIS benchmarks test.

Select this test multiple times, if necessary.

7 Configure the parameters for your tests in the Find Assets that field.

Click each parameter to view the available options for your question. Specify multiple assets saved searches and multiple checklists in this test, if necessary.

8 In the group area, click the relevant check boxes to assign group membership to this question.

Asset compliance questions must be assigned to a group for inclusion in compliance dashboards or reports.

9 Click Save Question.

Associate a benchmark profile with, and monitor the results of, the question you created.

#### Related Links

[Importance factor](#page-42-0) on page 43

The Importance Factor is used to calculate the Risk Score and define the number of results returned for a question.

#### [Monitoring asset compliance questions](#page-46-0) on page 47

Monitor asset compliance questions by selecting CIS scan profiles. CIS benchmark scans run against the assets.

[Group questions](#page-53-0) on page 54

You can group and view your questions based on your chosen criteria

#### Editing a compliance benchmark

Use the Compliance Benchmark Editor in Extreme Networks Security Risk Manager to add or remove tests from the default CIS benchmarks.

- 1 Click the Risks tab.
- 2 Click Policy Monitor.
- 3 Click Compliance to open the Compliance Benchmark Editor window.
- 4 On the navigation menu, click the default CIS benchmark that you want to edit.

<span id="page-46-0"></span>5 In the **Compliance** pane, click the **Enabled** check box in the row that is assigned to the test that you want to include.

Click anywhere on a row to see a description of the benchmark test, a deployment rationale, and information on things to check before you enable the test.

When you are building a custom CIS checklist, be aware that some benchmark tests that are not included by default can take a long time to run. For more information, please refer to the CIS documentation.

Create an asset compliance question to test assets against the benchmark you edited.

#### Related Links

#### [Creating an asset compliance question](#page-44-0) on page 45

Create an asset compliance question in Policy Monitor to search for assets in the network that fail CIS benchmark tests.

## Monitoring asset compliance questions

Monitor asset compliance questions by selecting CIS scan profiles. CIS benchmark scans run against the assets.

- 1 Click the **Risks** tab.
- 2 On the navigation menu, click Policy Monitor.
- 3 In the Questions pane, select the asset compliance question that you want to monitor.
- 4 Click Monitor to open the Monitor Results window.
- 5 Select a benchmark profile from the Which benchmark profile to associate with this question? list.

The selected benchmark scan profile uses a Extreme Security Vulnerability Manager scanner that is associated with a domain. The domain name is displayed in the Benchmark Profile Details area. For more information about domain management, see the *Extreme Networks SIEM Administration Guide*.

- 6 Select the Enable the monitor results function for this question/simulation check box.
- 7 Click Save Monitor.

#### Related Links

[Editing a compliance benchmark](#page-45-0) on page 46

Use the Compliance Benchmark Editor in Extreme Networks Security Risk Manager to add or remove tests from the default CIS benchmarks.

#### [Creating an asset compliance question](#page-44-0) on page 45

Create an asset compliance question in Policy Monitor to search for assets in the network that fail CIS benchmark tests.

# Export and import policy monitor questions

Users with administrative privileges can export and import Policy Monitor questions.

Exporting and importing questions provides a method to back up questions and share questions with other Extreme Networks Security Risk Manager users.

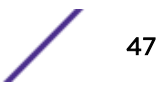

## Restrictions for sensitive information

Sensitive company or policy information might be included in dependencies. When you export or import Policy Monitor questions, the sensitive data contained in the dependencies is not included.

Policy monitor questions might contain the following types of dependencies:

- Asset building blocks
- Asset saved searches
- Networks
- Remote network locations
- Geographic network locations
- Reference sets

Before you export questions that have dependencies, you might choose to provide more context about the type of information that is contained in the dependency. Providing this information allows other users to understand what type of information to reference when they import the question in their Policy Monitor.

## Exporting policy monitor questions

You can export one or more of your policy monitor questions to an XML file. Exporting policy monitor questions is useful for backing up your questions or sharing questions with other users.

If any policy monitor questions contain dependencies, then you can provide more context about the type of information that is contained in the dependency.

The default XML file name for the exported questions is policy monitor questions export.xml.

- 1 On the Risks tab, click Policy Monitor.
- 2 Choose one of the following options:
	- To export all questions, from the **Actions** menu, select **Export All**.
	- To export select questions, press the Ctrl key to select each question that you want to export and then from the Actions menu, select Export Selected.
- 3 Optional. If any questions contain dependencies, then click the parameter link to type more specific information. The maximum character length for this field is 255.
- 4 Click Export Questions.

A default file, called policy\_monitor\_questions\_export.xml, is exported to your download directory.

## Importing policy monitor questions

You can import one or more policy monitor questions to Extreme Networks Security Risk Manager.

The import process does not update existing questions; each question displays as a new question in policy monitor. A timestamp is added, as a suffix, to all imported questions.

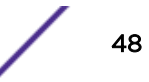

<span id="page-48-0"></span>After you import policy monitor questions, a warning displays in the **Status** column if an imported question contains a dependency. Imported questions with dependencies contain parameters without values. To ensure that imported policy monitor questions work as expected, you must assign values to empty parameters.

- 1 On the Risks tab, click Policy Monitor.
- 2 From the Actions menu, select Import.
- 3 Click Choose File, and then browse to select the XML file that you want to import.
- 4 Click Open.
- 5 Select one or more groups to assign the question to a group.
- 6 Click Import Question.
- 7 Check the **Status** column for warnings. If a question contains a warning, open the question and edit the dependent parameters. You can save the question after the parameters are complete.

Monitoring is disabled for imported questions. You can [create an event](#page-52-0) to monitor results of questions that were imported.

# Asset results

Asset results display after you submit a policy monitor question.

The parameters for asset results are described in the following table.

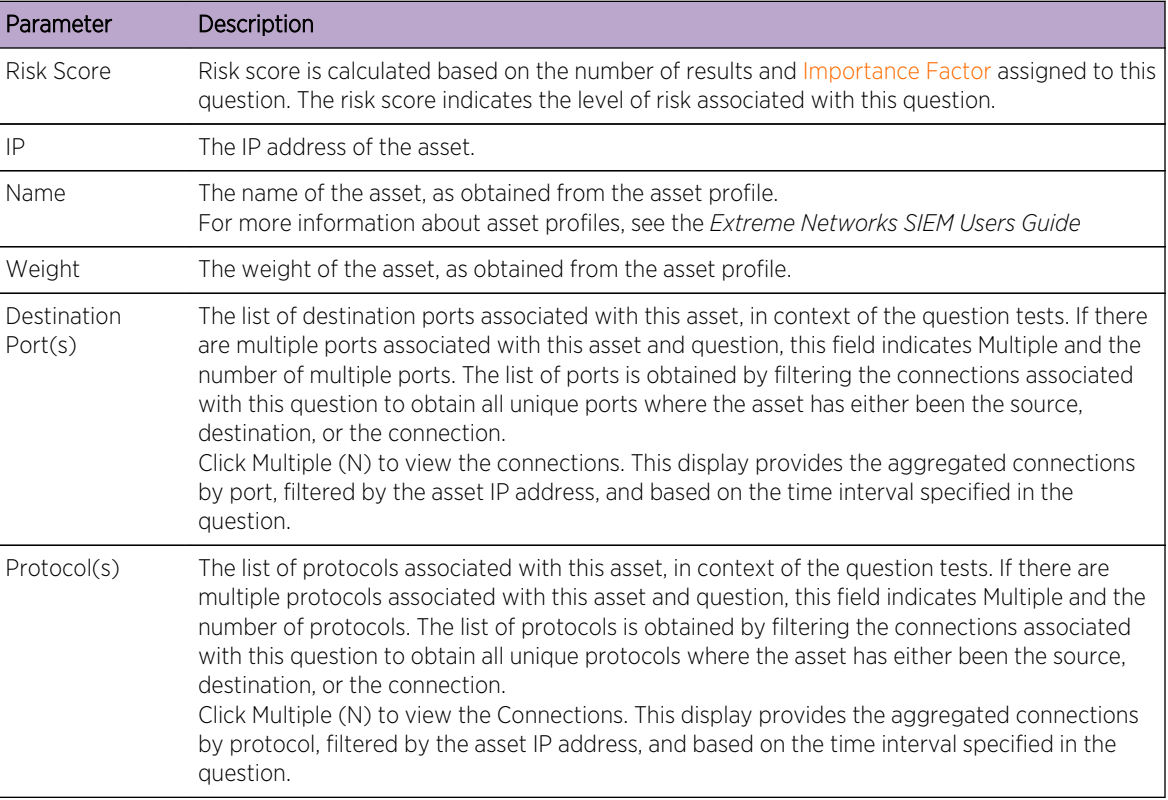

## **Table 12: Asset results**

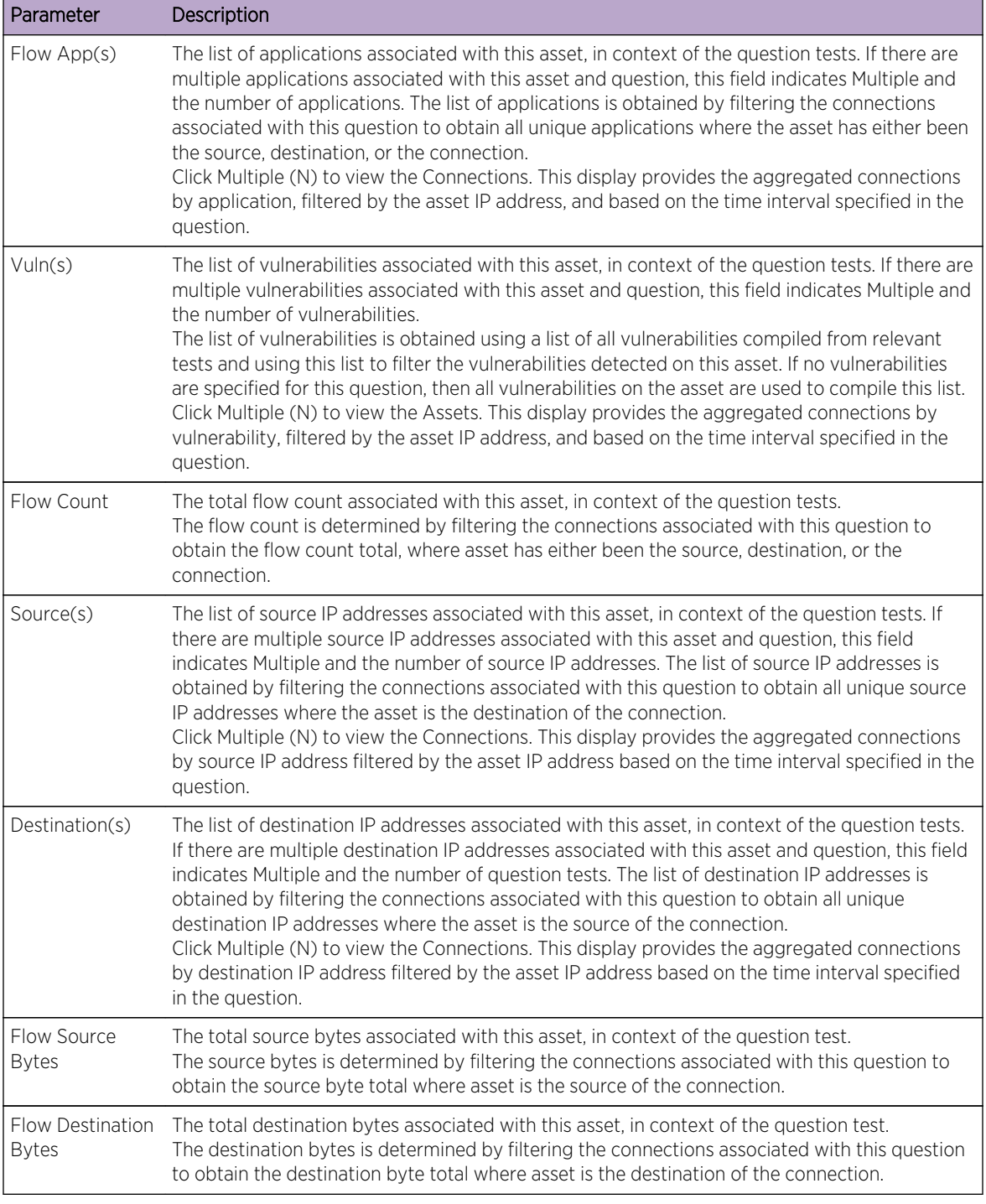

## <span id="page-49-0"></span>**Table 12: Asset results (continued)**

# Device results

Device results display after you submit a policy monitor question.

The parameters for devices and rules results are described in the following table.

| Parameter         | Description                                                                                                    |
|-------------------|----------------------------------------------------------------------------------------------------|
| <b>Risk Score</b> | The level of risk associated with this question. Risk score is calculated based on the number<br>of results and Importance Factor assigned to this question. The calculation is based on the<br>following values:<br>The asset weight of assets/devices returned in the results of a question.<br>The importance factor of the question.<br>The number of results returned as a result of the question.                                                                               |
| Device IP         | The IP address of the device.                                                                                                    |
| Device Name       | The name of the device, as obtained from the configuration monitor.                                                                                                    |
| Device Type       | The type of device, as obtained from the asset profile.<br>For more information about asset profiles, see the Extreme Networks SIEM Users Guide.                                                                                                    |
| List              | The name of the rule from the device.                                                                                                    |
| Entry             | The entry number of the rule.                                                                                                    |
| Action            | The action associated with the relevant rule from the device. The options are: permit, deny, or<br>NA.                                                                                                    |
| Source Service(s) | The source ports and the comparison associated with the relevant rule from the device in the<br>following format:                                                                                                    |
|                   | <comparison>:<port></port></comparison>                                                                                                    |
|                   | Where                                                                                                    |
|                   | <comparison></comparison>                                                                                                    |
|                   | could include one of the following options:<br>eq - Equal<br>٠<br>ne - Not equal<br>It - Less than<br>gt - Greater than                                                                                                    |
|                   | For example, if the parameter indicates ne:80, any port other than 80 applies to this source<br>service. If the parameter indicates It:80, the range of applicable ports is 0 to 79.<br>This parameter displays the source port for the device rule. If no port exists for this device<br>rule, the term NA is displayed.<br>Source services with a hyperlink indicate an object group reference. Click the link to view<br>detailed information about the object group reference(s). |

**Table 13: Devices and rules results**

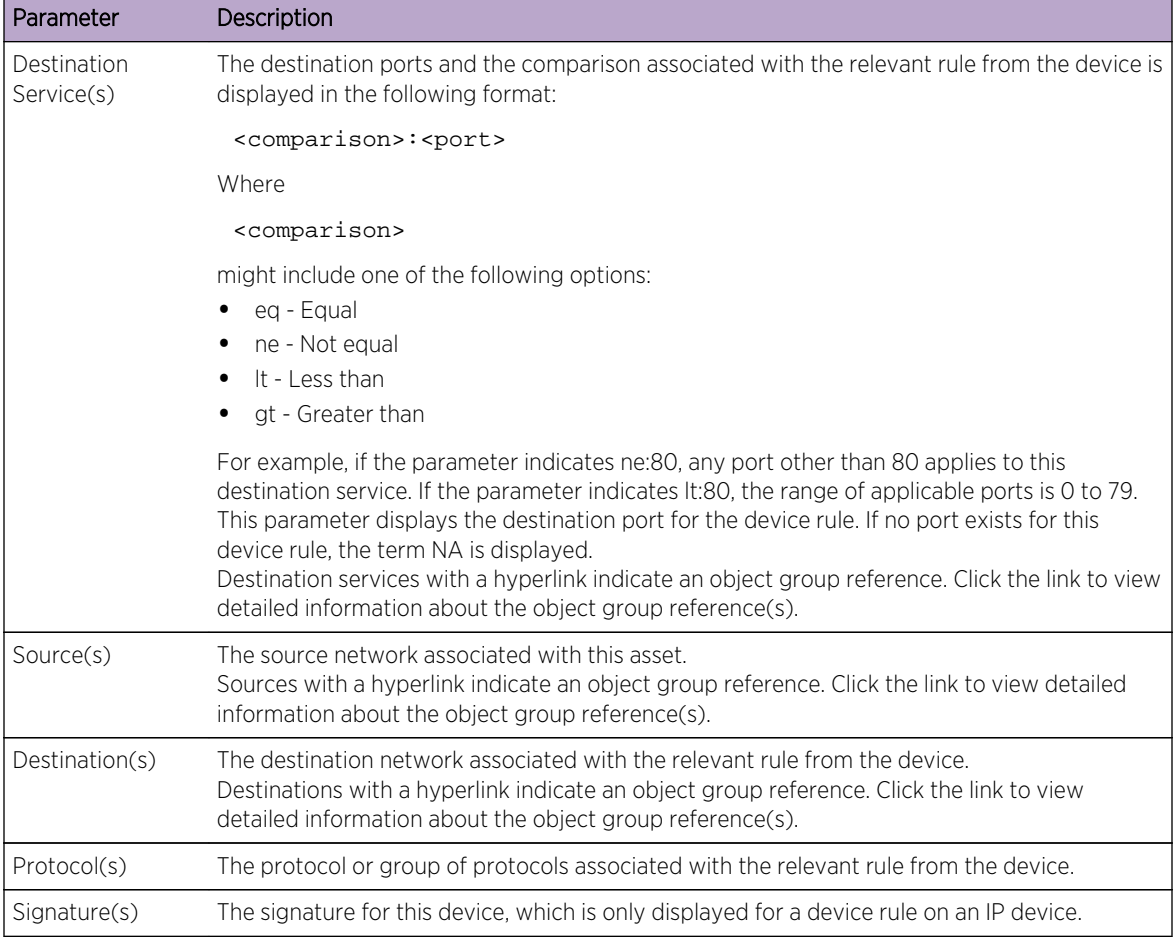

### <span id="page-51-0"></span>**Table 13: Devices and rules results (continued)**

# Evaluate results of Policy Monitor questions

You can evaluate the results that are returned from a Policy Monitor question.

Approving a result of a question is similar to tuning your system to inform Extreme Networks®Extreme Networks Security Risk Manager that the asset associated with the question result is safe or can be ignored in the future.

When a user approves an asset result, the Policy Monitor sees that asset result as approved, and when the Policy Monitor question is submitted or monitored in the future, the asset is not listed in the question results. The approved asset does not display in the results list for the question unless the approval is revoked. The Policy Monitor records the user, IP address of the device, reason for approval, the applicable Device/Rule, and the date and time for your network security administrators.

## Approving results

You can evaluate the list of assets or device rules returned to determine the level of risk involved. After you evaluate, you might approve all or specific results.

- <span id="page-52-0"></span>1 In the results table, select the check box next to the results you want to accept.
- 2 Choose one of the following options:

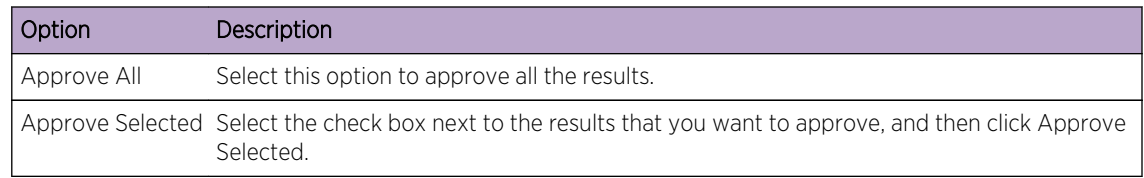

- 3 Type the reason for approval.
- 4 Click OK.
- 5 Click OK.
- 6 To view the approved results for the question, click View Approved.

The Approved Question Results window provides the following information:

## **Table 14: Approved question results parameters**

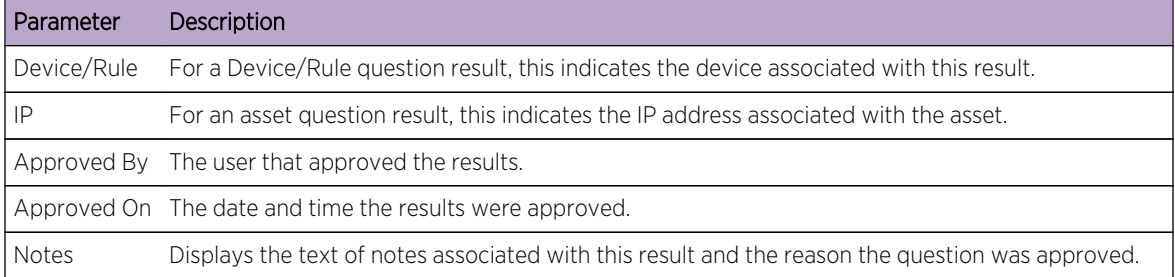

If you want to remove approvals for any result, select the check box for each result for which you want to remove approval and click Revoke Selected. To remove all approvals, click Revoke All.

# Monitor questions

If you want to generate an event when the results of a question change, you can configure a question to be monitored.

When you select a question to be monitored, Extreme Networks Security Risk Manager continually analyzes the question to determine if the results of a question change. If Risk Manager detects a result change, an offense can be generated to alert you to a deviation in your defined policy.

A question in monitor mode defaults to a time range of 1 hour. This value overrides the time value that is set when the question was created.

## Creating an event to monitor results

You can create an event to monitor results of questions that were created in Policy Monitor.

The parameters that you configure for an event are described in the following table.

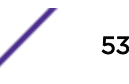

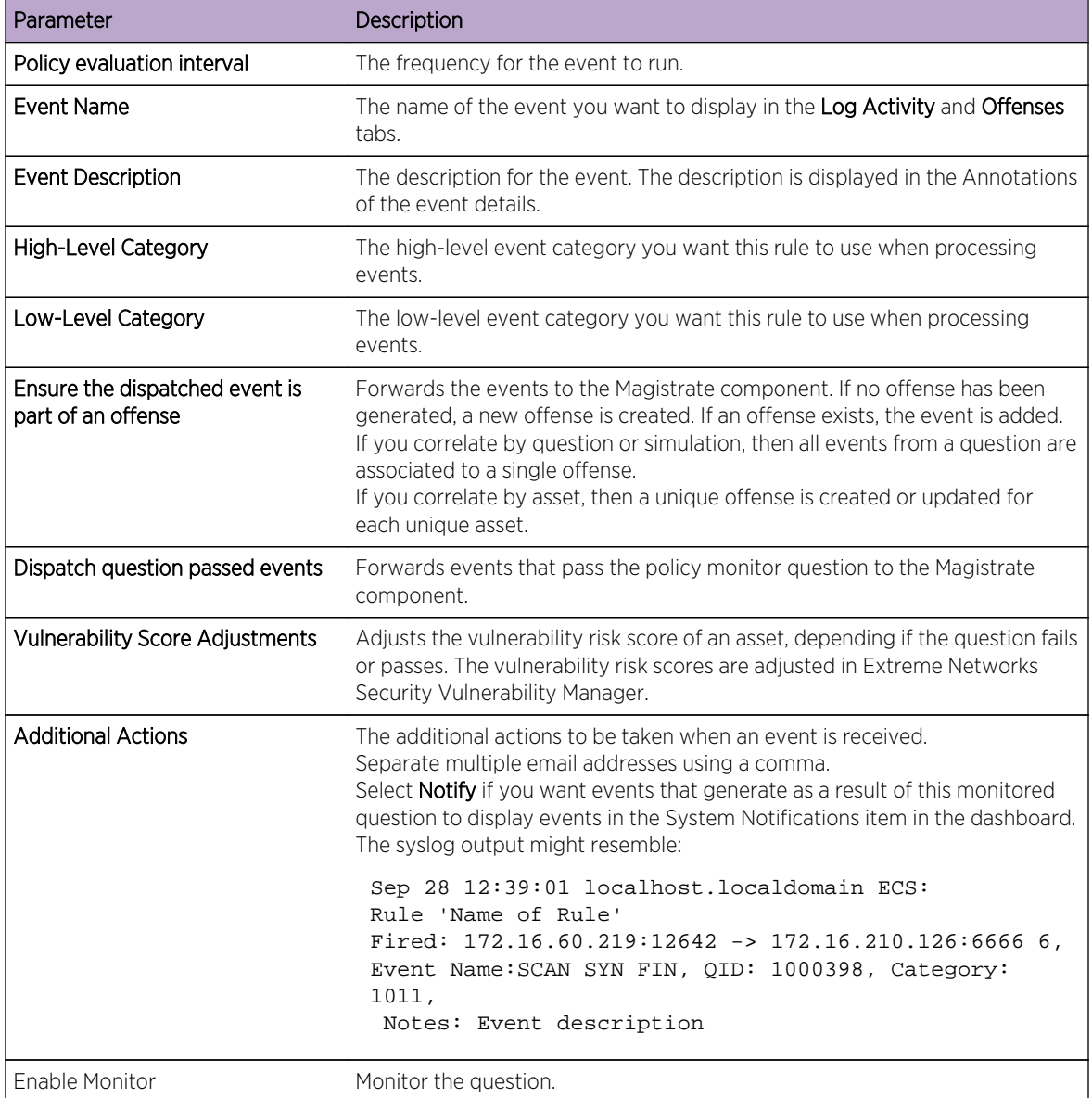

<span id="page-53-0"></span>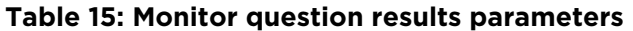

- 1 Click the Risks tab.
- 2 On the navigation menu, click Policy Monitor.
- 3 Select the question you want to monitor.
- 4 Click Monitor.
- 5 Configure values for the parameters.
- 6 Click Save Monitor.

# Group questions

You can group and view your questions based on your chosen criteria

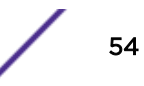

Categorizing your questions allows you to efficiently view and track your questions. For example, you can view all questions related to compliance.

As you create new questions, you can [assign the question to an existing group](#page-55-0).

## Viewing groups

You can view a group of your questions.

- 1 Click the Risks tab.
- 2 On the navigation menu, click Policy Monitor.
- 3 From the Group list, select the group you want to view.

## Creating a group

You can create a new group for questions.

- 1 Click the Risks tab.
- 2 On the navigation menu, click **Policy Monitor**.
- 3 Click Groups.
- 4 From the menu tree, select the group under which you want to create a new group.
- 5 Click New.
- 6 In the Name field, specify the name that you want to assign to the new group. The name can be up to 255 characters in length.
- 7 In the Description field, specify a description that you want to assign to this group. The description can be up to 255 characters in length.
- 8 Click OK.
- 9 If you want to change the location of the new group, click the new group and drag the folder to the chosen location in your menu tree.

#### Editing a group

You can edit a group of questions.

- 1 Click the Risks tab.
- 2 On the navigation menu, click Policy Monitor.
- 3 Click Groups.
- 4 From the menu tree, select the group you want to edit.
- 5 Click Edit.
- 6 Edit the Name and Description, as required.

The name and description fields can be a maximum of 255 characters.

- 7 Click OK.
- 8 If you want to change the location of the group, select the group and drag the folder to the preferred location in the menu tree.
- 9 Close the Groups window.

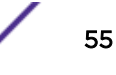

# <span id="page-55-0"></span>Copying an item to another group

Using the groups functionality, you can copy a simulation to one or many groups.

- 1 Click the Risks tab.
- 2 On the navigation menu, select Simulation > Simulations.
- 3 Click Groups.
- 4 From the menu tree, select the question you want to copy to another group.
- 5 Click Copy.
- 6 Select the check box for the group to which you want to copy the simulation.
- 7 Click Copy.

# Deleting an item from a group

You can delete an item from a group.

- 1 Click the Risks tab.
- 2 On the navigation menu, select Simulation > Simulations.
- 3 Click Groups.
- 4 From the menu tree, select the top level group.
- 5 From the list of groups, select the item or group you want to delete.
- 6 Click Remove.
- 7 Click OK.

# Assigning an item to a group

You can assign a question to a group.

- 1 Click the Risks tab.
- 2 On the navigation menu, click Policy Monitor.
- 3 Select the question you want to assign to a group.
- 4 Using the **Actions** menu, select **Assign Groups**.
- 5 Select the group to which you want the question assigned.
- 6 Click Assign Groups.

# Extreme Networks Security Risk Manager and Extreme Networks Security Vulnerability Manager integration

Extreme Networks Security Vulnerability Manager integrates with Risk Manager to help you prioritize the risks and vulnerabilities in your network.

# Risk policies and vulnerability prioritization

You can integrate Vulnerability Manager with Risk Manager by defining and monitoring asset or vulnerability risk policies.

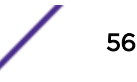

<span id="page-56-0"></span>When the risk policies that you define in Risk Manager either pass or fail, then the vulnerability risk scores in Vulnerability Manager are adjusted. The adjustment levels depend on the risk policies in your organization.

When the vulnerability risk scores are adjusted in Vulnerability Manager, administrators can do the following tasks:

• Gain immediate visibility of the vulnerabilities that failed a risk policy.

For example, new information might be displayed on the Extreme Security dashboard or sent by using email.

• Re-prioritize the vulnerabilities that require immediate attention.

For example, an administrator can use the Risk Score to quickly identify high risk vulnerabilities.

If you apply risk policies at an asset level in Risk Manager, then all the vulnerabilities on that asset have their risk scores adjusted.

## Policy Monitor use cases

Many options are available when you create questions to analyze your network for risk.

The following Policy Monitor examples outline common use cases that you can use in your network environment.

## Actual communication for DMZ allowed protocols

This use case demonstrates how to create a Policy Monitor question based on the known list of trusted protocols for the DMZ. In most organizations, network traffic crossing the DMZ is restricted to well known and trusted protocols, such as HTTP or HTTPS on specified ports.

From a risk perspective, it is important to continuously monitor traffic in the DMZ to ensure that only trusted protocols are present. Extreme Networks Security Risk Manager accomplishes this by creating a Policy Monitor question based on an asset test for actual communications.

There are several ways a Policy Monitor question can be generated for this use case objective. Since we know network policy only allows a few trusted protocols, we select an option to create our Policy Monitor question based on the known list of trusted protocols for the DMZ.

- 1 Click the Risks tab.
- 2 On the navigation menu, click Policy Monitor.
- 3 From the **Actions** menu, select **New**.
- 4 In the What do you want to name this question field, type a name for the question.
- 5 In the What type of data do you want to return drop-down list, select Assets.
- 6 From the Evaluate On drop-down list, select Actual Communication.
- 7 From the Importance Factor drop-down list, specify a level of importance to associate with your question.
- 8 In the Time Range section, specify a time range for the question.
- 9 In the Which tests do you want to include in your question section, select have accepted communication to destination networks.

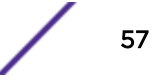

- 10 In the Find Assets that section, click destination networks to further configure this test and specify your DMZ as the destination network.
- 11 Select the and include the following inbound ports.
- 12 In the Find Assets that section, click the include only parameter so that it changes to exclude. The parameter now displays and exclude the following inbound ports.
- 13 Click ports.
- 14 Add port 80 and 443, and then click OK.
- 15 Click Save Question.
- 16 Select the Policy Monitor DMZ question you created.
- 17 Click Submit Question.
- 18 Review the results to see if any protocols other than port 80 and port 443 are communicating on the network.
- 19 Optional. After the results have been properly tuned, you can monitor your DMZ question by putting the question into monitoring mode

You can [monitor your questions](#page-52-0).

## Asset test for possible communication on protected assets

This use case demonstrates how to create a Policy Monitor question based on IP address. All organizations have networks that contain critical servers where traffic is monitored and only accessible by trusted employees.

From a risk perspective, it is important to know which users within your organization can communicate with critical network assets. Extreme Networks Security Risk Manager accomplishes this task by creating a Policy Monitor question based on an asset test for possible communications.

There are several ways a Policy Monitor question can be generated for this use case objective. You could look at all the connections to the critical server over time, but you might be more concerned that regional employees are not accessing these critical servers. To accomplish this, you can create a Policy Monitor question that looks at the topology of the network by IP address.

#### Procedure

- 1 Click the Risks tab.
- 2 On the navigation menu, click Policy Monitor.
- 3 From the Actions menu, select New.
- 4 In the What do you want to name this question field, type a name for the question.
- 5 In the What type of data do you want to return drop-down list, select Assets.
- 6 From the Evaluate On drop-down list, select Possible Communication.
- 7 From the **Importance Factor drop-down list**, specify a level of importance to associate with your question.
- 8 In the Time Range section, specify a time range for the question.
- 9 In the Which tests do you want to include in your question section, double-click to select have accepted communication to destination asset building blocks.

10 In the Find Assets that section, click **asset building blocks** to further configure this test and specify Protected Assets.

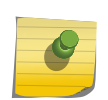

Note

To define your network remote assets, you must have previously defined your remote assets building block.

- 11 In the Which tests do you want to include in your question section, double-click to select the restrictive test and include only the following IP addresses.
- 12 In the Find Assets that section, click **IP Addresses**.
- 13 Specify the IP address range or CIDR address of your remote network.
- 14 Click Save Question.
- 15 Select the Policy Monitor question you created for protected assets.
- 16 Click Submit Question.
- 17 Review the results to see if any protected asset has accepted communication from an unknown IP address or CIDR range.
- 18 Optional. After the results have been properly tuned you can monitor your protected assets by putting the question into monitoring mode. If a protected asset is connected to by an unrecognized IP address, then Risk Manager can generate an alert.

You can [monitor your questions](#page-52-0).

## Device/Rule test communication on Internet access

This use case demonstrates how to create a Policy Monitor question based on devices/rules. Device tests identify rules in a device that violate a defined policy or changes that introduced risk into the environment.

Device tests identify rules in a device that violate a defined policy or changes that introduced risk into the environment. From a network perspective, it is important to know which device rules could have changed and alert you to the rule so it can be corrected. A very common occurrence is when servers that did not previously have Internet access are granted access due to a firewall change on the network. Extreme Networks Security Risk Manager can monitor for rule changes on network devices by creating a Policy Monitor question based on the device rules.

There are several ways a Policy Monitor question can be generated for this use case objective. In this example, you will create a Policy Monitor question that looks to see what devices have access to the internet.

- 1 Click the Risks tab.
- 2 On the navigation menu, click Policy Monitor.
- 3 From the **Actions** menu, select **New**.
- 4 In the What type of data do you want to return drop-down list, select Devices/Rules.
- 5 From the Importance Factor drop-down list, specify a level of importance to associate with your question.
- 6 In the Which tests do you want to include in your question section, double-click to select allow connection to the internet.
- 7 Click Save Question.

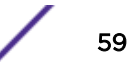

- 8 Select the Policy Monitor question you created for monitoring device rules.
- 9 Click Submit Question.
- 10 Review the results to see if any rules allow access to the internet.
- 11 Optional. After the results have been properly tuned you can monitor your protected assets by putting the question into monitoring mode.

You can [monitor your questions](#page-52-0).

## Prioritizing high risk vulnerabilities by applying risk policies

In Extreme Networks Security Vulnerability Manager, you can alert administrators to higher risk vulnerabilities by applying risk policies to your vulnerabilities.

When you apply a risk policy, the risk score of a vulnerability is adjusted, allowing administrators to prioritize more accurately the vulnerabilities that require immediate attention.

In this example, the vulnerability risk score is automatically increased by a percentage factor for any vulnerability that remains active on your network after 40 days.

- 1 Click the **Vulnerabilities** tab.
- 2 In the navigation pane, click Manage Vulnerabilities.
- 3 On the toolbar click Search > New Search.
- 4 In the Search Parameters pane, configure the following filters:
	- a Risk Equals High
	- b Days since vulnerabilities discovered Greater than or equal to 40
- 5 Click Search and then on the toolbar click Save Search Criteria. Type a saved search name that is identifiable in Risk Manager.
- 6 Click the Risks tab.
- 7 In the navigation pane, click Policy Monitor.
- 8 On the toolbar click **Actions > New**.
- 9 In the What do you want to name this question field, type a name.
- 10 In the Which tests do you want to include in your question field, click are susceptible to vulnerabilities contained in vulnerability saved searches.
- 11 In the Find Assets that field, click the underlined parameter on the are susceptible to vulnerabilities contained in vulnerability saved searches.
- 12 Identify your Vulnerability Manager high risk vulnerability saved search, click Add, then click OK.
- 13 Click Save Question.
- 14 In the Questions pane, select your question from the list and on the toolbar click Monitor.

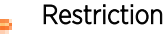

The Event Description field is mandatory.

- 15 Click Dispatch question passed events.
- 16 In the Vulnerability Score Adjustments field, type a risk adjustment percentage value in the Percentage vulnerability score adjustment on question fail field.
- 17 Click Apply adjustment to all vulnerabilities on an asset then click Save Monitor.

On the Vulnerabilities tab, you can search your high risk vulnerabilities and prioritize your vulnerabilities

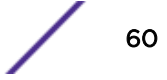

# <span id="page-60-0"></span>Policy Monitor questions

You can define test questions to identify risk in network devices or rules on network devices.

## Generic and test-specific parameters for Policy Monitor tests

You configure parameters for each Policy Monitor test. Configurable parameters are bolded and underlined. You click a parameter to view the available options for your question.

Policy Monitor tests use two types of parameters; generic and test-specific. Generic parameters provide 2 or more options to customize a test. Clicking a generic parameter toggles the choices that are available. Test-specific parameters require user-input. You click test-specific parameters to specify information.

For example, the asset test called have accepted communication to destination remote network locations contains two generic parameters and one test-specific parameter. Click the generic parameter, have accepted, to select either have accepted or have rejected. Click the generic parameter, to destination, to select either to destination or from source. Click the test-specific parameter, remote network locations, to add a remote location for the asset test.

## Asset test questions

Asset questions are used to identify assets on the network that violate a defined policy or introduce risk into the environment.

Asset test questions are categorized by communication type; actual or possible. Both communication types use contributing and restrictive tests.

Actual communication includes any assets on which communications have been detected using connections. Possible communication questions allow you to review if specific communications are possible on assets, regardless of whether or not a communication has been detected.

A contributing test question is the base test question that defines what type of actual communication you are trying to test.

A restrictive test question restricts the test results from the contributing test to further filter the actual communication for specific violations.

When you use a restrictive test, the direction of the restrictive test should follow the same direction as the contributing test. Restrictive tests that use a mix of inbound and outbound directions can be used in situations where you are trying to locate assets in between two points, such as two networks or IP addresses.

Inbound refers to a test that is filtering the connections for which the asset in question is a destination. Outbound refers to a test that is filtering connections for which the asset in question is a source.

## Devices/Rules test questions

Devices and rules are used to identify rules in a device that violate a defined policy that can introduce risk into the environment.

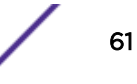

For a detailed list of device rule questions, see [Device/rules test questions.](#page-68-0)

## Contributing questions for actual communication tests

The actual communication tests for assets include contributing questions and parameters that you choose when you create a policy monitor test.

When you apply the have not condition to a test, the not condition is associated with the parameter that you are testing.

For example, if you configure a test as have not accepted communication to destination networks, then the test detects assets that have accepted communications to networks other than the configured network. Another example is if you configure a test as have not accepted communication to the Internet, then the test detects assets that have accepted communications from or to areas other than the Internet.

The following table lists and describes the contributing question parameters for actual communication tests.

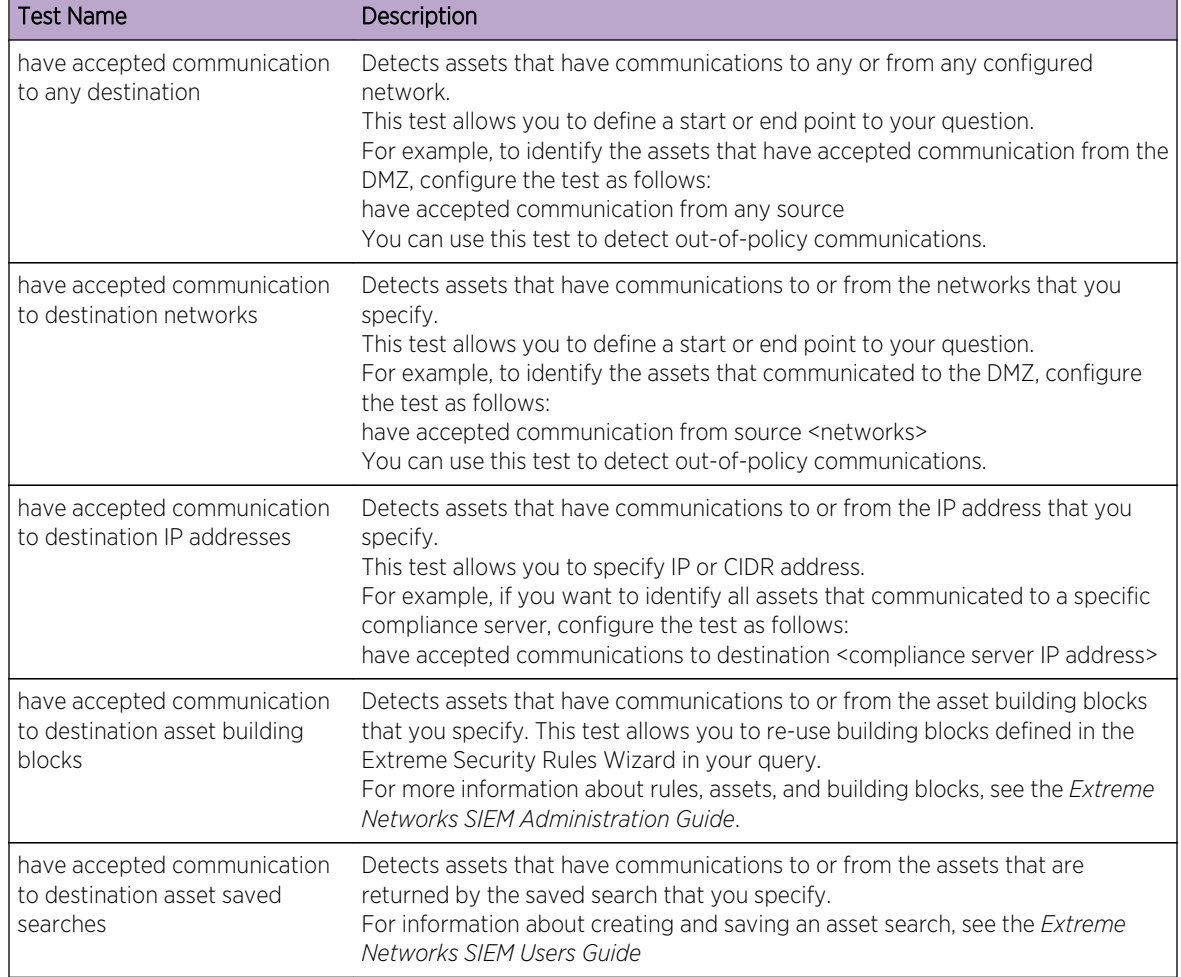

#### **Table 16: Contributing question parameters for actual communication tests**

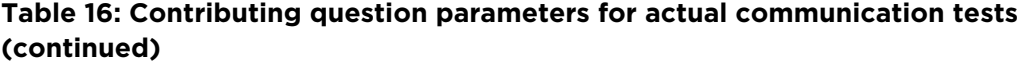

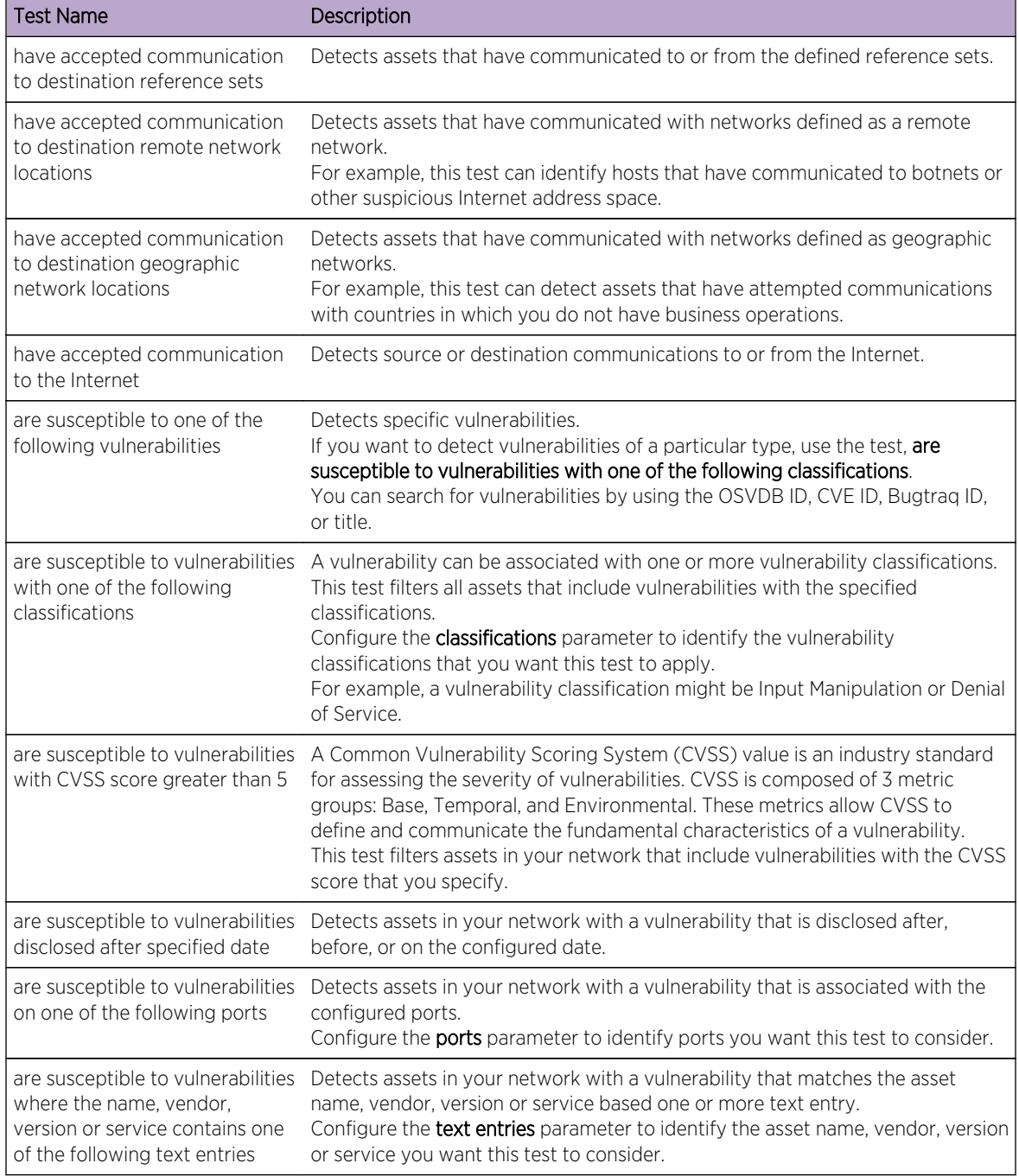

## **Table 16: Contributing question parameters for actual communication tests (continued)**

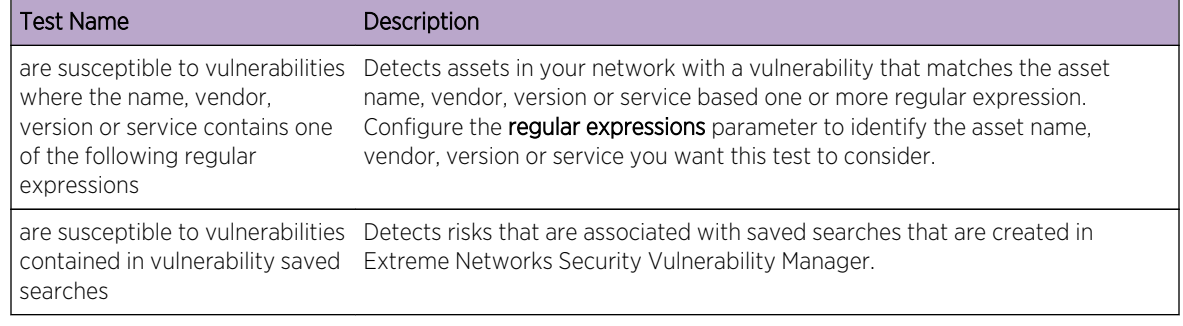

## *Deprecated contributing test questions*

Contributing questions that are replaced by another test are hidden in policy monitor.

The following tests are hidden in the Policy Monitor:

- assets that are susceptible to vulnerabilities
- assets that are susceptible to vulnerabilities from the following services

These contributing tests have been replaced by other tests.

## *Restrictive questions for actual communication tests*

The actual communication tests for assets include restrictive questions and parameters that you can choose when you create a policy monitor test.

When you apply the exclude condition to a test, the exclude condition applies to the protocols parameter.

For example, if you configure this test as exclude the following protocols, the test excludes all returned asset results that exclude the specified protocols other than the configured protocols.

The following table lists and describes the restrictive question parameters for actual communication tests.

#### **Table 17: Restrictive question parameters for actual communication tests**

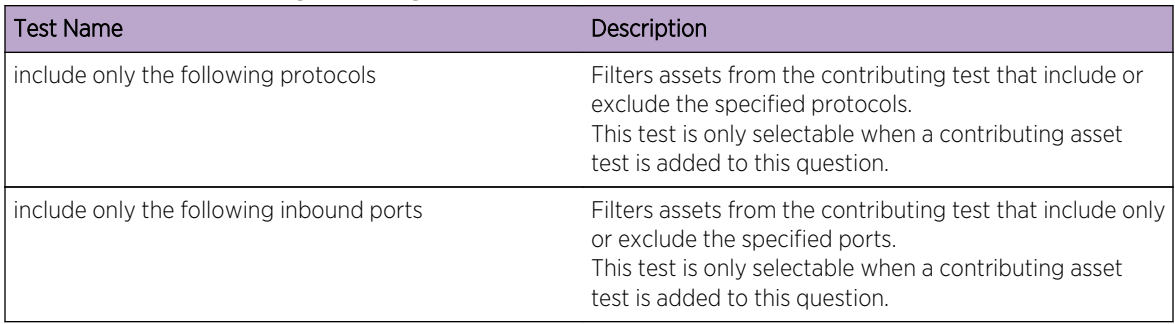

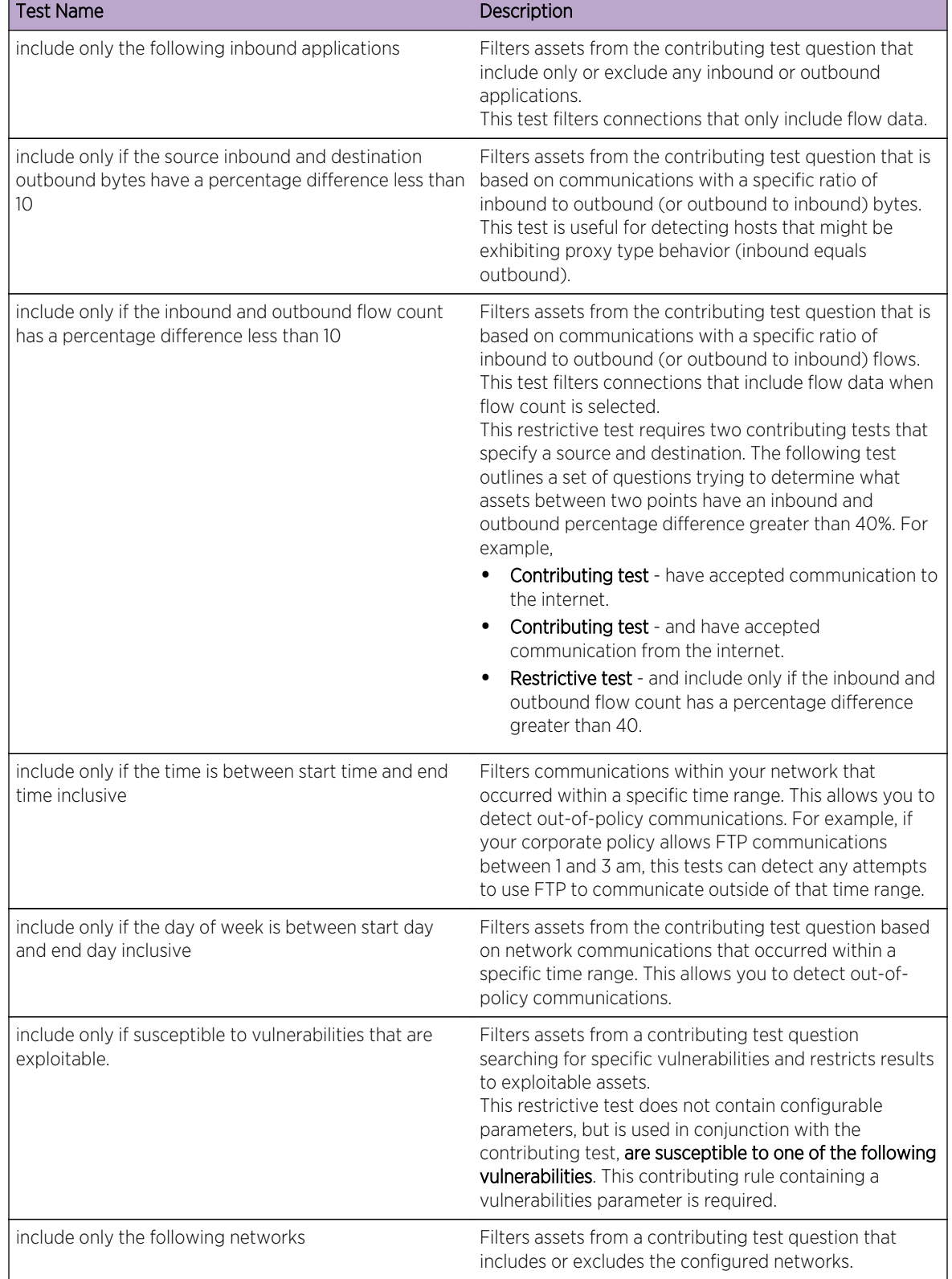

## **Table 17: Restrictive question parameters for actual communication tests (continued)**

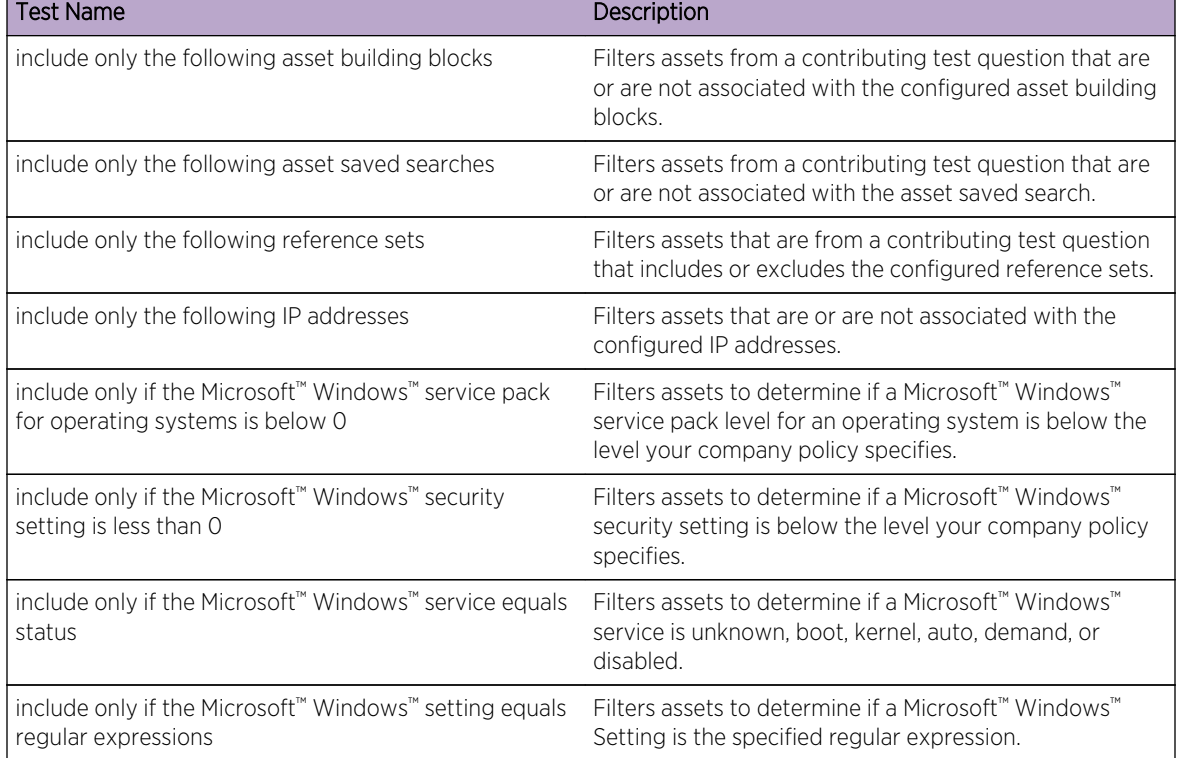

# **Table 17: Restrictive question parameters for actual communication tests (continued)**

## Contributing questions for possible communication tests

The possible communication tests for assets include contributing questions and parameters that you can choose when you create a policy monitor test.

The following table lists and describes the contributing question parameters for possible communication tests.

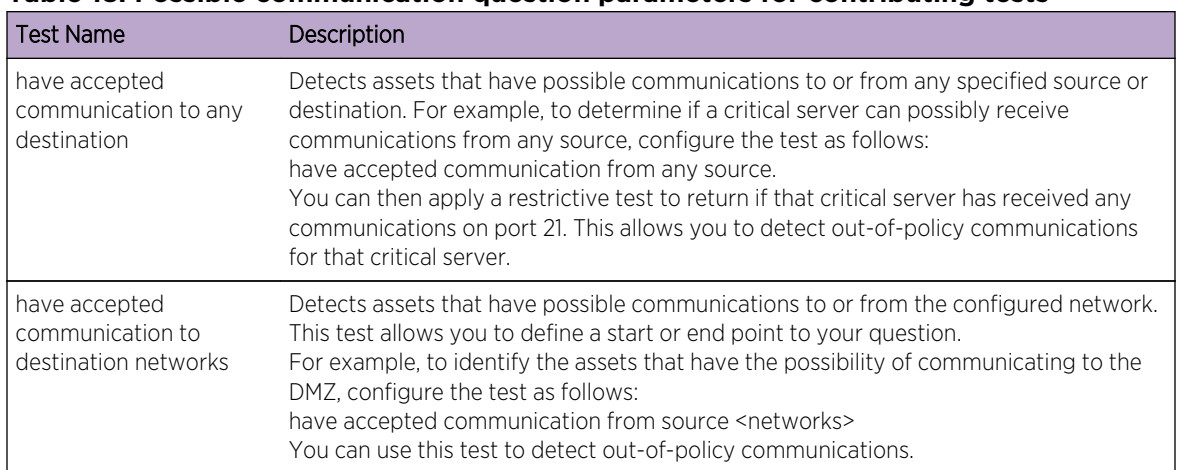

#### **Table 18: Possible communication question parameters for contributing tests**

| <b>Test Name</b>                                                                      | Description                                                                                                    |
|---------------------------------------------------------------------------------------|----------------------------------------------------------------------------------------------------|
| have accepted<br>communication to<br>destination IP addresses                         | Detects assets that have possible communications to or from the configured IP<br>address. This test allows you to specify a single IP address as a focus for possible<br>communications. For example, if you want to identify all assets that can communicate<br>to a specific compliance server, configure the test as follows:<br>have accepted communications to destination <compliance address="" ip="" server=""></compliance>                                                                                                    |
| have accepted<br>communication to<br>destination asset building<br>blocks             | Detects assets that have possible communications to or from the configured asset<br>using building blocks. This test allows you to re-use building blocks defined in the<br>Extreme Security Rules Wizard in your query. For example, if you want to identify all<br>assets that can communicate to a Protected Assets, configure the test as follows:<br>have accepted communications to destination<br><bb:hostdefinition:protected assets=""><br/>For more information about rules and building blocks, see the Extreme Networks SIEM<br/>Administration Guide.</bb:hostdefinition:protected> |
| have accepted<br>communication to<br>destination asset saved<br>searches              | Detects assets that have accepted communications to or from the assets that are<br>returned by the saved search that you specify.<br>A saved asset search must exist before you use this test. For information about<br>creating and saving an asset search, see the Extreme Networks SIEM Users Guide                                                                                                    |
| have accepted<br>communication to<br>destination reference<br>sets                    | Detects if source or destination communication are possible to or from reference sets.                                                                                                    |
| have accepted<br>communication to the<br>Internet                                     | Detects if source or destination communications are possible to or from the Internet.<br>Specify the to or from parameter, to consider communication traffic to the Internet or<br>from the Internet.                                                                                                    |
| are susceptible to one of<br>the following<br>vulnerabilities                         | Detects possible specific vulnerabilities.<br>If you want to detect vulnerabilities of a particular type, use the test, are susceptible to<br>vulnerabilities with one of the following classifications.<br>Specify the vulnerabilities to which you want this test to apply. You can search for<br>vulnerabilities using the OSVDB ID, CVE ID, Bugtraq ID, or title                                                                                                    |
| are susceptible to<br>vulnerabilities with one<br>of the following<br>classifications | A vulnerability can be associated with one or more vulnerability classification. This test<br>filters all assets that have possible vulnerabilities with a Common Vulnerability Scoring<br>System (CVSS) score, as specified.<br>Configure the classifications parameter to identify the vulnerability classifications that<br>you want this test to apply.                                                                                                    |
| are susceptible to<br>vulnerabilities with CVSS<br>score greater than 5               | A Common Vulnerability Scoring System (CVSS) value is an industry standard for<br>assessing the severity of possible vulnerabilities. CVSS is composed of three metric<br>groups: Base, Temporal, and Environmental. These metrics allow CVSS to define and<br>communicate the fundamental characteristics of a vulnerability.<br>This test filters assets in your network that include the configured CVSS value.                                                                                                    |
| are susceptible to<br>vulnerabilities disclosed<br>after specified date               | Filters assets in your network with a possible vulnerability that is disclosed after,<br>before, or on the configured date.                                                                                                    |
| are susceptible to<br>vulnerabilities on one of<br>the following ports                | Filters assets in your network with a possible vulnerability that is associated with the<br>configured ports.<br>Configure the ports parameter to identify assets that have possible vulnerabilities<br>based on the specified port number.                                                                                                    |

**Table 18: Possible communication question parameters for contributing tests (continued)**

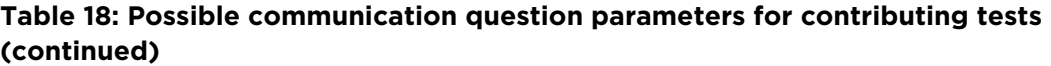

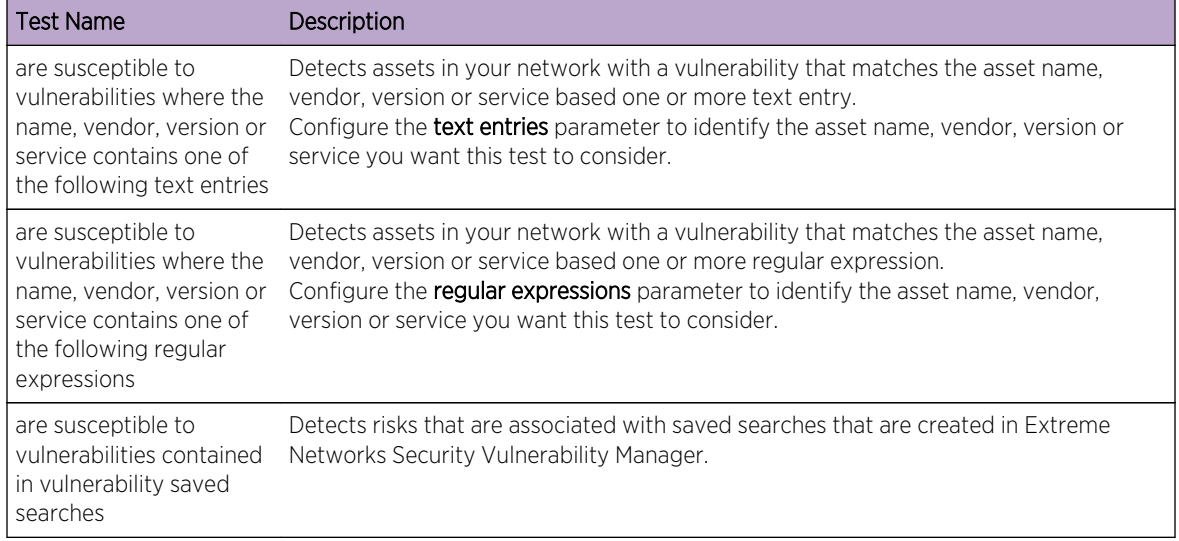

#### *Deprecated contributing test questions*

If a test is replaced with another test, it is hidden in policy monitor.

The following tests are hidden in the Policy Monitor:

- assets that are susceptible to vulnerabilities from the following vendors
- assets that are susceptible to vulnerabilities from the following services

These contributing tests have been replaced by other tests.

## Restrictive question parameters for possible communication tests

Possible communication tests for assets include restrictive question parameters.

The following table lists and describes the restrictive question parameters for possible communication tests.

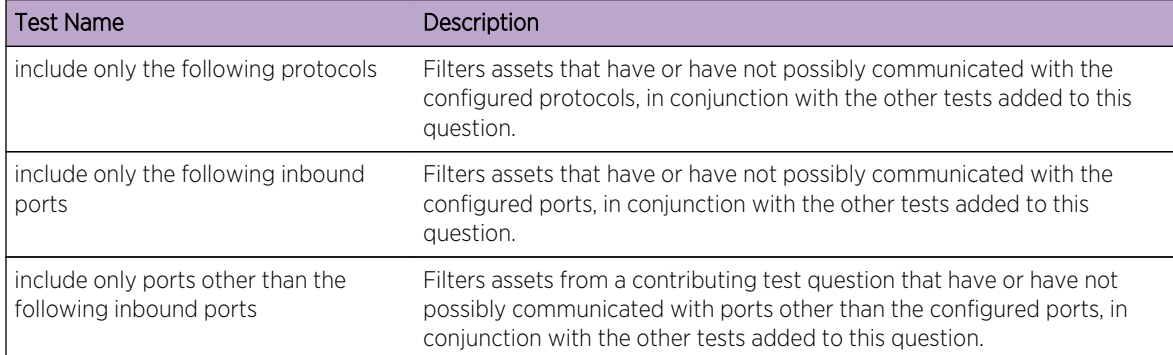

#### **Table 19: Restrictive tests for possible communication tests**

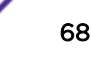

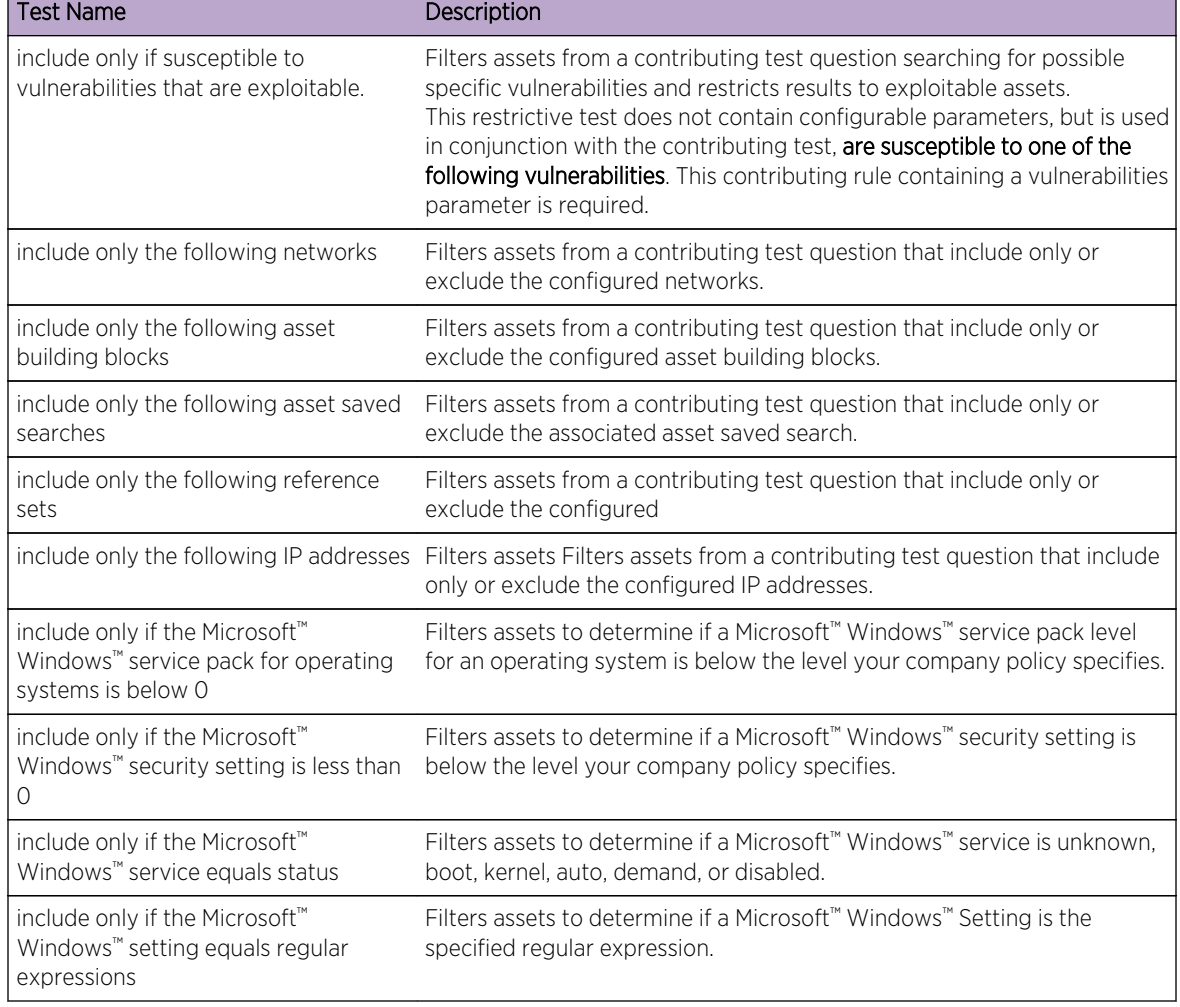

## <span id="page-68-0"></span>**Table 19: Restrictive tests for possible communication tests (continued)**

## Device/rules test questions

Devices/rules test questions are used to identify rules in a device that violate a defined policy that can introduced risk into the environment.

The device/rules test questions are described in the following table.

## **Table 20: Device/rules tests**

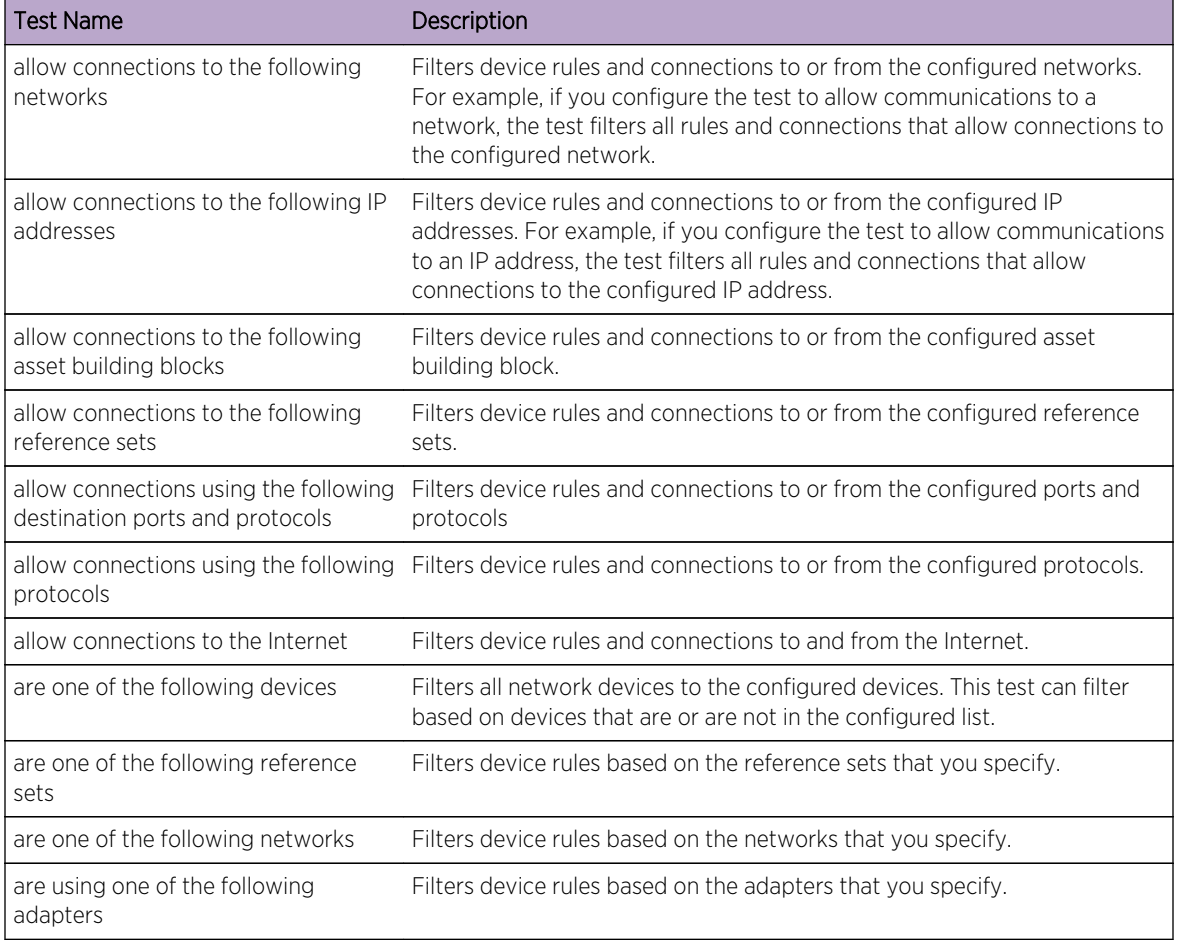

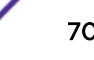

# 7**Investigate connections**

Viewing connections [Use graphs to view connection data](#page-72-0) [Search for connections](#page-75-0) [Exporting connections](#page-80-0)

> A connection is a recording of a communication, including denied communications, between two unique IP addresses over a specific destination port, as detected over a specific time interval.

If two IP addresses communicate many times over the same interval on a port, only one communication is recorded, but the bytes communicated and the number of flows are totaled with the connection. At the end of the interval, the connection information is accumulated over the interval and is stored in the database.

Connections allows you to monitor and investigate network device connections or perform advanced searches. You can:

- Search connections
- Search a subset of connections
- Mark search results as a false positive to tune out false positive events from created offenses.
- View connection information grouped by various options
- Export connections in XML or CSV format
- Use the interactive graph to view connections in your network

# Viewing connections

You can view connection information that is grouped by various options.

If a saved search is the default, the results for that saved search are displayed. By default, the Connections window displays the following graphs:

- Records matched over time chart provides time series information that shows the number of connections based on time.
- Connections graph that provides a visual representation of the connections retrieved.

The Connections window displays the following information:

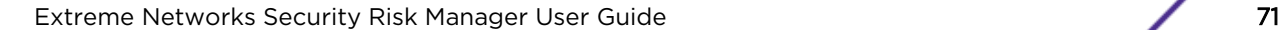

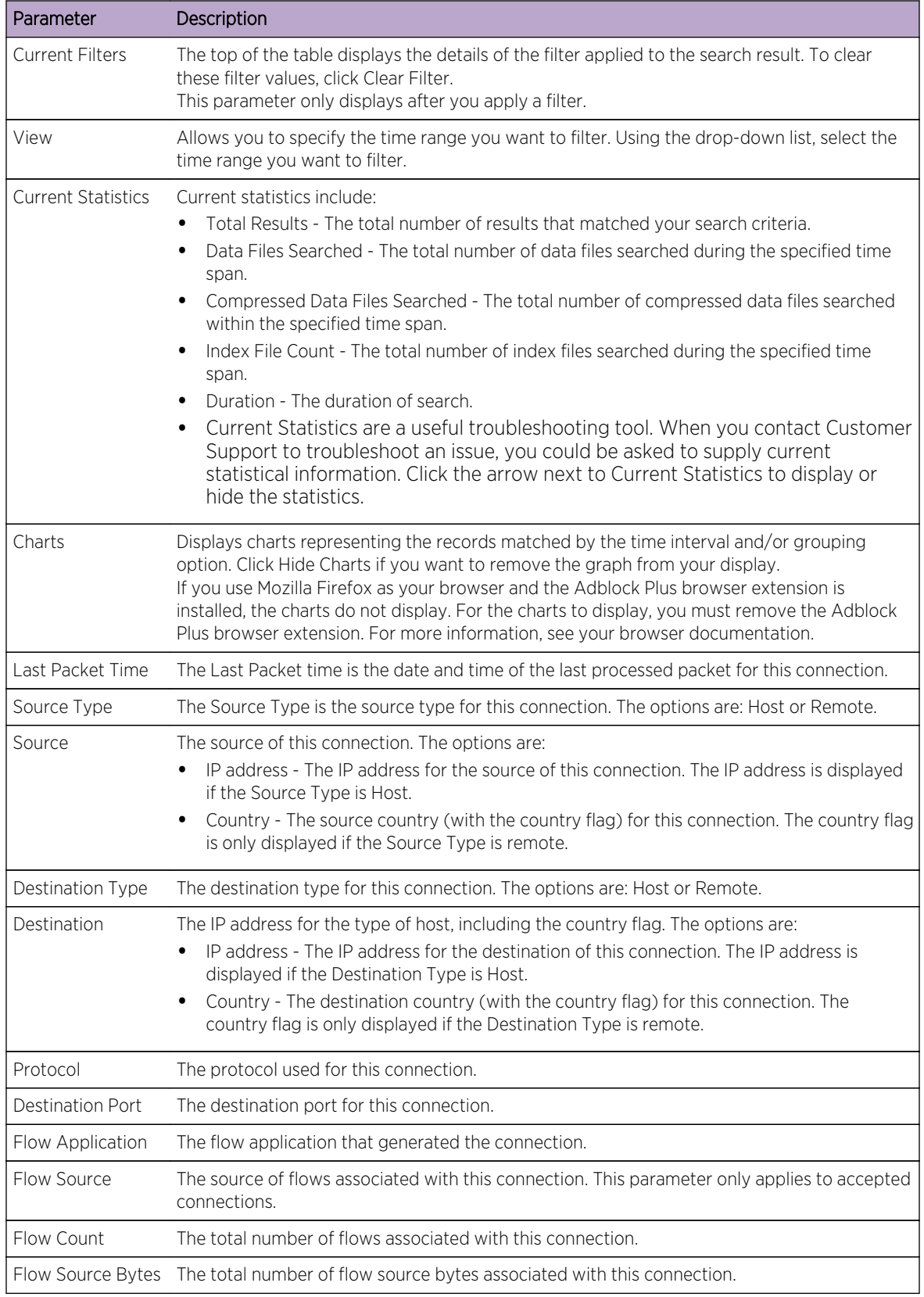

## **Table 21: Connections window - default**
| Parameter                        | Description                                                                                                 |
|----------------------------------|----------------------------------------------------------------------------------------------------|
| Flow Destination<br><b>Bytes</b> | The total number of destination bytes associated with this connection.                                      |
| Log Source                       | The source of events that have contributed to this connection.                                              |
| Event Count                      | The total number of events detected for the connection.                                                     |
| Connection Type                  | The type of connection. The options are:<br>Allow - Allows the connection.<br>Deny - Denies the connection. |

**Table 21: Connections window - default (continued)**

- 1 Click the Risks tab.
- 2 On the navigation menu, click **Connections**.
- 3 Using the View list, select the time frame you want to display.

# Use graphs to view connection data

You can view connection data using various chart options. By default, you can view data using records matched over time and connection graph.

Records matched over time is an option that indicates the number of connections based on time.

A connection graph provides a visual representation of the connection retrieved. If you want to further investigate connections using the connection graph, see Using the connection graph.

Graph options available for grouped connections are table, bar and pie. For more information about searching connections, see [Search for connections.](#page-75-0)

If you use an Adblock Plus browser extension with a Mozilla Firefox web browser, the charts might not display properly. For the charts to display, you must remove the Adblock Plus browser extension. For more information about removing add-ons, see your web browser documentation.

#### Using the time series graph

Time series charts are graphical representations of your connections over time; peaks and valleys that display, depict high and low connection activity.

If you previously saved a search to be the default, the results for that saved search display on the Connections page. If that search included Group By options selected in the Advanced View Definitions box, the Time Series chart is not available. You must clear the search criteria before continuing. Time series charts are useful for short-term and long-term trending of data. Using time series charts, you can access, navigate, and investigate connections from various views and perspectives.

The following table provides functions you can use to view time series charts.

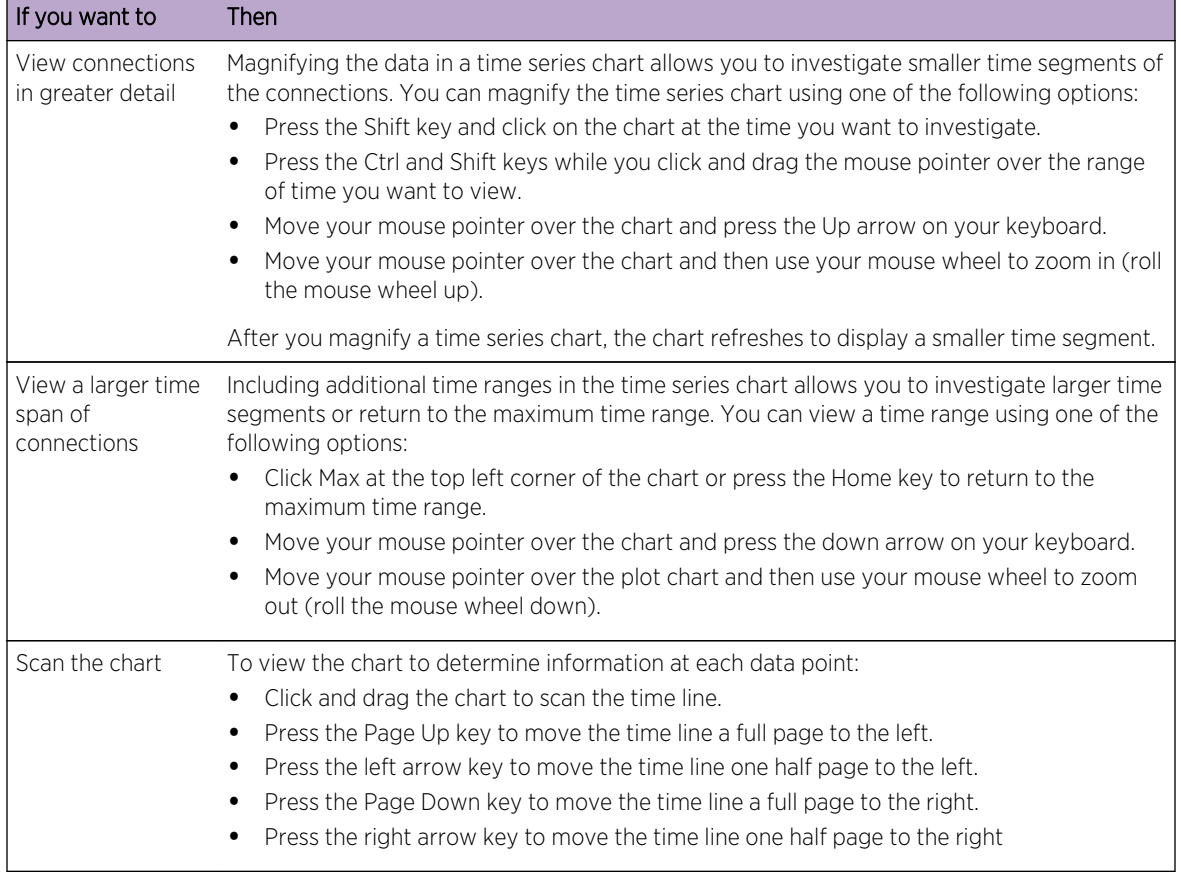

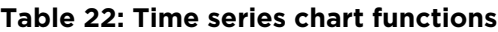

#### Procedure

- 1 Click the Risks tab.
- 2 On the navigation menu, click Connections.
- 3 In the charts pane, click the **Configure** icon.
- 4 Using the Chart Type drop-down list, select Time Series.
- 5 Using the interactive time series charts, you can navigate through a time line to investigate connections.
- 6 To refresh the information in the graph, click Update Details.

#### Use connection graph to view network connections

The connection graph provides a visual representation of the connections in your network.

The graph that is displayed in the Connections window is not interactive. If you click the graph, the Radial Data Viewer window is displayed. The Radial Data Viewer window allows you to manipulate the graph, as required.

By default, the graph displays your network connections as follows:

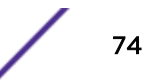

- Only allowed connections are displayed.
- All local IP addresses are collapsed to show only leaf networks.
- All country nodes are collapsed to a node named Remote Countries.
- All remote network nodes are collapsed to one node named Remote Networks.
- Preview thumbnail view of the graph displays a portion of the main graph. This is useful for large graphs.

The Radial Data Viewer includes several menu options, including:

# Menu Option Description Connection Type By default, the radial graph displays accepted connections. If you want to view denied connections, select Deny from the Connection Type drop-down list. Undo Collapses the last node expansion. If you want to undo multiple expansions, click the Undo button for each expansion. Download Click Download to save the current topology as a JPEG image file or a Visio drawing file (VDX). To download and save the current topology as a Visio drawing file (VDX), the minimum

software version you require is Microsoft<sup>™</sup> Visio Standard 2010.

# **Table 23: Radial Data Viewer menu options**

The following table provides additional functions to view connections including:

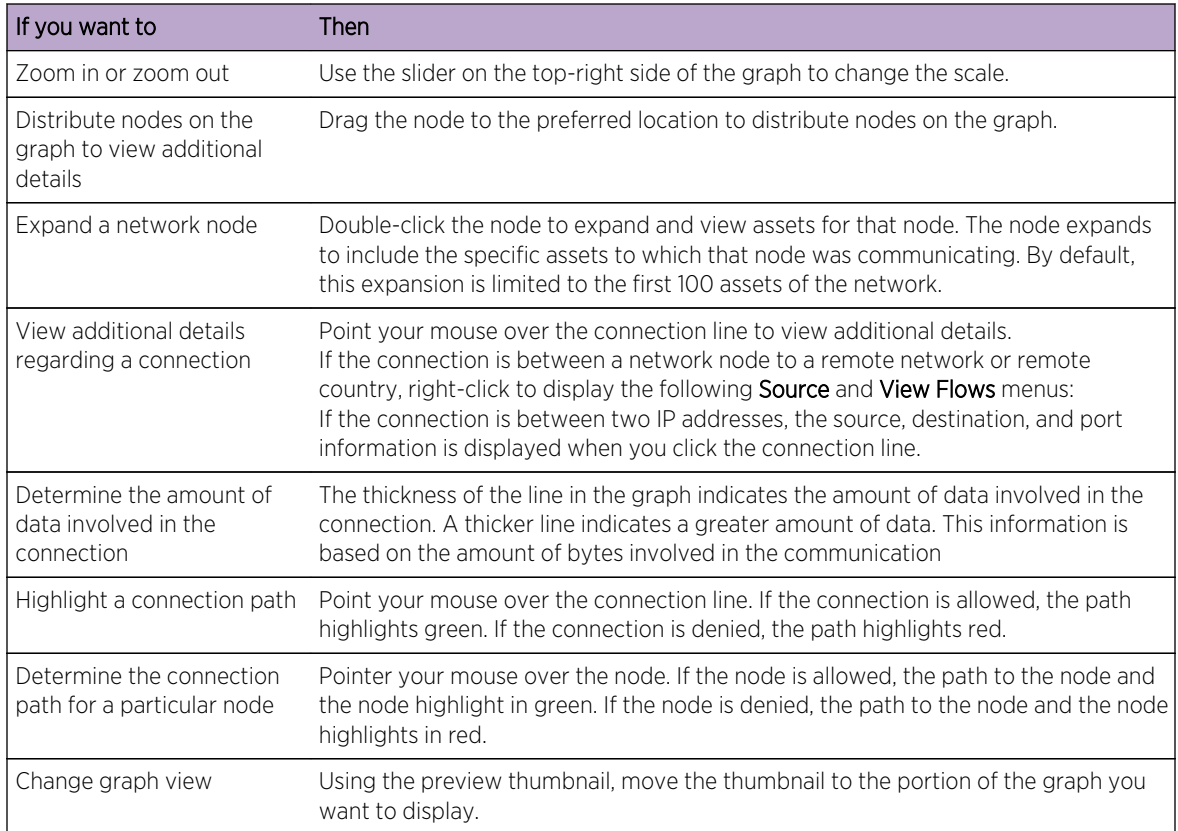

#### **Table 24: Radial Data Viewer functions**

# <span id="page-75-0"></span>Using Pie, Bar, and Table Charts

You can view connections data using a pie, bar, or table chart.

The pie, bar, and table chart options only display if the search includes Group By options selected in the Advanced View Definition options.

- 1 Click the Risks tab.
- 2 On the navigation menu, click **Connections**.

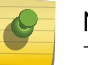

Note

The default saved search results display.

- 3 Perform a search.
- 4 In the charts pane, click the **Configuration** icon.
- 5 Configure the parameters:

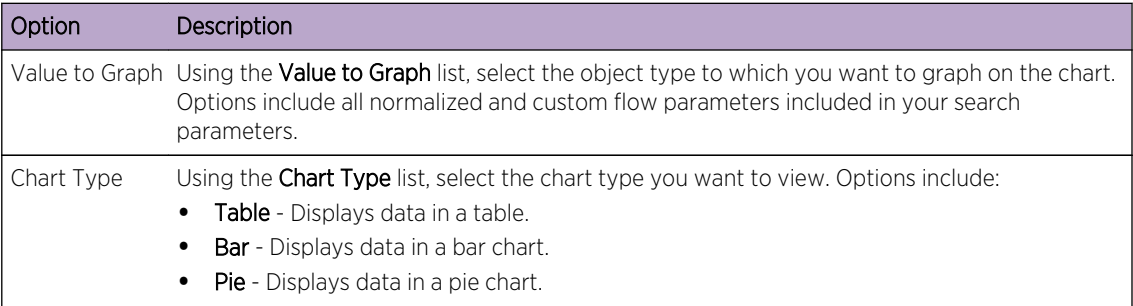

6 Click Save.

The data does not refresh automatically, unless your search criteria is displayed to automatically display details.

7 To refresh the data, click Update Details.

# Search for connections

You can search connections using specific criteria and display connections that match the search criteria in a results list. You can create a new search or load a previously saved set of search criteria.

- 1 Click the Risks tab.
- 2 On the navigation menu, click Connections.

If applicable, the default saved search results display.

- 3 Using the Search list, select New Search.
- 4 If you want to load a previously saved search, use one of the following options:
	- a From the Group list, select the group to which the saved search is associated.
	- b From the Available Saved Searches list, select the saved search you want to load.
	- c In the Type Saved Search or Select from List field, type the name of the search you want to load. From the Available Saved Searches list, select the saved search you want to load.

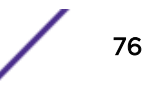

- d Click Load.
- e In the Edit Search pane, select the options you want for this search.

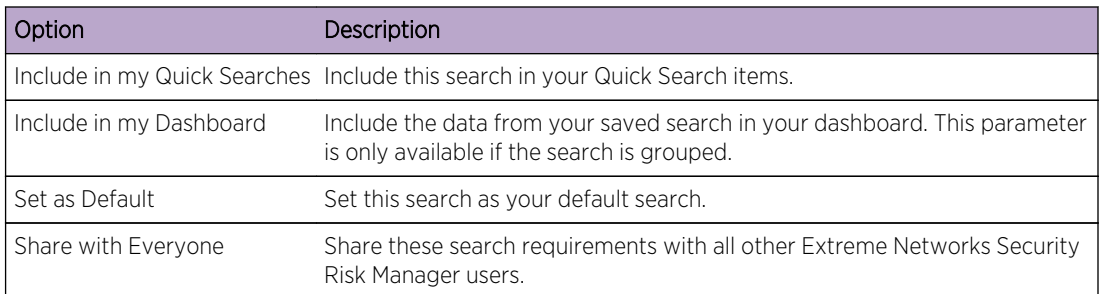

5 In the Time Range pane, select an option for the time range you want to capture for this search.

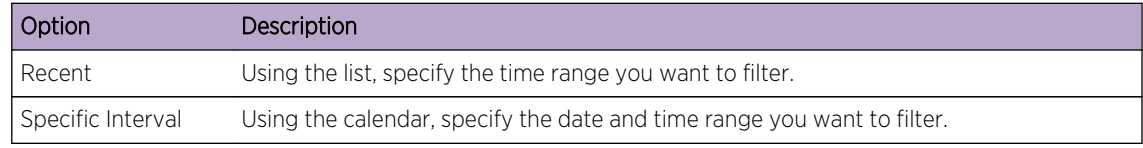

- 6 If you are finished configuring the search and want to view the results, click Search.
- 7 In the Search Parameters pane, define your specific search criteria:
	- a Using the first list, select an attribute on which you want to search. For example, Connection Type, Source Network, or Direction.
	- b Using the second list, select the modifier you want to use for the search. The list of modifiers that display depends on the attribute selected in the first list.
	- c In the text field, type specific information related to your search.
	- d Click Add Filter.
	- e Repeat steps a through e for each filter you want to add to the search criteria.
	- f If you are finished configuring the search and want to view the results, lick Search. Otherwise, proceed to the next step.
- 8 If you want to automatically save the search results when the search is completed, select the Save results when search is complete check box and specify a name.
- 9 If you are finished configuring the search and want to view the results, click Search. Otherwise, proceed to next step.
- 10 Using the Column Definition pane, define the columns and column layout you want to use to view the results:
	- a Using the Display list, select the view you want to associate with this search.
	- b Click the arrow next to **Advanced View Definition** to display advanced search parameters. Click the arrow again to hide the parameters.
- 11 Click Search.

#### Saving search criteria

You can create a search by specifying search criteria, and you can save the search for future use.

You can customize the columns that display in the search results. These options are available in the Column Definition section and are called Advanced View Definition options.

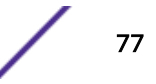

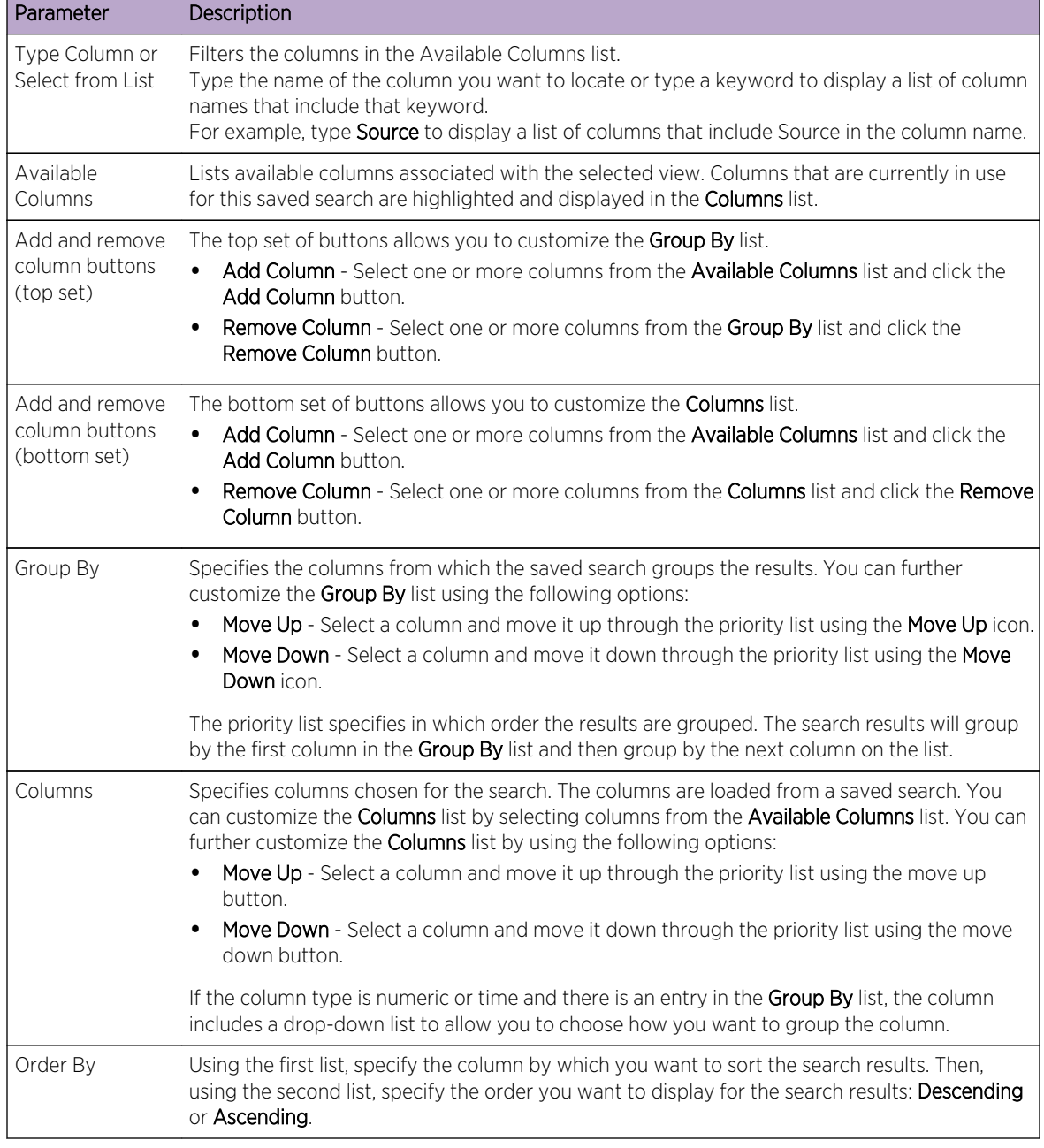

#### **Table 25: Advanced View Definition options**

#### 1 Click the Risks tab.

- 2 On the navigation menu, click Connections.
- 3 Perform a search.
- 4 Click Save Criteria.

<span id="page-78-0"></span>5 Configure values for the following parameters:

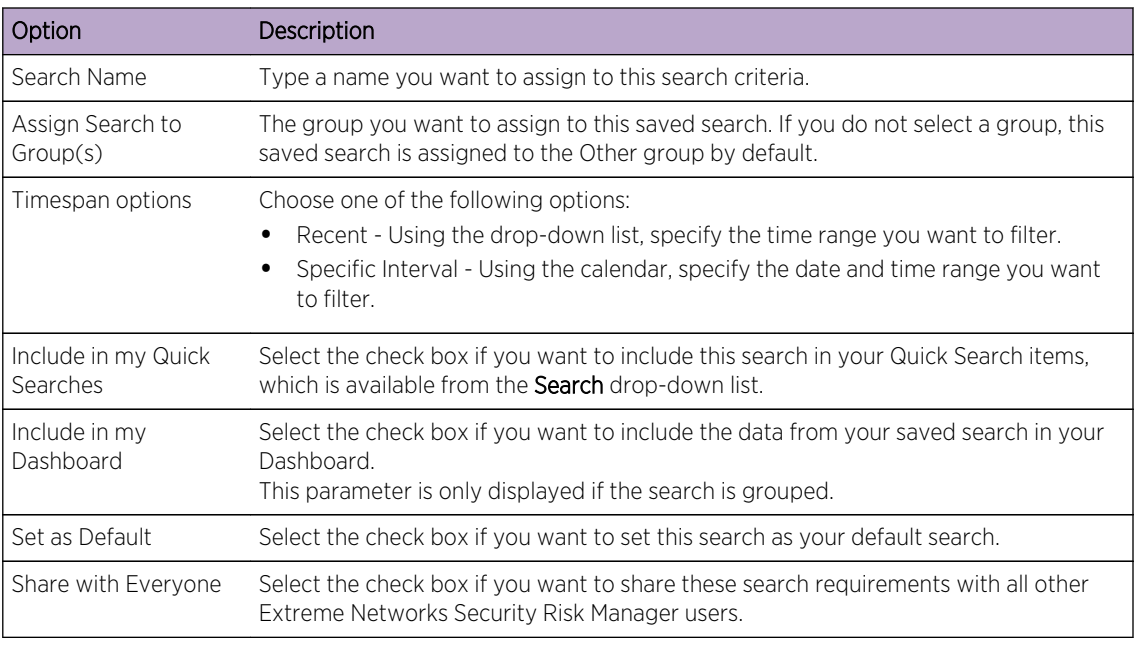

6 Click OK.

### Performing a sub-search

Each time you perform a search, the entire database is queried for connections that match your criteria. This process might take an extended period of time, depending on the size of your database.

A sub-search allows you to search within a set of completed search results. You can refine your search results without searching the database again. A sub-search is not available for grouped searches or searches in progress.

- 1 Click the Risks tab.
- 2 On the navigation menu, click Connections.
- 3 Perform a search.

The search results are displayed. Additional searches use the dataset from the previous search when sub-searches are performed.

- 4 To add a filter, perform the following steps:
	- a Click Add Filter.
	- b Using the first list, select an attribute on which you want to search.
	- c Using the second list, select the modifier you want to use for the search. The list of modifiers that display depends on the attribute selected in the first list.

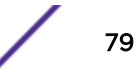

- d In the text field, type specific information related to your search.
- e Click Add Filter.

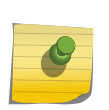

#### Note

If the search remains in progress, partial results are displayed. The Original Filter pane indicates the filter from which the original search was based. The Current Filter pane indicates the filter applied to the sub-search.

#### Tip

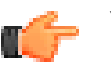

You can clear sub-search filters without restarting the original search. Click the Clear Filter link next to the filter you want to clear. If you clear a filter from the Original Filter pane, the original search is relaunched.

5 Click Save Criteria to save the sub-search.

If you delete the original search, you can access the saved sub-search. If you add a filter, the sub-search searches the entire database since the search function no longer bases the search on a previously searched dataset.

#### Manage search results

You can perform multiple connection searches while navigating to other interfaces.

You can configure the search feature to send you an email notification when a search is complete. At any time while a search is in progress, you can view partial results of a search in progress.

The search results toolbar provides the following options:

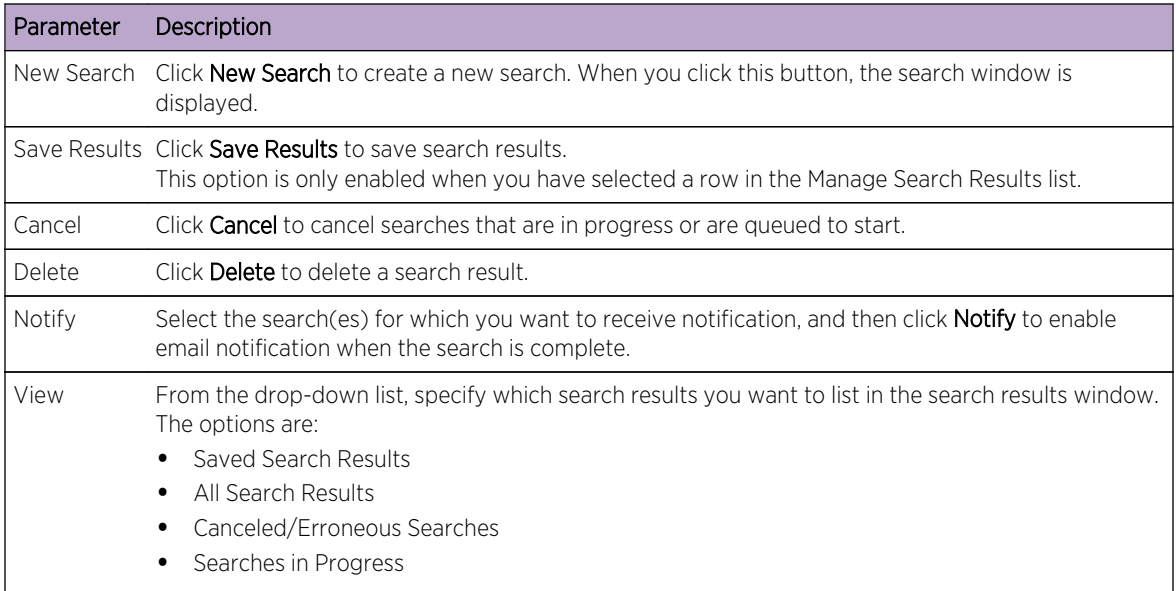

- 1 Click the Risks tab.
- 2 On the navigation menu, click **Connections**.
- 3 From the menu, select Search > Manage Search Results.

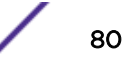

#### *Saving Search Results*

You can safe your the results of your search.

- 1 Click the Risks tab.
- 2 On the navigation menu, click Connections.
- 3 Perform a [connection search](#page-75-0) or [sub-search](#page-78-0).
- 4 From the Search Results window, select Search > Manage Search Results and select a search result.
- 5 Click Save Results.
- 6 Type a name for the search results.
- 7 Click OK.

# Canceling a search

You can cancel one or more searches.

If a search is in progress when canceled, the accumulated results, up until the cancellation of the search, are maintained.

- 1 From the Manage Search Results window, select the queued or in progress search result you want to cancel. You can select multiple searches to cancel.
- 2 Click Cancel Search.
- 3 Click Yes.

# Deleting a search

You can delete a search.

- 1 From the Manage Search Results window, select the search result you want to delete.
- 2 Click Delete.
- 3 Click Yes.

# Exporting connections

You can export connections in Extensible Markup Language (XML) or Comma Separated Values (CSV) format.

- 1 Click the Risks tab.
- 2 On the navigation menu, click Connections.
- 3 If you want to export the connection in XML format, select Actions > Export to XML.
- 4 If you want to export the connection in CSV format, select Actions > Export to CSV.
- 5 If you want to resume your activities, click Notify When Done.

# <span id="page-81-0"></span>8**Log source mapping**

### Creating or editing a log source mapping

To monitor the trigger frequency of firewall rules and enable topology event searches, Extreme Networks Security Risk Manager identifies Extreme Security log sources.

By understanding firewall rules you can maintain firewall efficiency and prevent security risks.

A maximum of 255 devices can be mapped to a log source in Risk Manager, but devices can have multiple log sources.

# Log source mapping display options

If you configured your network device as a Extreme Security log source, the **Configuration Monitor** page displays one of the following entries in the Log Source column:

- Auto-Mapped If Risk Manager identifies and maps the log source to the device automatically.
- Username If an administrator manually added or edited a log source.
- Blank If Risk Manager is unable to identify a log source for the device, the Log Source column shows no value. You can manually create a log source mapping.

For more information about configuring log sources, see the *Extreme Networks Security Log Sources User Guide*.

#### Related Links

[Topology right-click menu options](#page-36-0) on page 37

In the topology, you can right-click an event to access additional event filter information.

# Creating or editing a log source mapping

If Extreme Networks Security Risk Manager cannot identify a log source in Extreme Security, you can configure a log source mapping.

- 1 Click the Risks tab.
- 2 In the navigation pane, click **Configuration Monitor**.
- 3 Click the device without a log source mapping.
- 4 On the toolbar, click Action > Log Source Mapping > Create/Edit Log Source Mapping.
- 5 In the Log Source Groups list, select a group.
- 6 In the Log Sources list, select a log source and click (>).
- 7 Click OK.

# 9**Investigating your network device configurations**

#### [Searching device rules](#page-83-0)

[Comparing the configuration of your network devices](#page-83-0)

In Extreme Networks Security Risk Manager, you can manage the efficiency of your network devices, investigate firewall rules, and identify security risks that are created by invalid firewall rules.

- 1 Click the Risks tab.
- 2 In the navigation pane, click Configuration Monitor.
- 3 To search your network devices, enter an IP address or Host Name in the Input IP Address or Host Name field.
- 4 Double-click the device that you want to investigate.

The rule **Event Count** column displays the firewall rule trigger frequency. A zero event count rule is displayed for one of the following reasons:

- A rule is not triggered and might cause a security risk. You can investigate your firewall device and remove any rules that are not triggered.
- A Extreme Security log source mapping is not configured.
- 5 To search the rules, on the Rules toolbar, click Search > New Search.

If an icon is displayed in the Status column, you can hover your mouse over the status icon to display more information.

- 6 To investigate the device interfaces, on the toolbar, click Interfaces.
- 7 To investigate access control list (ACL) device rules, on the toolbar, click ACLs.

Each access control list defines the interfaces over which the devices on your network are communicating. When the conditions of an ACL are met, the rules that are associated with an ACL are triggered. Each rule is tested to allow or deny communication between devices.

8 To investigate network address translation (NAT) device rules, on the toolbar, click NAT.

The **Phase** column specifies when to trigger the NAT rule, for example, before or after routing.

9 To investigate the history or compare device configurations, on the toolbar, click **History**.

You can view device rules in a normalized comparison view or the raw device configuration. The normalized device configuration is a graphical comparison that shows added, deleted, or modified rules between devices. The raw device configuration is an XML or plain text view of the device file.

#### Related Links

[Log source mapping](#page-81-0) on page 82

# <span id="page-83-0"></span>Searching device rules

In Extreme Networks Security Risk Manager, you can search for rules that changed on the devices in your topology. You can also discover rule changes that occur between device configuration backups.

The results that are returned for a rule search are based on the configuration source management backup of your device. To ensure that rule searches provide up-to-date information, you can schedule device backups in your firewall policy update page.

- 1 Click the Risks tab.
- 2 In the navigation pane, click **Configuration Monitor**.
- 3 Double-click a device from the Configuration Monitor page.
- 4 On the Rules pane toolbar, click Search > New Search.
- 5 In the **Search Criteria** area, click a time range.
- 6 To search your device rules, choose from the following options:
	- To search for Shadowed, Deleted or Other rules, click a status option.

By default all status options are enabled. To search for shadow rules only, clear the **Deleted** and Other options.

- To search for an access control list (ACL), type in the **List** field.
- To search on the order number of the rule entry, type a numeric value in the Entry field.
- To search for a source or destination, type an IP address, CIDR address, host name, or object group reference.
- To search for ports or object group references, type in the **Service** field.

The service can include port ranges, such as 100-200, or port expressions, such as 80(TCP). If the port is negated, the port information also includes an exclamation mark and might be surrounded by parenthesis, for example, !(100-200) or !80(TCP).

- To search for vulnerability rule information as defined by the IPS device, type in the Signature field.
- To search for applications by adapter, click Select Applications, then type an adapter or application name.
- 7 Click Search.

# Comparing the configuration of your network devices

In Extreme Networks Security Risk Manager, device configurations can be compared to each other by comparing multiple backups on a single device or by comparing one network device backup to another.

Common configuration types can include the following items:

- Standard Element Document Standard Element Document (SED) files are XML data files that contain information about your network device. Individual SED files are viewed in their raw XML format. If a SED file is compared to another SED file, then the view is normalized to display the rule differences.
- Config Configuration files are provided by certain network devices, depending on the device manufacturer. You can view a configuration file by double-clicking it.

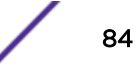

Depending on the information that the adapter collects for your device, several other configuration types might be displayed. These files are displayed in plain text view when double-clicked.

- 1 Click the Risks tab.
- 2 On the navigation menu, click Configuration Monitor.
- 3 Double-click any device to view the detailed configuration information.
- 4 Click History to view the history for this device.
- 5 To compare two configurations on a single device:
	- a Select a primary configuration.
	- b Press the Ctrl key and select a second configuration for comparison.
	- c In the History pane, click Compare Selected.

If the comparison files are standard element documents (SEDs), then the **Normalized Device** Configuration Comparison window shows rule differences between the backups.

When you compare normalized configurations, the color of the text shows the following device updates:

- A green dotted outline shows a rule or configuration that was added to the device.
- A red dashed outline shows a rule or configuration that was deleted from the device.
- A yellow solid outline shows a rule or configuration that was modified on the device.
- d To view the raw configuration differences, click View Raw Comparison.

If the comparison is a configuration file or another backup type, then the raw comparison is displayed.

- 6 To compare two configurations on different devices:
	- a Select a primary configuration from a device.
	- b Click Mark for Comparison.
	- c From the navigation menu, select All Devices to return to the device list.
	- d Double-click the device to compare and click History.
	- e Select a configuration that you want to compare with the marked configuration.
	- f Click Compare with Marked.
	- g To view the raw configuration differences, click **View Raw Comparison**.

# 10 **Managing Extreme Networks Security Risk Manager reports**

Manually generating a report [Use the report wizard](#page-86-0) [Creating a report](#page-86-0) [Editing a report](#page-88-0) [Duplicating a report](#page-89-0) [Sharing a report](#page-89-0) [Configuring charts](#page-90-0)

> You can create, edit, distribute, and manage reports for your network devices. Detailed reports on firewall rules and connections between devices are often required to satisfy various regulatory standards, such as PCI compliance.

The following report options are specific to Risk Manager:

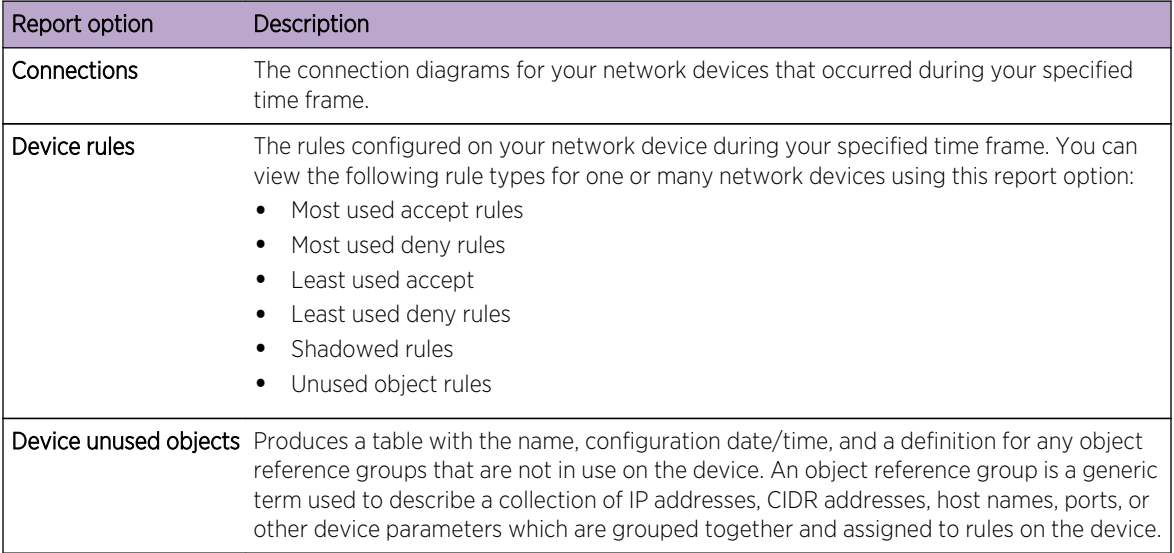

#### **Table 26: Report options for Risk Manager**

# Manually generating a report

Reports can be started manually. If you start multiple reports manually, the reports are added to a queue and labeled with their queue position.

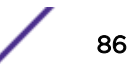

<span id="page-86-0"></span>Manually generating a report does not reset the existing report schedule. For example, if you generate a weekly report for most active firewall denies, then manually generate the report, the weekly report still generates on the schedule you initially configured.

When a report generates, the Next Run Time column displays one of the three following messages:

- Generating The report is generating.
- Queued (position in the queue)- The report is queued for generation. The message indicates the position the report is in the queue. For example, 1 of 3.
- $(x$  hour(s) x min(s )y sec(s)) The report is scheduled to run. The message is a count-down timer that specifies when the report will run next.
- 1 Click the Reports tab.
- 2 Select the report that you want to generate.
- 3 Click Run Report.
- 4 Optional. Click Refresh to refresh the view, including the information in the Next Run Time column.

After the report generates, you can view the generated report from the Generated Reports column.

# Use the report wizard

You can use the Report Wizard to create a new report. The Report Wizard provides a step-by-step guide on how to design, schedule, and generate reports.

The wizard uses the following key elements to help you create a report:

- Layout Position and size of each container
- Container Placeholder and location for content in your report
- Content Defines the report data Extreme Networks Security Risk Manager includes in chart for the container

When you select the layout of a report, consider the type of report you want to create. For example, do not choose a small chart container for graph content that displays a large number of objects. Each graph includes a legend and a list of networks from which the content is derived; choose a large enough container to hold the data.

The scheduled time must elapse for reports that generate weekly or monthly before the generated report returns results. For a scheduled report, you must wait the scheduled time period for the results to build. For example, a weekly search requires 7 days to build the data. This search returns results after 7 days elapse.

# Creating a report

You can create reports for a specific interval and can choose a chart type.

A report can consist of several data elements and can represent network and security data in a variety of styles, such as tables, line charts, pie charts, and bar charts.

You can specify Report Console or email for report distribution options. The following table describes the parameters on for these distribution options.

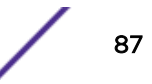

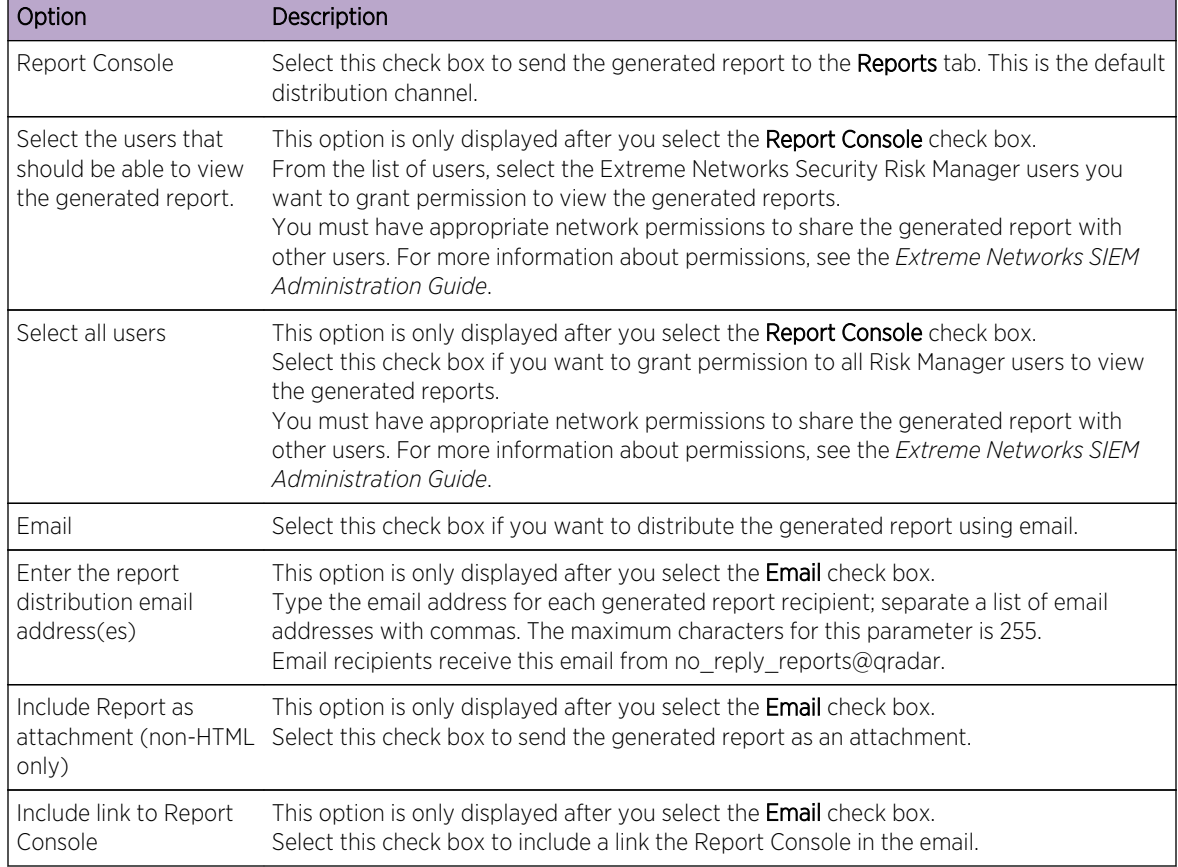

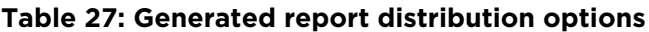

- 1 Click the **Reports** tab.
- 2 From the Actions list, select Create.
- 3 Click Next to move to the next page of the Report Wizard.
- 4 Select the frequency for the reporting schedule.
- 5 In the Allow this report to generate manually pane, select Yes to enable or No to disable manual generation of this report. This option is not available for manually generated reports.

#### 6 Click Next.

- 7 Choose a layout of your report, and then click Next.
- 8 Enter a report title. The title can be up to 100 characters in length. Do not use special characters.
- 9 Choose a logo. The Extreme Security logo is the default logo. For more information about branding your report, see the *Extreme Networks SIEM Administration Guide*.
- 10 From the Chart Type list, select one of the Risk Manager specific reports.
- 11 Configure the report data for your chart.
- 12 Click Save Container Details.
- 13 Click Next.

<span id="page-88-0"></span>14 Select report formats. You can select multiple options.

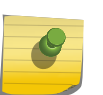

Note

Device Rules and Unused Object Rules reports only support the PDF, HTML, and RTF report formats.

#### 15 Click Next.

- 16 Select the distribution channels that you want for your report.
- 17 Click Next.
- 18 Type a description for this report. The description is displayed on the Report Summary page and in the generated report distribution email.
- 19 Select the groups to which you want to assign this report. For more information about groups, see Managing Reports in the *Extreme Networks SIEM Administration Guide*.
- 20 Optional. Select yes to run this report when the wizard setup is complete. Click **Next** to view the report summary. You can select the tabs available on the summary report to preview the report selections.
- 21 Click Finish.

The report immediately generates. If you cleared the Would you like to run the report now check box on the final page of the wizard, the report is saved and generates as scheduled.

The report title is the default title for the generated report. If you reconfigure a report to enter a new report title, the report is saved as a new report with the new name; however, the original report remains the same.

# Editing a report

You can edit a report to adjust a report schedule, layout, configuration, title, format, and delivery method. You can either edit existing reports or edit a default report.

- 1 Click the **Reports** tab.
- 2 Select the report that you want to edit.
- 3 From the **Actions** list, select Edit.
- 4 Select the frequency for the new reporting schedule.
- 5 In the Allow this report to generate manually pane, select one of the following options:
	- Yes Enables manual generation of this report.
	- No Disables manual generation of this report.
- 6 Click Next to move to the next page of the Report Wizard.
- 7 Configure the layout of your report:
	- a From the Orientation list, select the page orientation.
	- b Select a layout option for your Extreme Networks Security Risk Manager report.
	- c Click Next.
- 8 Specify values for the following parameters:
	- Report Title Type a report title. The title can be up to 100 characters in length. Do not use special characters.
	- Logo From the list, select a logo. The Extreme Security logo is the default logo. For more information about branding your report, see the *Extreme Networks SIEM Administration Guide*.

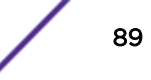

- <span id="page-89-0"></span>9 Configure the container for your report data:
	- a Click Define.
	- b Configure the report data for your chart.
	- c Click Save Container Details.
	- d If required, repeat steps these steps to edit additional containers.
	- e Click **Next** to move to the next page of the Report Wizard.
- 10 Click Next to move to the next step of the Report Wizard.
- 11 Select the check boxes for the report formats. You can select more than one option.

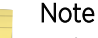

Risk Manager-specific reports, such as Device Rule and Device Unused Object reports only support PDF, HTML, and RTF formats.

- 12 Click **Next** to move to the next page of the Report Wizard.
- 13 Select the distribution channels for your report.
- 14 Click Next to go to the final step of the Report Wizard.
- 15 Type a description for this report. The description is displayed on the Report Summary page and in the generated report distribution email.
- 16 Select the groups to which you want to assign this report. For more information about groups, see Managing Reports in the *Extreme Networks SIEM Administration Guide*.
- 17 Optional. Select yes to run this report when the wizard setup is complete.
- 18 Click Next to view the report summary. The Report Summary page is displayed, providing the details for the report. You can select the tabs available on the summary report to preview the report selections.
- 19 Click Finish.

# Duplicating a report

You can duplicate any report.

- 1 Click the **Reports** tab.
- 2 Select the report you want to duplicate.
- 3 From the Actions list, click Duplicate.
- 4 Type a new name, without spaces, for the report.

# Sharing a report

You can share reports with other users. When you share a report, you provide a copy of the selected report to another user to edit or schedule.

You must have administrative privileges to share reports. Also, for a new user to view and access reports, an administrative user must share all the necessary reports with the new user

Any updates that the user makes to a shared report does not affect the original version of the report.

- 1 Click the Reports tab.
- 2 Select the reports you want to share.

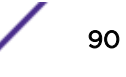

- <span id="page-90-0"></span>3 From the Actions list, click Share.
- 4 From the list of users, select the users with whom you want to share this report. If no users with appropriate access are available, a message is displayed.
- 5 Step 5 Click Share.

For more information about reports, see the *Extreme Networks SIEM Users Guide*.

# Configuring charts

The chart type determines the data configured and displayed in the chart. You can create several charts for specific to data collected by devices in Extreme Networks Security Risk Manager.

The following chart types are specific to Risk Manager:

- Connection
- [Device rules](#page-92-0)
- [Device Unused Objects](#page-95-0)

# Connection charts

You can use the Connections chart to view network connection information. You can base your charts on data from saved connection searches from the Risks tab.

You can customize the data that you want to display in the generated report. You can configure the chart to plot data over a configurable time period. This functionality helps you to detect connection trends.

The following table provides configuration information for the Connections Chart container.

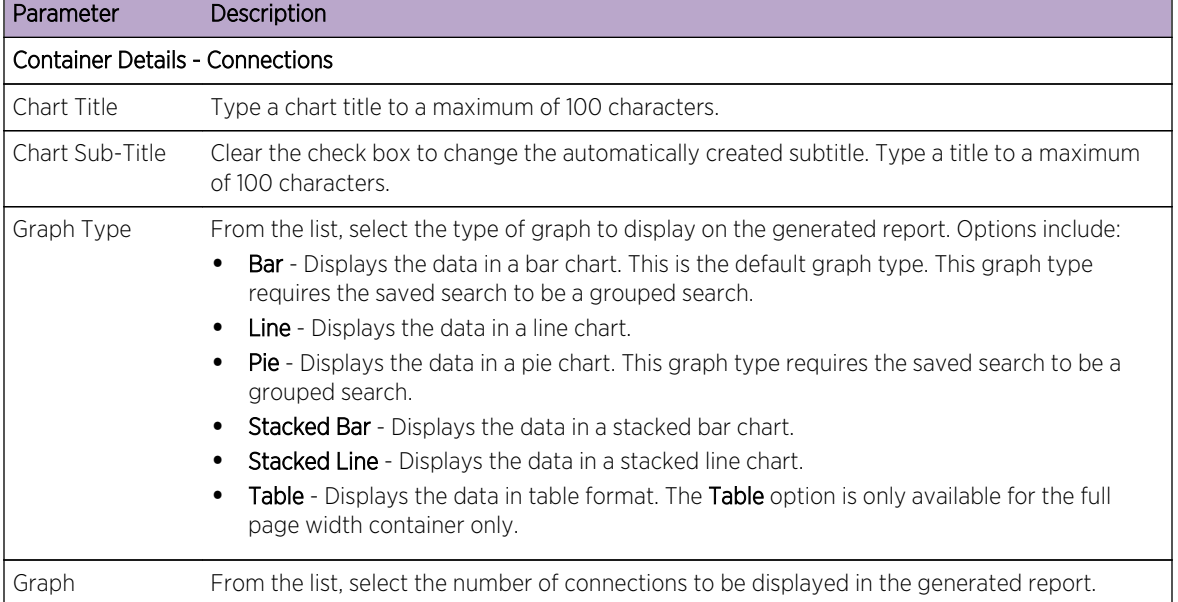

#### **Table 28: Connections chart parameters**

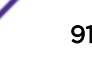

| Parameter                                          | Description                                                                                                    |
|----------------------------------------------------|----------------------------------------------------------------------------------------------------|
| Manual<br>Scheduling                               | The Manual Scheduling pane is displayed only if you selected the Manually scheduling option<br>in the Report Wizard.<br>To create a manual schedule:                                                                                                    |
|                                                    | From the <b>From</b> list box, type the start date that you want for the report, or select the date<br>1<br>by using the Calender icon. The default is the current date.                                                                                                    |
|                                                    | From the list boxes, select the start time that you want for the report. Time is available in<br>2<br>half-hour increments. The default is 1:00 a.m.                                                                                                    |
|                                                    | From the To list, type the end date that you want for the report, or select the date by<br>3<br>using the Calender icon. The default is the current date.                                                                                                    |
|                                                    | From the lists, select the end time that you want for the report. Time is available in half-<br>4<br>hour increments. The default is 1:00 a.m.                                                                                                    |
| Hourly<br>Scheduling                               | The Hourly Scheduling pane is displayed only if you selected the Hourly scheduling option in<br>the Report Wizard.<br>Hourly Scheduling automatically graphs all data from the previous hour.                                                                                                    |
| Daily Scheduling                                   | The Daily Scheduling pane is displayed only if you selected the Daily scheduling option in the                                                                                                    |
|                                                    | Report Wizard.<br>Choose one of the following options:                                                                                                    |
|                                                    | All data from previous day (24 hours)                                                                                                    |
|                                                    | Data of previous day from - From the lists, select the time period that you want for the<br>generated report. Time is available in half-hour increments. The default is 1:00 a.m.                                                                                                    |
| Weekly<br>Scheduling                               | The Weekly Scheduling pane is displayed only if you selected the Weekly scheduling option in<br>the Report Wizard.<br>Choose one of the following options:                                                                                                    |
|                                                    | All data from previous week<br>$\bullet$<br>All Data from previous week from - From the lists, select the time period that you want for<br>$\bullet$<br>the generated report. The default is Sunday.                                                                                                    |
| Monthly<br>Scheduling                              | The Monthly Scheduling pane is displayed only if you selected the Monthly scheduling option<br>in the Report Wizard.<br>Choose one of the following options:                                                                                                    |
|                                                    | All data from previous month<br>$\bullet$<br>Data from previous month from the - From the lists, select the time period that you want<br>٠<br>for the generated report. The default is 1st to 31st.                                                                                                    |
| Graph Content                                      |                                                                                                    |
| Group                                              | From the list, select a saved search group to display the saved searches that belong to that<br>group in the Available Saved Searches list.                                                                                                    |
| <b>Type Saved</b><br>Search or Select<br>from List | To refine the Available Saved Searches list, type the name of the search you want to locate in<br>the Type Saved Search or Select from List field. You can also type a keyword to display a list<br>of searches that include that keyword. For example, type DMZ to display a list of all searches<br>that include DMZ in the search name. |
| Available Saved<br>Searches                        | Provides a list of available saved searches. By default, all available saved searches are<br>displayed. However, you can filter the list by selecting a group from the Group list or typing<br>the name of a known saved search in the Type Saved Search or Select from List field.                                                        |
| Create New<br>Connection<br>Search                 | Click Create New Connection Search to create a new search.                                                                                                    |

**Table 28: Connections chart parameters (continued)**

# <span id="page-92-0"></span>Device Rules charts

You can use the Device Rules chart to view firewall rules and the event count of firewall rules triggered in your network.

Device Rule reports allows you to create a report for the following firewall rules:

- Most active accept device rules
- Most active deny device rules
- Least active accept device rules
- Least active deny device rules
- Unused device rules
- Shadowed device rules

The reports that you generate allow you to understand what rules are accepted, denied, unused, or untriggered across a single device, a specific adapter, or multiple devices. Reports allow Extreme Networks Security Risk Manager to automate reporting about the status of your device rules and display the reports on the Extreme Networks SIEM Console.

This functionality helps you identify how rules are used on your network devices.

To create a Device Rules Chart container, configure values for the following parameters:

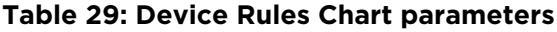

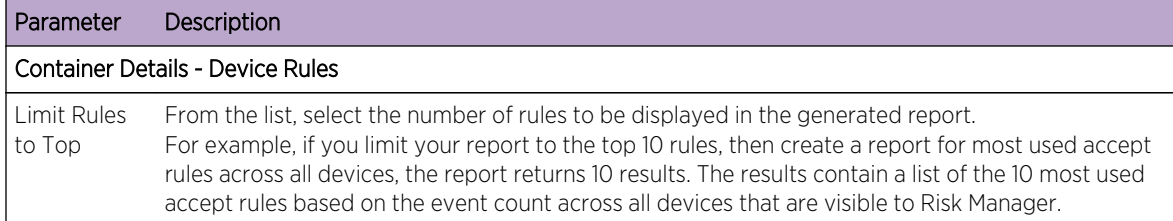

| Parameter          | Description                                                                                                    |
|--------------------|----------------------------------------------------------------------------------------------------|
| Type               | Select the type of device rules to display in the report. Options include:<br>Most Used Accept Rules - Displays the most used accept rules by event count for a single<br>٠<br>device or a group of devices. This report lists the rules with highest accepted event counts, in<br>descending order, for the time frame you specified in the report.<br>Most Used Deny Rules - Displays the most used deny rules by event count for a single device<br>٠<br>or a group of devices. This report lists the rules with the highest deny event counts, in<br>descending order, for the time frame you specified in the report.<br>Unused Rules - Displays any rules for a single device or a group of devices that are unused.<br>٠<br>Unused rules have zero event counts for the time frame you specified for the report.<br>Least Used Accept Rules - Displays the least used accept rules for a single device or a group of<br>٠<br>devices. This report lists rules with the lowest accept event counts, in ascending order, for the<br>time frame you specified in the report.<br>Least Used Deny Rules - Displays the least used deny rules for a single device or a group of<br>٠<br>devices. This report lists rules with the lowest denied event counts, in ascending order, for the<br>time frame you specified in the report.<br>Shadowed Rules - Displays any rules for a single device that can never trigger because the rule<br>is blocked by a proceeding rule. The results display a table of the rule creating the shadow and<br>any the rules that can never trigger on your device because they are shadowed by a<br>proceeding rule on the device. |
|                    | <b>Note</b><br>Shadowed rule reports can only be run against a single device. These rules have zero<br>event counts for the time frame you specified for the report and are identified with an<br>icon in the Status column.                                                                                                    |
| Date/Time<br>Range | Select the time frame for your report. The options include:<br>Current Configuration - The results of the Device Rules report is based on the rules that exist in<br>the current device configuration. This report displays rules and event counts for the existing<br>device configuration.<br>The current configuration for a device is based on the last time Configuration Source Management<br>backed up your network device.<br>Interval - The results of the Device Rules report is based on the rules that existed during the<br>$\bullet$<br>time frame of the interval. This report displays rules and event counts for the specified interval<br>from the last hour to 30 days.<br>Specific Range - The results of the Device Rules report is based on the rules that existed<br>٠<br>between the start time and end time of the time range. This report displays rules and event<br>counts for the specified time frame.                                                                                                    |
| Timezone           | Select the timezone you want to use as a basis for your report. The default timezone is based on<br>the configuration of your Extreme Networks SIEM Console.<br>When configuring the Timezone parameter for your report, consider the location of the devices<br>associated with the reported data. If the report uses data spanning multiple time zones, the data<br>used for the report is based on the specific time range of the time zone.<br>For example, if your Extreme Networks SIEM Console is configured for Eastern Standard Time<br>(EST) and you schedule a daily report between 1pm and 3pm and set the timezone as Central<br>Standard Time (CST), the results in the report contains information from 2pm and 4pm EST.                                                                                                    |

**Table 29: Device Rules Chart parameters (continued)**

| Targeted Data Selection is used to filter the Date/Time Range to a specific value. Using the<br>Targeted Data Selection options, you can create a report to view your device rules over a custom<br>defined period of time, with the option to only include data from the hours and days that you<br>select.<br>For example, you can schedule a report to run from October 1 to October 31 and view your most<br>active, least active or unused rules and their rule counts that occur during your business hours,<br>such as Monday to Friday, 8 AM to 9 PM. |
|----------------------------------------------------------------------------------------------------|
| <b>Note</b><br>The filter details only display when you select the Targeted Data Selection check box in<br>the Report Wizard.                                                                                                    |
| Select the format for your device rules report. The options include:<br>One aggregate report for specified devices - This report format aggregates the report data<br>٠<br>across multiple devices.                                                                                                    |
| For example, if you create a report to display the top ten most denied rules, then an aggregate<br>report displays the top ten most denied rules across all of the devices you have selected for the<br>report. This report returns 10 results in total for the report.<br>One report per device - This report format displays the report data for one device.                                                                                                    |
| For example, if you create a report to display the top ten most denied rules, then an aggregate<br>report displays the top ten most denied rules for each device you have selected for the report. This<br>report returns the top 10 results for every device selected for the report. If you selected 5 devices,<br>the report returns 50 results.                                                                                                    |
| Note<br>Shadowed rule reports are only capable of displaying one report per device.                                                                                                    |
| Select the devices included in the report. The options include:<br>All Devices - Select this option to include all devices in Risk Manager in your report.<br>Adapter - From the list, select an adapter type to include in your report. Only one adapter type<br>٠<br>can be selected from the list for a report.<br>Specific Devices - Select this option to only include specific devices in your report. The Device<br>٠<br>Selection window allows you to select and add devices to your report.                                                         |
| To add individual devices to your report:                                                                                                    |
| Click <b>Browse</b> to display the Device Selection window.<br>Select any devices and click Add Selected.<br>2                                                                                                    |
| To add all devices to your report:                                                                                                    |
| Click Browse to display the Device Selection window.<br>1<br>Click Add All.<br>2                                                                                                    |
| To search for devices to include in your report:                                                                                                    |
| Click Browse to display the Device Selection window.<br>1<br>Click Search.<br>2<br>Select the search options to filter the full device list by configuration obtained, IP or CIDR<br>3<br>address, hostname, type, adapter, vendor, or model.<br>Click Search.<br>4<br>Select any devices and click Add Selected.<br>5                                                                                                    |
|                                                                                                    |

**Table 29: Device Rules Chart parameters (continued)**

# <span id="page-95-0"></span>Device Unused Objects charts

A Device Unused Objects report displays object reference groups that are not being used by your network device.

This report displays object references, such as a collection of IP address, CIDR address ranges, or host names that are unused by your network device.

When you configure a device unused objects container, you configure values for the following parameters:

| Container Details - Device Unused Objects                                                                                                    |  |  |  |
|----------------------------------------------------------------------------------------------------|--|--|--|
|                                                                                                    |  |  |  |
| All Devices - Select this option to include all devices in Extreme Networks Security Risk<br><b>Adapter</b> - From the list, select an adapter type to include in your report. Only one<br><b>Specific Devices</b> - Select this option to only include specific devices in your report. The |  |  |  |
|                                                                                                    |  |  |  |
|                                                                                                    |  |  |  |
|                                                                                                    |  |  |  |
|                                                                                                    |  |  |  |
| Select the search options to filter the full device list by configuration obtained. IP or                                                                                                    |  |  |  |
|                                                                                                    |  |  |  |

**Table 30: Device Unused Objects report parameters**

# 11 **Policy Management**

You use the Extreme Networks Security Risk Manager Policy Management pages to view details about policy compliance and policy risk changes for assets, policies, and policy checks.

The Risk Manager Policy Management pages display data from the last run policy. You can filter the data by asset, by policy or by policy check.

# Policy management use cases

Use the Policy Management pages with Risk dashboard items to find out more information about assets and policies that failed compliance.

- The By Asset page includes information and links to the policies that the assets failed.
- The By Policy page includes information about the number and percentage of assets that passed or failed and, if relevant, a link to the policy checks the policy uses.
- The By Policy Check page includes information the number and percentages of assets that pass or fail individual policy checks.

Use the Policy Management pages with Risk Change dashboard items to investigate policies and policy checks that display increases in risk. The Risk Change dashboard item contains links to the By Policy and By Policy Checks pages.

For more information about the Risk and Risk Change dashboard items, see the *Extreme Networks SIEM Users Guide*.

# <span id="page-97-0"></span>12 **Use simulations in Extreme Networks Security Risk Manager**

**Simulations** [Managing simulation results](#page-102-0) [Monitoring simulations](#page-104-0) [Grouping simulations](#page-105-0)

> Use simulations to define, schedule, and run exploit simulations on your network. You can create, view, edit, duplicate, and delete simulations.

> You can create simulations that are based on a series of rules that can be combined and configured. The simulation can be scheduled to run on a periodic basis or run manually. After a simulation is complete, you can review the results of the simulation and approve any acceptable or low risk result that is based on your network policy. When you review results you can approve acceptable actions or traffic from your results. After you tune your simulation, you can configure the simulation to monitor the results.

When you monitor a simulation, you can define how you want the system to respond when unapproved results are returned. A system response can be an email, the creation of an event, or to send the response to syslog.

Simulations can be modeled off of a current topology or a topology model.

The Simulation page summarizes information about simulations and simulation results.

Simulation results display only after a simulation is complete. After a simulation is complete, the Results column lists the dates and the corresponding results of your simulation.

# **Simulations**

Simulations created by users and the simulation results can be viewed from the Simulations page.

The Simulations window provides the following information:

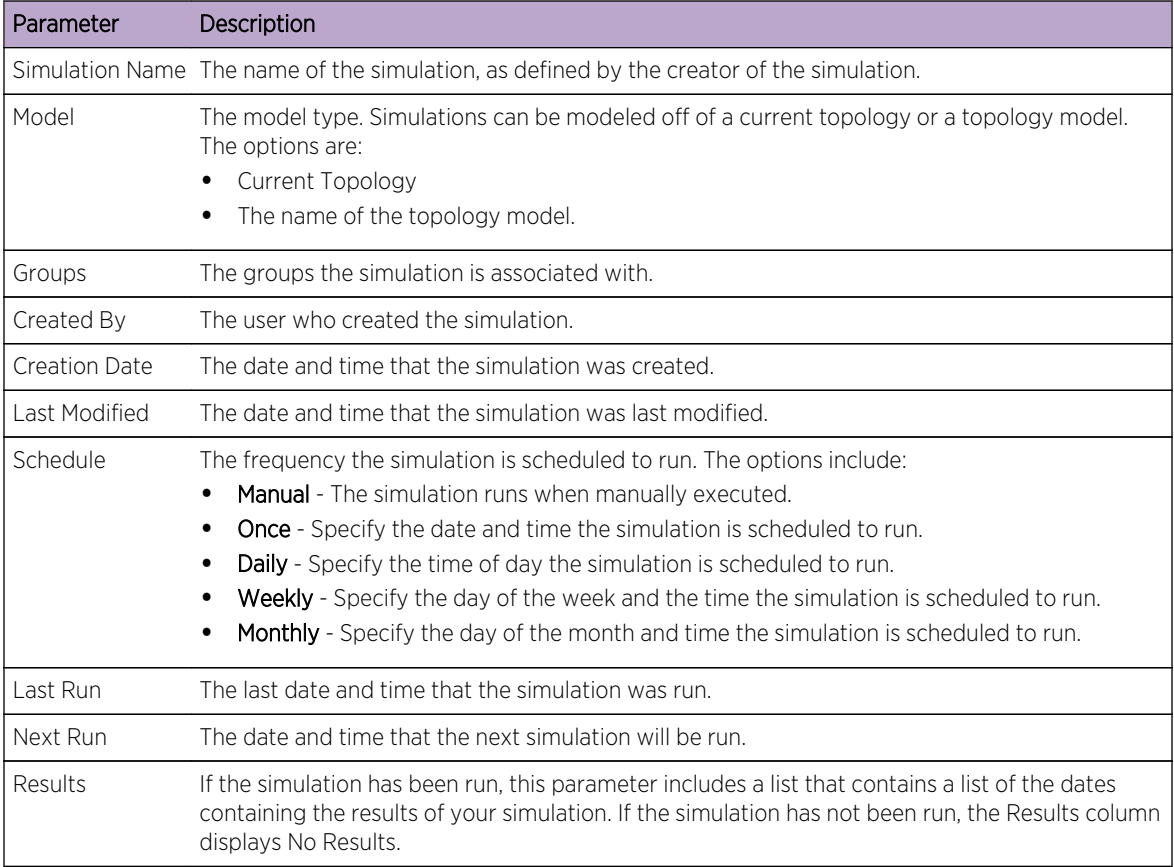

<span id="page-98-0"></span>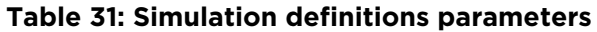

# Creating a simulation

You can create simulations that are based on a series of rules that can be combined and configured.

Parameters that can be configured for simulation tests are underlined. The following table describes the simulation tests that you can configure.

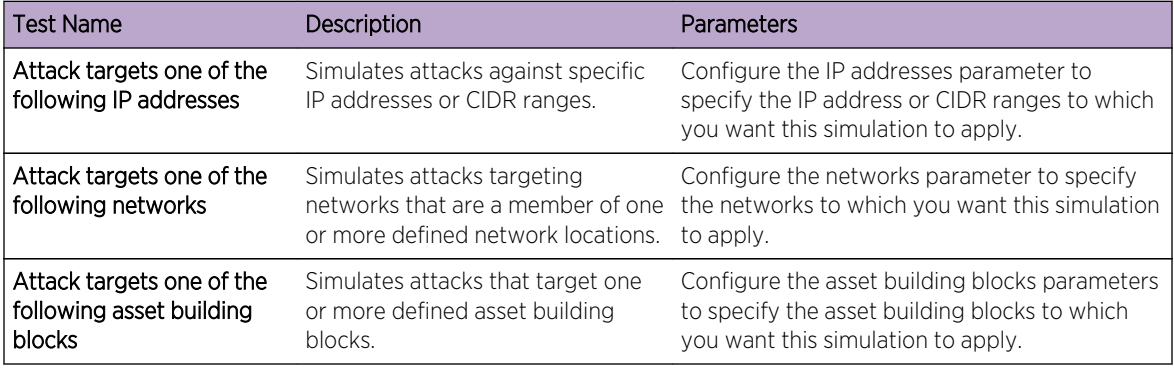

#### **Table 32: Simulation tests**

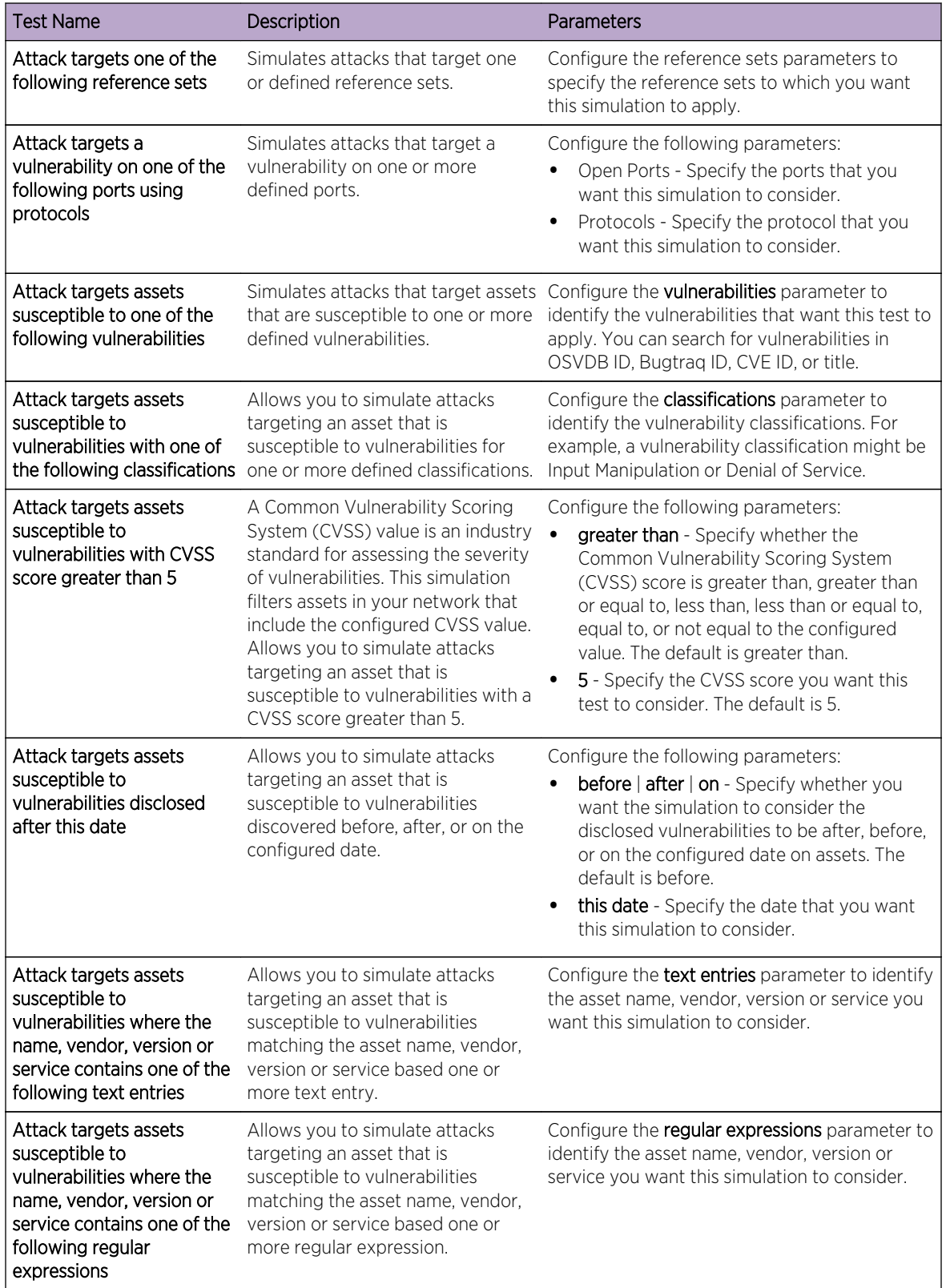

#### **Table 32: Simulation tests (continued)**

The following contributing tests are deprecated and hidden in the Policy Monitor:

- attack targets a vulnerability on one of the following operating systems
- attack targets assets susceptible to vulnerabilities from one of the following vendors
- attack targets assets susceptible to vulnerabilities from one of the following products

The deprecated contributing tests have been replaced by other tests.

- 1 Click the **Risks** tab.
- 2 On the navigation menu, select Simulation > Simulations.
- 3 From the Actions menu, select New.
- 4 Type a name for the simulation in the What do you want to name this simulation parameter.
- 5 From the Which model do you want to base this on drop-down list, select the type of data you want to return. All existing topology models are listed. If you select **Current Topology**, then the simulation uses the current topology model.
- 6 Choose one of the following options:

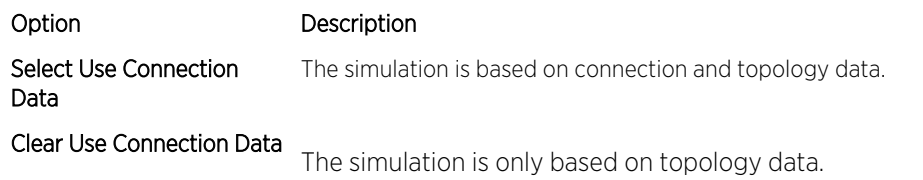

If your topology model does not include any data and you clear the Use Connection Data check box, the simulation does not return any results.

7 From the **Importance Factor** list, select the level of importance you want to associate with this simulation.

The Importance Factor is used to calculate the Risk Score. The range is 1 (low importance) to 10 (high importance). The default is 5.

- 8 From the Where do you want the simulation to begin list, select an origin for the simulation. The chosen value determines the start point of the simulation. For example, the attack originates at a specific network. The selected simulation parameters are displayed in the Generate a simulation where window.
- 9 Add simulation attack targets to the simulation test.
- 10 Using the Which simulations do you want to include in the attack field, select the + sign beside the simulation you want to include.

The simulation options are displayed in the Generate a simulation where window.

- 11 From the Generate a simulation where window, click any underlined parameters to further configure simulation parameters.
- 12 In the Run this simulation for drop-down list, select the number of steps you want to run this simulation (1 to 5).
- 13 In the steps drop-down list, choose the schedule for running the simulation.
- 14 In the groups area, select a check box for any group you want to assign this simulation.
- 15 Click Save Simulation.

# Editing a simulation

You can edit simulations.

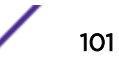

- 1 Click the Risks tab.
- 2 On the navigation menu, select Simulation > Simulations.
- 3 Select the simulation definition you want to edit.
- 4 From the Actions menu, select Edit.
- 5 Update parameters, as necessary.

For more information about the Simulation parameters, see [Simulation tests](#page-98-0).

6 Click Save Simulation.

# Duplicating a simulation

You can duplicate simulations.

- 1 Click the Risks tab.
- 2 On the navigation menu, select Simulation > Simulations.
- 3 Select the simulation you want to duplicate.
- 4 From the Actions menu, select Duplicate.
- 5 Type the name for the simulation.
- 6 Click OK.

# Deleting a simulation

You can delete simulations.

- 1 Click the Risks tab.
- 2 On the navigation menu, select Simulation > Simulations.
- 3 Select the simulation you want to delete.
- 4 From the **Actions** menu, select **Delete**.
- 5 Click OK.

# Manually running a simulation

Use the Simulation Editor to manually run a simulation.

- 1 Click the Risks tab.
- 2 From the Actions menu, select Run Simulation.
- 3 Click OK.

The simulation process can take an extended period of time. While the simulation is running, the Next Run column indicates the percentage complete. When complete, the Results column displays the simulation date and time.

If you run a simulation and then perform changes that affect the tests associated with the simulation, these changes might take up to an hour to display.

# <span id="page-102-0"></span>Managing simulation results

After a simulation runs, the Results column displays a drop-down list containing a list of the dates when the simulation was generated.

Simulation results are retained for 30 days. Results only display in the Results column after a simulation runs.

# Viewing simulation results

You can view simulation results in the Results column of the Simulations page.

Results only display in the Results column after a simulation runs. Simulation results provide information on each step of the simulation.

For example, the first step of a simulation provides a list of the directly connected assets affected by the simulation. The second step lists assets in your network that can communicate to first level assets in your simulation.

When you click View Result, the following information is provided:

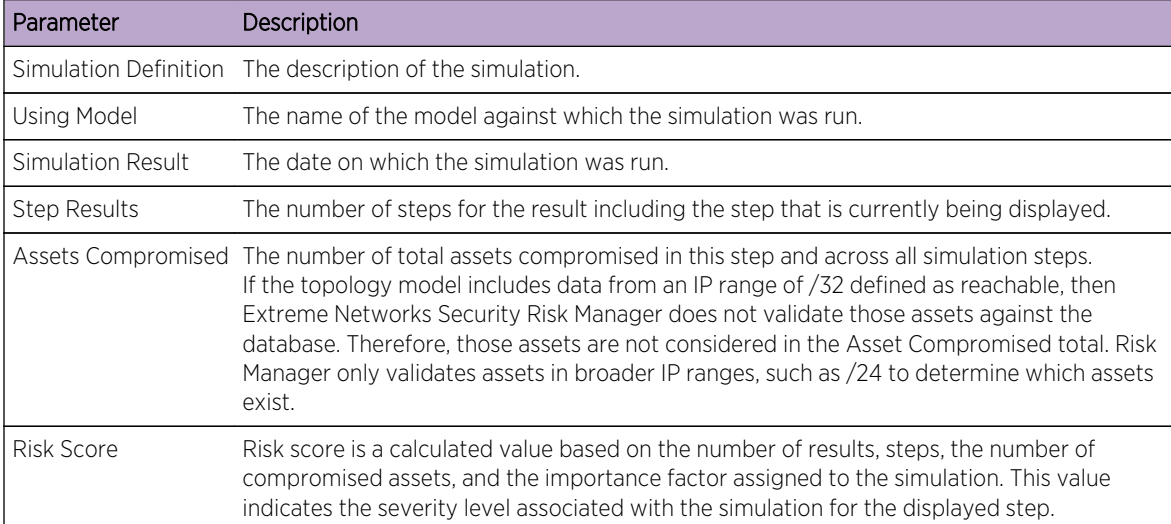

#### **Table 33: Simulation result information**

You can move your mouse pointer over a connection to determine the list of assets affected by this simulation.

The top 10 assets display when you move your mouse over the connection.

Move your mouse pointer over the connection to highlight the path through the network, as defined by the subnet.

The simulation result page provides a table called, Results for this step. This table provides the following information:

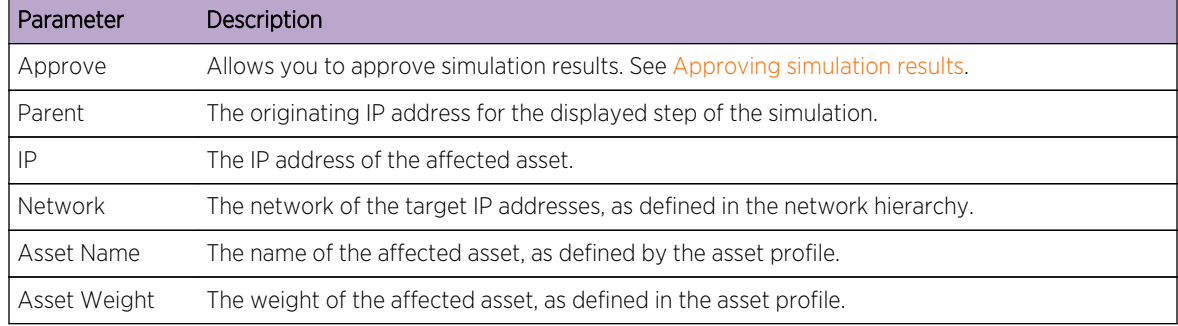

#### **Table 34: Results for this step information**

- 1 Click the Risks tab.
- 2 On the navigation menu, select Simulation > Simulations.
- 3 In the Results column, select the date and time of the simulation you want to view using the list.
- 4 Click View Result. You can view the simulation result information, starting at step 1 of the simulation.
- 5 View the Results for this Step table to determine the assets affected.
- 6 To view the next step of the simulation results, click Next Step.

# Approving simulation results

You can approve simulation results.

You might approve network traffic that is deemed low risk or normal communication on the asset. When you approve results, you filter the result list so that future simulations ignore normal or approved communications.

Results only display in the Results column after a simulation runs.

- 1 Click the Risks tab.
- 2 On the navigation menu, select Simulation > Simulations.
- 3 In the Results column, select the date and time of the simulation you want to view using the list.
- 4 Click View Result.
- 5 In the Results for this step table, use one of the following methods to approve assets:

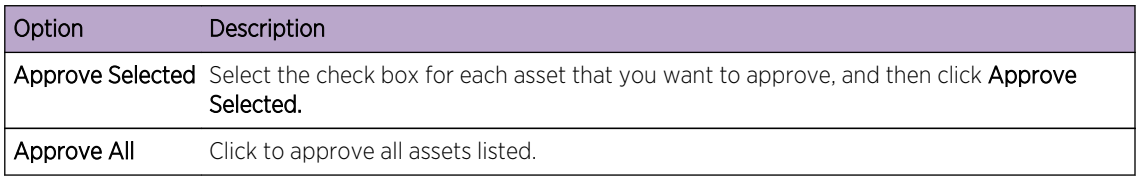

6 Optional. Click View Approved to view all approved assets.

# Revoking simulation approval

You can take an approved connection or communication off of the approved list. After an approved simulation result is removed, future simulations display non-approved communications in the simulation results.

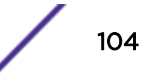

- <span id="page-104-0"></span>1 Click the Risks tab.
- 2 On the navigation menu, select Simulation > Simulations.
- 3 In the Results column, select the date and time of the simulation you want to view using the list.
- 4 View Result.
- 5 Click View Approved to view all approved assets.
- 6 Choose one of the following options:

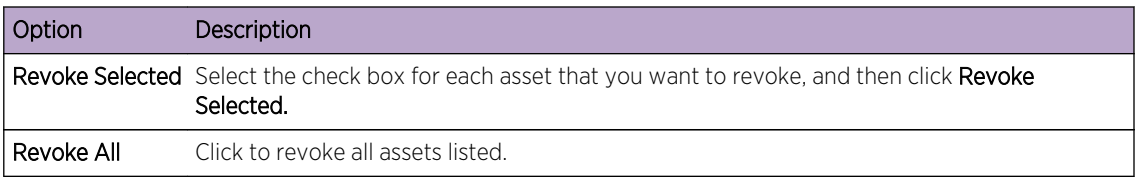

# Monitoring simulations

You can monitor a simulation to determine if the results of the simulation changed. If a change occurs, then an event is generated. A maximum of 10 simulations can be in monitor mode.

When a simulation is in monitor mode, the defaults time range is 1 hour. This value overrides the configured time value when the simulation was created.

For information about event categories, see the *Extreme Networks SIEM Users Guide*.

- 1 Click the Risks tab.
- 2 On the navigation menu, select Simulation > Simulations.
- 3 Select the simulation that you want to monitor.
- 4 Click Monitor.
- 5 In the Event Name field, type the name of the event you want to display on the Log Activity and Offenses tab.
- 6 In the Event Description field, type a description for the event. The description is displayed in the Annotations of the event details.
- 7 From the High-Level Category list, select the high-level event category that you want this simulation to use when processing events.
- 8 From the Low-Level Category list, select the low-level event category that you want this simulation to use when processing events.
- 9 Select the **Ensure the dispatched event is part of an offense** check box if you want, as a result of this monitored simulation, the events that are forwarded to the Magistrate component. If no offense was generated, then a new offense is created. If an offense exists, this event is added to the existing offense. If you select the check box, then choose one of the following options:

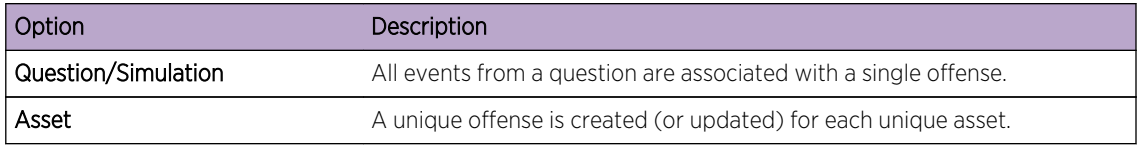

<span id="page-105-0"></span>10 In the **Additional Actions** section, select one or more of the following options:

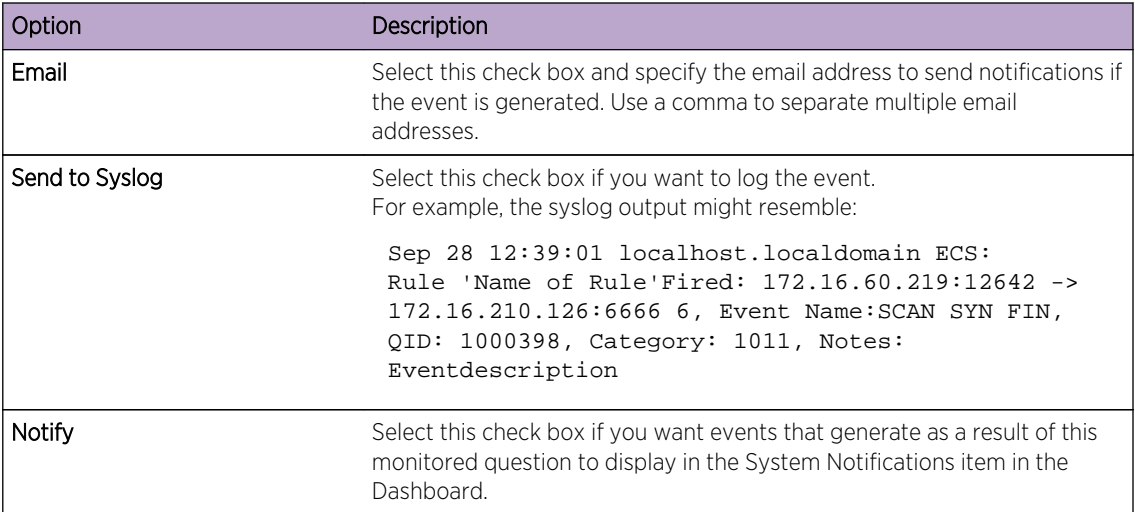

- 11 In the Enable Monitor section, select the check box to monitor the simulation.
- 12 Click Save Monitor.

# Grouping simulations

Assigning simulations to groups is an efficient way to view and track all simulations. For example, you can view all simulations that are related to compliance.

As you create new simulations, you can assign the simulations to an existing group.

After you create a group, you can drag groups in the menu tree to change the organization.

- 1 Click the Risks tab.
- 2 On the navigation menu, select Simulation > Simulations.
- 3 Click Groups.
- 4 From the menu tree, select the group under which you want to create a new group.
- 5 Click New.
- 6 In the Name field, type a name for the new group. The group name can be up to 255 characters in length.
- 7 In the Description field, type a description for the group. The description can be up to 255 characters in length.
- 8 Click OK.

# Editing a group

You can edit a group.

- 1 Click the Risks tab.
- 2 On the navigation menu, select Simulation > Simulations.
- 3 Click Groups.
- 4 From the menu tree, select the group you want to edit.
- 5 Click Edit.
- 6 Update information in the Name and Description fields as required.
- 7 Click OK.

### Copying an item to another group

Using the groups functionality, you can copy a simulation to one or many groups.

- 1 Click the **Risks** tab.
- 2 On the navigation menu, select Simulation > Simulations.
- 3 Click Groups.
- 4 From the menu tree, select the question you want to copy to another group.
- 5 Click Copy.
- 6 Select the check box for the group to which you want to copy the simulation.
- 7 Click Copy.

#### Deleting an item from a group

You can delete an item from a group.

- 1 Click the **Risks** tab.
- 2 On the navigation menu, select Simulation > Simulations.
- 3 Click Groups.
- 4 From the menu tree, select the top level group.
- 5 From the list of groups, select the item or group you want to delete.
- 6 Click Remove.
- 7 Click OK.

### Assigning an item to a group

You can assign a simulation to a group.

- 1 Click the Risks tab.
- 2 On the navigation menu, select Simulation > Simulations.
- 3 Select the simulation you want to assign to a group.
- 4 Using the Actions menu, select Assign Groups.
- 5 Select the group to which you want the question assigned.
- 6 Click Assign Groups.

# 13 **Topology models**

Creating a topology model [Editing a topology model](#page-109-0) [Duplicating a topology model](#page-109-0) [Deleting a topology model](#page-110-0) [Group topology models](#page-110-0)

You can use a topology model to define virtual network models based on your existing network.

You can create a network model based on a series of modifications that can be combined and configured. This allows you to determine the effect of configuration changes on your network using a simulation. For more information about simulations, see [Using simulations.](#page-97-0)

You can view topology models on the Simulations page. Topology models provides the following information:

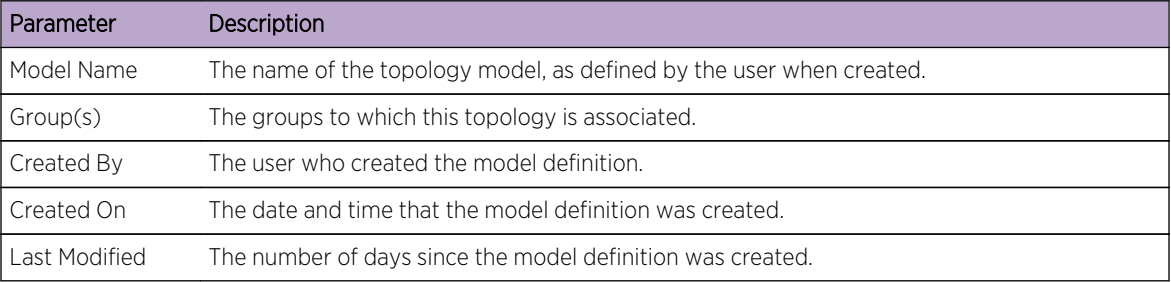

#### **Table 35: Model definitions parameters**

# Creating a topology model

You can create one or more topology models.

The following table describes the test names and parameters that you can configure.
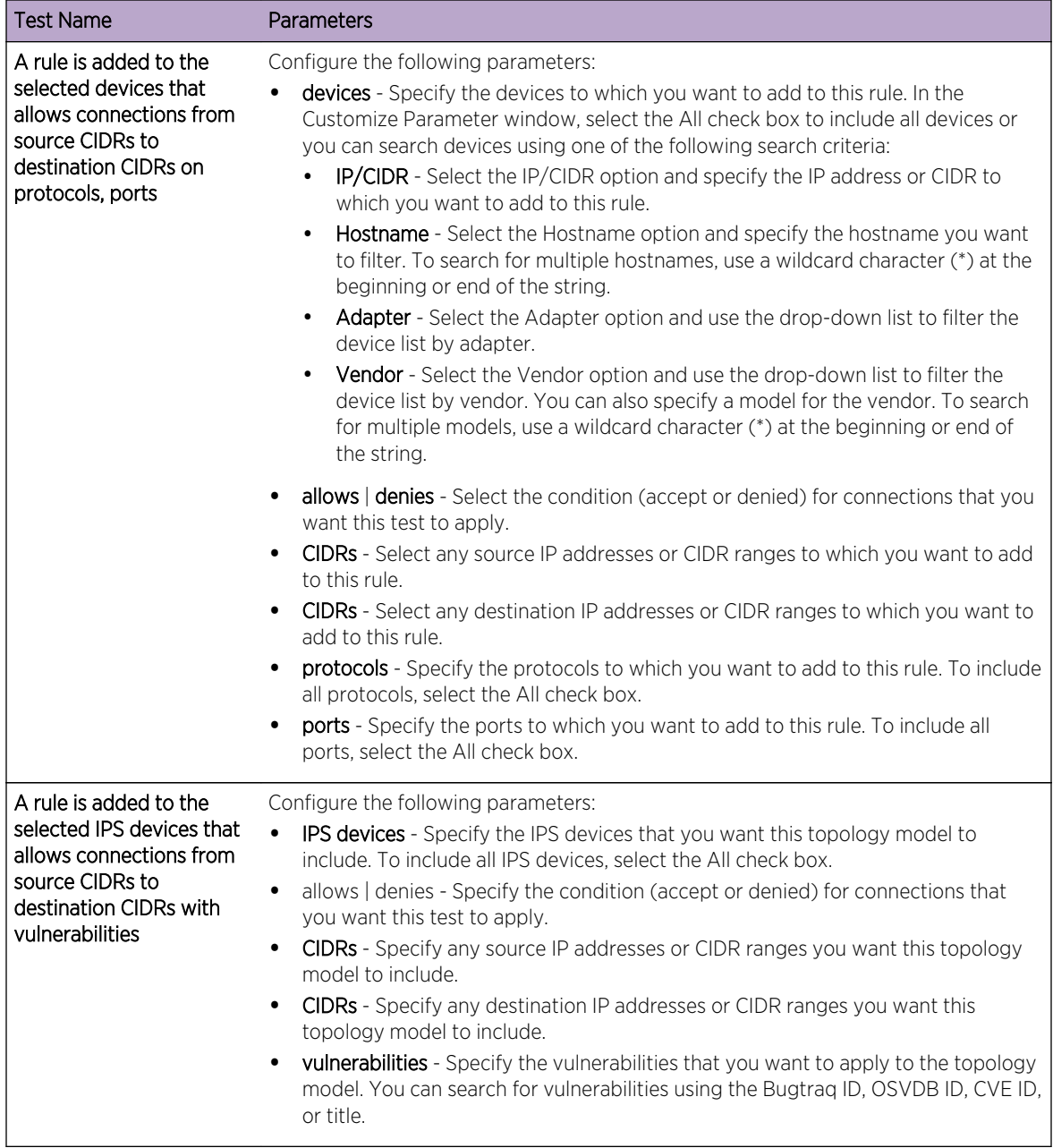

#### **Table 36: Topology tests**

<span id="page-109-0"></span>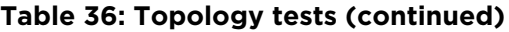

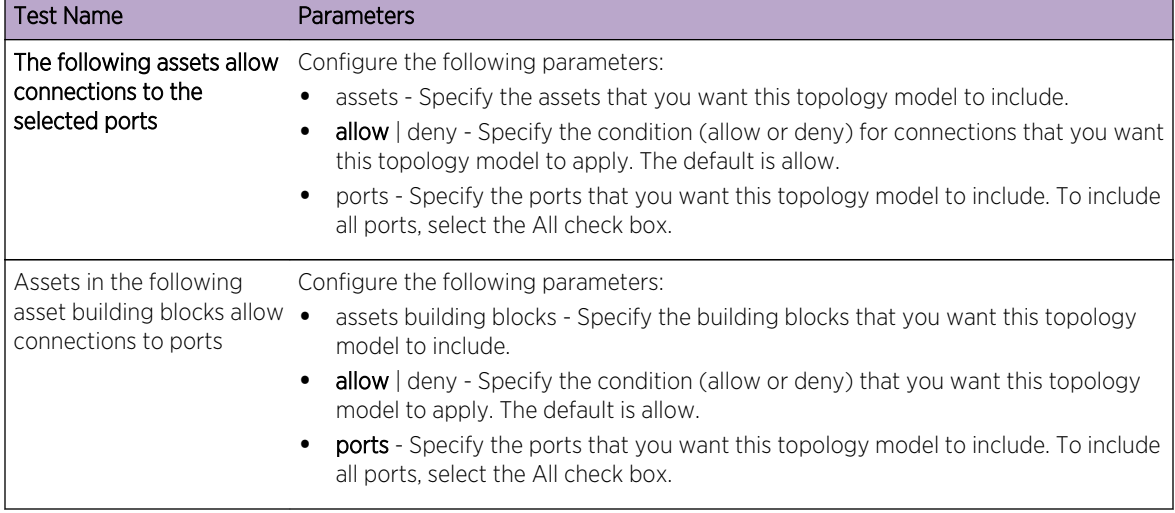

- 1 Click the Risks tab.
- 2 On the navigation menu, select Simulation > Topology Models
- 3 From the Actions menu, select New.
- 4 In the What do you want to name this model field, type a name for the model definition.
- 5 In the Which modifications do you want to apply to your model pane, select the modifications that you want to apply to the topology to create your model.
- 6 Configure the tests added to the Configure model as follows pane.
- 7 When the test is displayed in the pane, the configurable parameters are underlined. Click each parameter to further configure this modification for your model. In the groups area, select the check box to assign groups to this question.
- 8 Click Save Model.

## Editing a topology model

You can edit a topology model.

- 1 Click the Risks tab.
- 2 On the navigation menu, select Simulation > Topology Models.
- 3 Select the model definition you want to edit.
- 4 From the **Actions** menu, select Edit.
- 5 Update parameters, as necessary.

For more information about the Model Editor parameters, see [Creating a topology model](#page-107-0).

6 Click Save Model.

## Duplicating a topology model

You can duplicate a topology model.

1 Click the Risks tab.

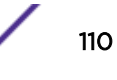

- <span id="page-110-0"></span>2 On the navigation menu, select Simulation > Topology Models.
- 3 Select the model definition you want to duplicate.
- 4 From the Actions menu, select Duplicate.
- 5 Type a name that you want to assign to the copied topology model.
- 6 Click OK.
- 7 Edit the model.

#### Deleting a topology model

You can delete a topology model.

- 1 Click the Risks tab.
- 2 On the navigation menu, select Simulation > Topology Models.
- 3 Select the model definition you want to delete.
- 4 From the Actions menu, select Delete.
- 5 Click OK.

#### Group topology models

You can group and view your topology models based on your chosen criteria.

Categorizing your topology model is an efficient way to view and track your models. For example, you can view all topology models related to compliance.

As you create new topology models, you can assign the topology models to an existing group. For information on assigning a group, see [Creating a topology model](#page-107-0).

#### Viewing groups

You can view topology models using groups.

- 1 Click the Risks tab.
- 2 On the navigation menu, select Simulation > Topology Models.
- 3 Using the Group list, select the group you want to view.

#### Creating a group

You can create a group to efficiently view and track topology models.

- 1 Click the Risks tab.
- 2 On the navigation menu, select Simulation > Topology Models.
- 3 Click Groups.
- 4 From the menu tree, select the group under which you want to create a new group.

After you create the group, you can drag and drop groups in the menu tree items to change the organization.

5 Click New.

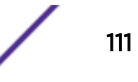

- <span id="page-111-0"></span>6 Type the name that you want to assign to the new group. The name can be up to 255 characters in length.
- 7 Type a description for the group. The description can be up to 255 characters in length.
- 8 Click OK.
- 9 If you want to change the location of the new group, click the new group and drag the folder to location in your menu tree.

#### Editing a group

You can edit a group.

- 1 Click the Risks tab.
- 2 On the navigation menu, select Simulation > Topology Models.
- 3 Click Groups.
- 4 From the menu tree, select the group you want to edit.
- 5 Click Edit.
- 6 Update values for the parameters
- 7 Click OK.
- 8 If you want to change the location of the group, click the new group and drag the folder to location in your menu tree.

#### Copying an item to another group

Using the groups functionality, you can copy a topology model to one or many groups.

- 1 Click the Risks tab.
- 2 On the navigation menu, select Simulations > Topology Models.
- 3 Click Groups.
- 4 From the menu tree, select the question you want to copy to another group.
- 5 Click Copy.
- 6 Select the check box for the group to which you want to copy the simulation.
- 7 Click Copy.

#### Deleting an item from a group

You can delete an item from a group.

- 1 Click the **Risks** tab.
- 2 On the navigation menu, select Simulation > Simulations.
- 3 Click Groups.
- 4 From the menu tree, select the top level group.
- 5 From the list of groups, select the item or group you want to delete.
- 6 Click Remove.
- 7 Click OK.

#### <span id="page-112-0"></span>Assign a topology to a group

You can assign a topology model to a group.

- 1 Click the Risks tab.
- 2 On the navigation menu, select Simulation > Simulations.
- 3 Select the topology model you want to assign to a group.
- 4 From the Actions menu, select Assign Group.
- 5 Select the group to which you want the question assigned.
- 6 Click Assign Groups.

# <span id="page-113-0"></span>14 **Audit log data**

Logged actions [Viewing user activity](#page-115-0) [Viewing the log file](#page-115-0) [Log file details](#page-116-0)

> Changes made by Extreme Networks Security Risk Manager users are recorded in the Log Activity tab of Extreme SIEM.

> All logs display in the Risk Manager Audit category. For more information about using the Log Activity tab in Extreme SIEM, see the *Extreme Networks SIEM Users Guide*.

## Logged actions

Actions are logged for components.

The following table lists the categories and corresponding actions that are logged.

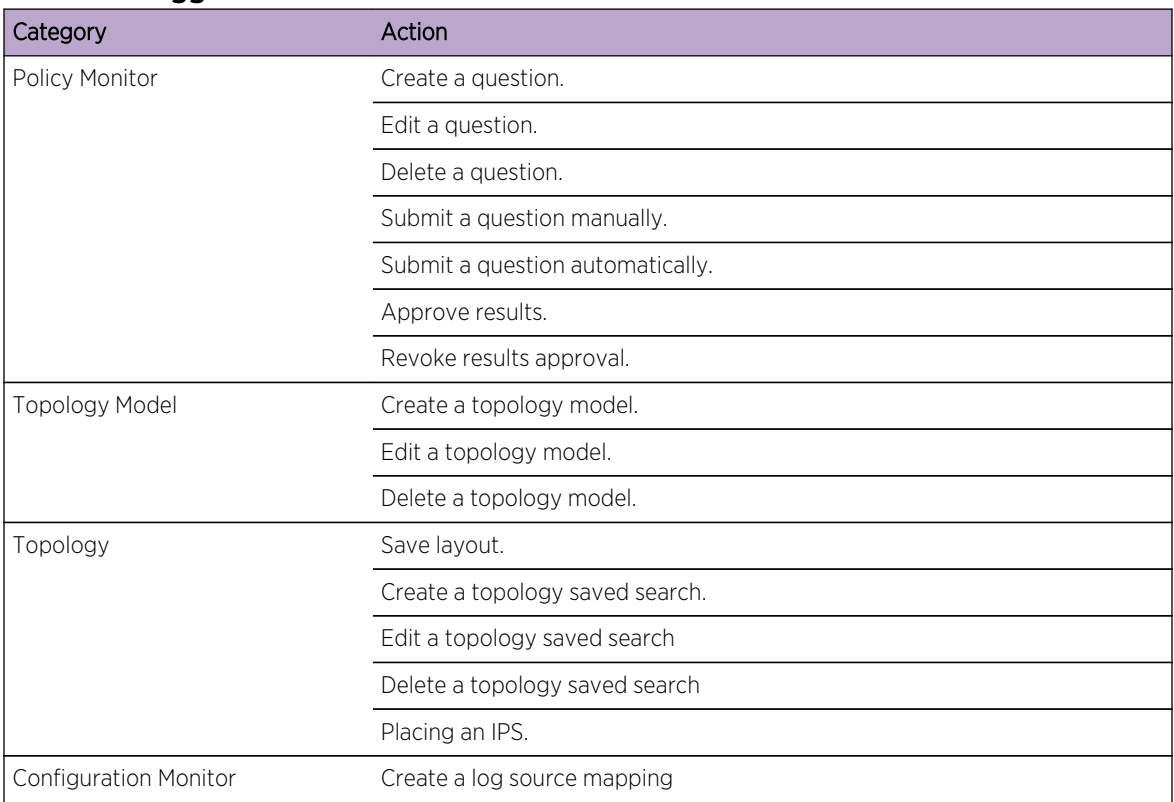

#### **Table 37: Logged actions**

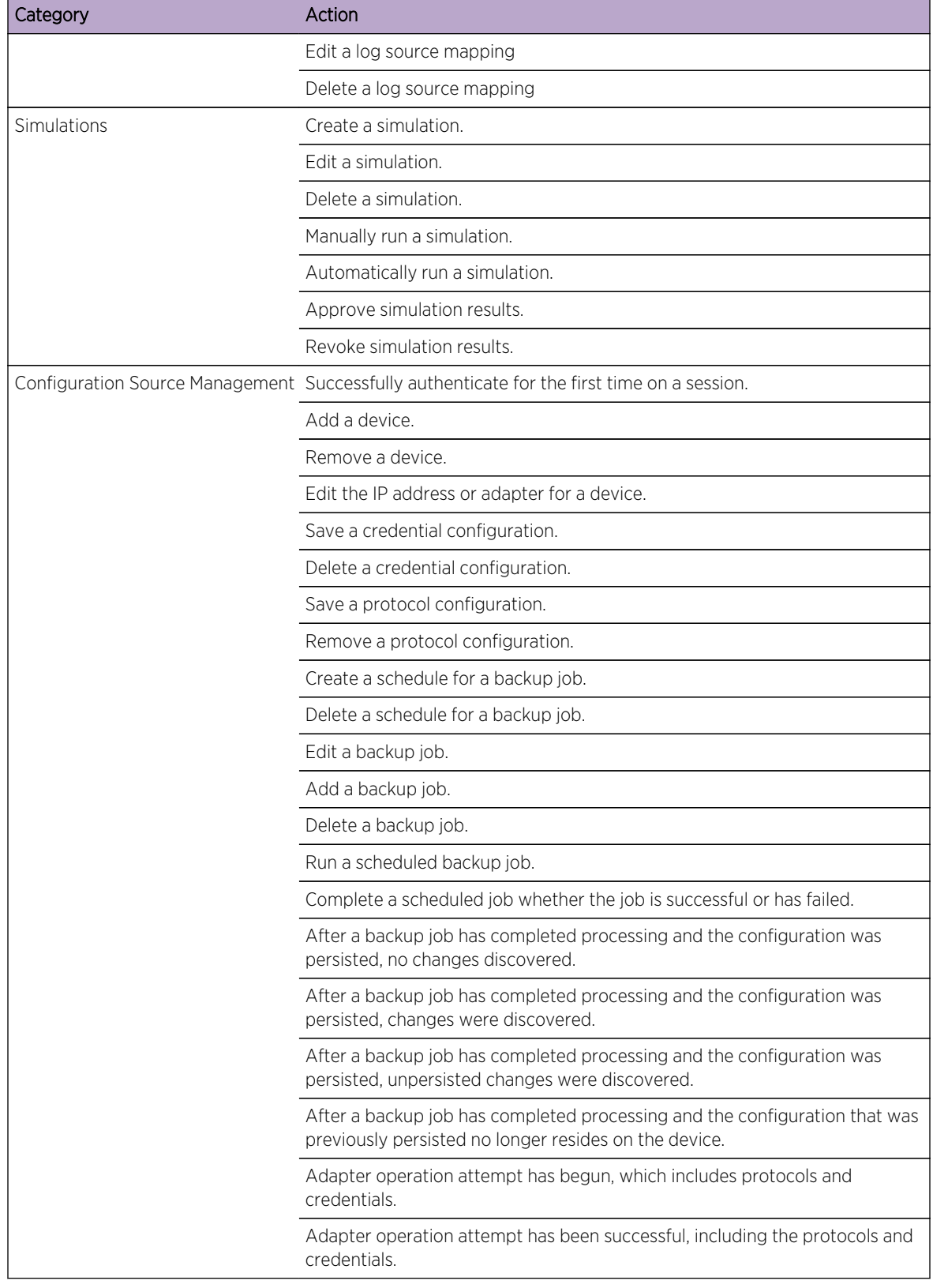

#### **Table 37: Logged actions (continued)**

#### <span id="page-115-0"></span>Viewing user activity

You can view user activity for Extreme Networks Security Risk Manager users.

- 1 Click the Log Activity tab. If you previously saved a search as the default, the results for that saved search is displayed.
- 2 Click Search > New Search to create a search.
- 3 In the Time Range pane, select an option for the time range you want to capture for this search.
- 4 In the Search Parameters pane, define your search criteria:
	- a From the first list, select Category.
	- b From the High Level Category drop-down list, select Risk Manager Audit.
	- c Optional. From the Low Level Category drop-down list, select a category to refine your search.
- 5 Click Add Filter.
- 6 Click Filter to search for Risk Manager events.

### Viewing the log file

Audit logs, which are stored in plain text, are archived and compressed when the audit log file reaches a size of 200 MB.

The current log file is named audit.log. If the audit log file reaches a size of 200 MB a second time, the file is compressed and the old audit log is renamed as audit.1.gz. The file number increments each time a log file is archived. Extreme Networks Security Risk Manager can store up to 50 archived log files.

The maximum size of any audit message (not including date, time, and host name) is 1024 characters.

Each entry in the log file displays using the following format:

```
<date_time> <host name> <user>@<IP address>
(thread ID) [<category>] [<sub-category>]
[<action>] <payload>
```
The following table describes the parameters used in the log file.

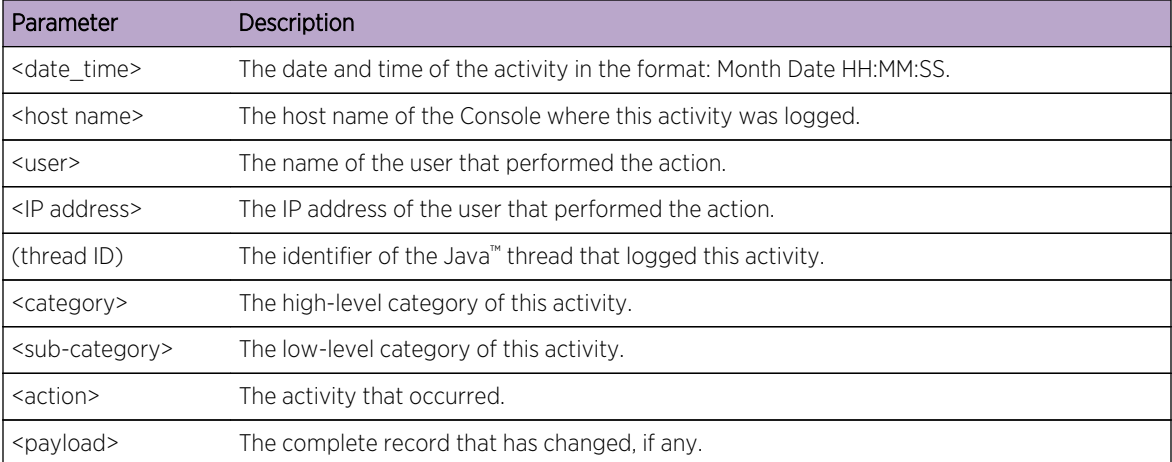

#### **Table 38: Audit log file information**

- <span id="page-116-0"></span>1 Using SSH, log in to your Extreme Networks SIEM Console as the root user.
- 2 Using SSH from the Extreme Networks SIEM Console, log in to the Risk Manager appliance as a root user.
- 3 Go to the following directory: /var/log/audit
- 4 Open your audit log file.

### Log file details

Administrators use Extreme Networks Security Risk Manager log files to view user activity and to troubleshoot system issues.

The following table describes the location and content of Risk Manager log files.

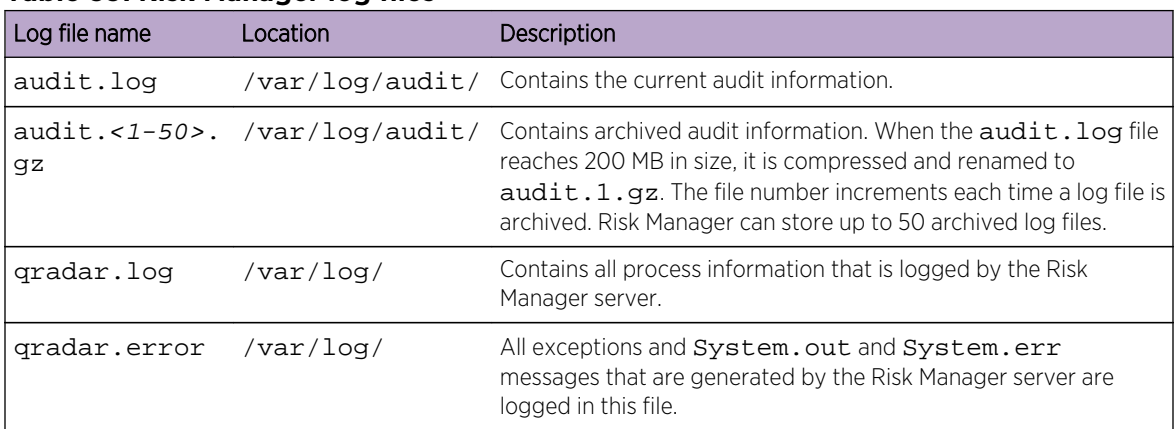

#### **Table 39: Risk Manager log files**

## <span id="page-117-0"></span>A**Glossary**

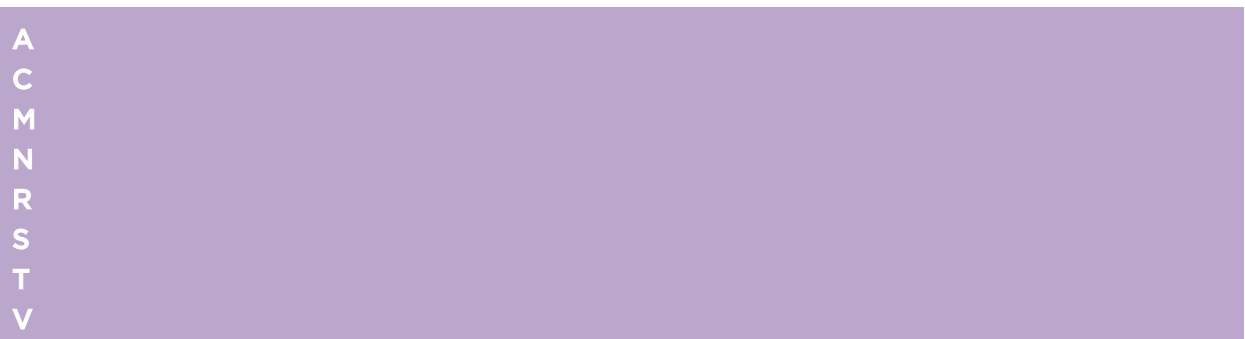

This glossary provides terms and definitions for the Extreme Networks Security Risk Manager software and products.

The following cross-references are used in this glossary:

- *See* refers you from a nonpreferred term to the preferred term or from an abbreviation to the spelled-out form.
- *See also* refers you to a related or contrasting term.

For other terms and definitions, see the [terminology website](http://www-306.ibm.com/software/globalization/terminology/) (opens in new window).

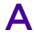

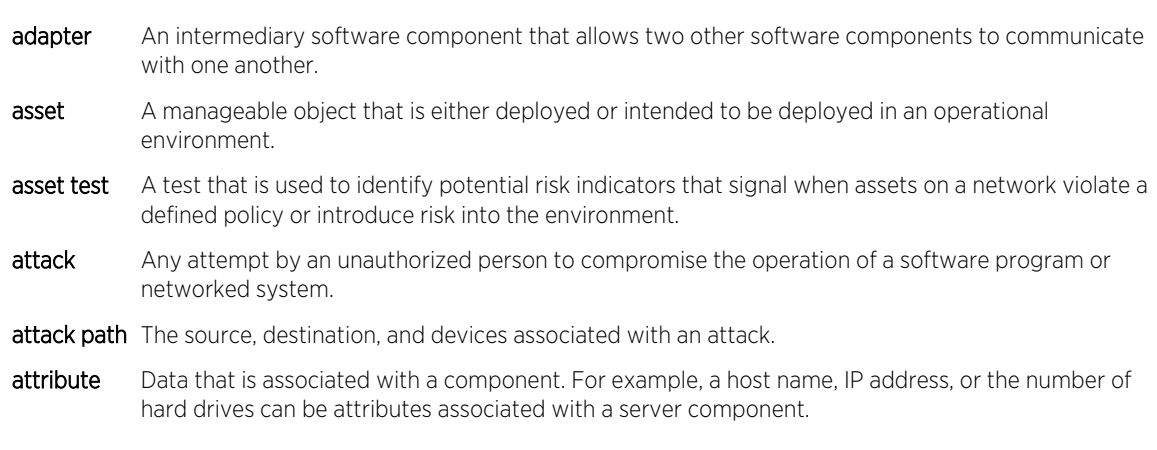

C

connection graph A graph that shows connections from remote network nodes and local IP addresses to local network nodes.

<span id="page-118-0"></span>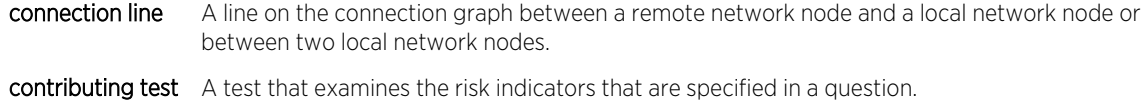

#### M

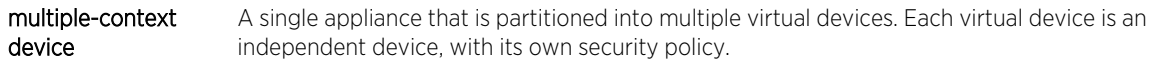

#### N

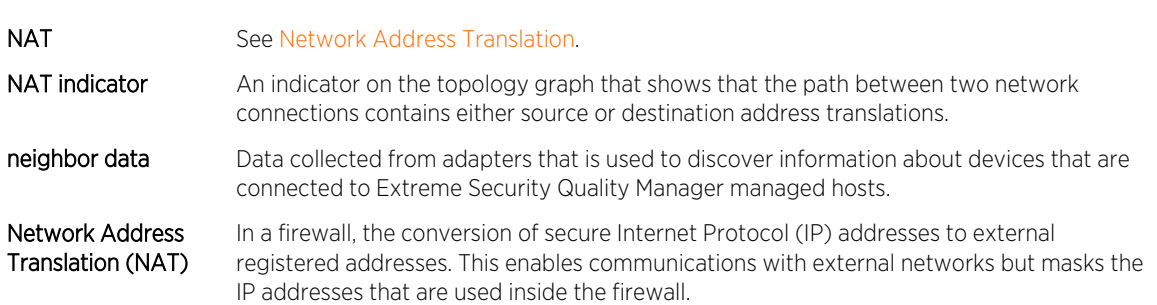

#### R

restrictive test A test that filters the results returned by a contributing test question. risk indicator A measure of the potential exposure of a system to a security breach. risky protocol A protocol that is associated with services that run on an open port in inbound communications from the internet to the DMZ. rule A set of conditional statements that enable computer systems to identify relationships and run automated responses accordingly.

#### S

sub-search A function that allows a search query to be performed within a set of completed search results.

#### T

time series chart A graphical representation of network connections over time.

topology graph A graph that describes subnets, devices, and firewalls.

topology model A virtual representation of the arrangement of network assets that is used to simulate an attack.

#### V

violation An act that bypasses or contravenes corporate policy.

vulnerability A security exposure in an operating system, system software, or application software component.

## **Index**

## A

actual communication contributing questions [62](#page-61-0) Address set [21](#page-20-0) asset compliance question [45](#page-44-0), [47](#page-46-0) asset question [43](#page-42-0) Asset results [49](#page-48-0) audit log actions [114](#page-113-0) audit log data [114](#page-113-0)

## B

back up information [29](#page-28-0) backup configuration information [28](#page-27-0) backup job [29](#page-28-0), [31,](#page-30-0) [32](#page-31-0) backup job renaming [32](#page-31-0) backup log [29](#page-28-0) Backup Log Viewer [29](#page-28-0) backup status [29](#page-28-0) browser mode Internet Explorer web browser [14](#page-13-0)

## C

charts configuring [91](#page-90-0) connections [91](#page-90-0) Device Rules [93](#page-92-0) Device Unused Objects [96](#page-95-0) compliance [46](#page-45-0) compliance benchmarks [46](#page-45-0) configuration [16](#page-15-0) configuration monitor [12](#page-11-0) configuration source management [19](#page-18-0) connection graph [74](#page-73-0) connections searching [76](#page-75-0) conventions, guide notice icons [6](#page-5-0) text [7](#page-6-0) credential set [20](#page-19-0) credentials configuring [21](#page-20-0)

## D

data collection [28](#page-27-0) default log in information [14](#page-13-0) deprecated contributing questions [64](#page-63-0) Deprecated contributing test questions [68](#page-67-0) device adding [24,](#page-23-0) [25](#page-24-0) deleting [25](#page-24-0) importing [23](#page-22-0)

device configuration comparing [84](#page-83-0) device discovery [22,](#page-21-0) [23](#page-22-0) device import, CSV file [24](#page-23-0) device list filtering [26](#page-25-0) device results [50](#page-49-0) Device/rules test questions [69](#page-68-0) devices adding [25](#page-24-0) devices/rules question [44](#page-43-0) discovery schedule [35](#page-34-0) document mode Internet Explorer web browser [14](#page-13-0) dynamic routing [15](#page-14-0)

## E

export [47](#page-46-0), [48](#page-47-0) exporting [81](#page-80-0)

## F

features, platform-specific [7](#page-6-0) firewall access [16](#page-15-0)

## G

glossary [118](#page-117-0) graph [73](#page-72-0), [74,](#page-73-0) [76](#page-75-0) graphs [73](#page-72-0)

## H

high availability (HA) [15](#page-14-0) high risk vulnerabilities prioritizing [60](#page-59-0)

## I

import [47,](#page-46-0) [48](#page-47-0) importance factor [43](#page-42-0) introduction [6](#page-5-0) Intrusion Prevention System removing [40](#page-39-0) IPS [39](#page-38-0) IPv6 [15](#page-14-0)

## L

log data [114](#page-113-0) log file [116](#page-115-0), [117](#page-116-0) log in information [14](#page-13-0) log locations [117](#page-116-0) log source mapping creating [82](#page-81-0)

## M

mail server update [17](#page-16-0) monitor mode [47,](#page-46-0) [53](#page-52-0) monitor questions [47](#page-46-0), [53](#page-52-0)

## N

NAT indicators [38](#page-37-0) neighbour data collecting [27](#page-26-0) network administrator [6](#page-5-0) network connections monitor [11](#page-10-0) network device configuration investigating [83](#page-82-0) Network group [20](#page-19-0) new features version 7.2.5 user guide overview [10](#page-9-0) non-contiguous network masks [15](#page-14-0)

## P

password [14](#page-13-0), [18](#page-17-0) platform dependence [7](#page-6-0) policy monitor assign items to groups [56](#page-55-0) delete item from question group [56,](#page-55-0) [107,](#page-106-0) [112](#page-111-0) managing questions [42](#page-41-0) results for questions [53](#page-52-0) use cases [57](#page-56-0) policy monitor questions creating a group [55](#page-54-0) editing [55](#page-54-0) evaluating results [52](#page-51-0) exporting [48](#page-47-0) grouping [54](#page-53-0) importing [48](#page-47-0) viewing groups [55](#page-54-0) policy monitor use case actual communication for DMZ [57](#page-56-0) device test communication for Internet access [59](#page-58-0) possible communication on protected assets [58](#page-57-0) possible communication tests contributing questions [66](#page-65-0) restrictive tests [68](#page-67-0) protocols [32,](#page-31-0) [33](#page-32-0)

## Q

question submitting [45](#page-44-0)

## R

report duplicating [90](#page-89-0) editing [89](#page-88-0) sharing [90](#page-89-0)

report wizard [87](#page-86-0) reports managing [86](#page-85-0) manually generating [86](#page-85-0) Risk Manager [13](#page-12-0) restrictive questions [64](#page-63-0) results approving [52](#page-51-0) right-click menu options [37](#page-36-0) Risk Manager integration [56](#page-55-0) Risk Manager overview [11](#page-10-0) roles [17](#page-16-0)

## S

saving [81](#page-80-0) search canceling [81](#page-80-0) search criteria [77](#page-76-0) search results [80](#page-79-0), [81](#page-80-0) searching [79](#page-78-0) security integrations Risk Manager [56](#page-55-0) simulation deleting [102](#page-101-0) duplicating [102](#page-101-0) manual simulation [102](#page-101-0) simulation approval revoking [104](#page-103-0) simulation group assign item [107](#page-106-0) copy item [56](#page-55-0), [107](#page-106-0) editing [106](#page-105-0) simulation results approving [104](#page-103-0) managing [103](#page-102-0) simulation tests [99](#page-98-0) simulations editing [101](#page-100-0) grouping [106](#page-105-0) monitoring [105](#page-104-0) Simulations [98](#page-97-0) sub-search [79](#page-78-0) system time [18](#page-17-0)

## T

time series graph [73](#page-72-0), [76](#page-75-0) topolgoy models group [111](#page-110-0) topology graphical features [36](#page-35-0) searching [38](#page-37-0) searching for applications [39](#page-38-0) topology model assign to a group [113](#page-112-0) copy models to groups [112](#page-111-0) creating [108](#page-107-0)

creating a group [111](#page-110-0) deleting [111](#page-110-0) duplicating [110](#page-109-0) editing [110](#page-109-0) editing a group [112](#page-111-0) viewing groups [111](#page-110-0)

## U

unsupported features [15](#page-14-0) user activity audit log [114](#page-113-0), [116](#page-115-0) user name [14](#page-13-0)

## W

web browser supported versions [14](#page-13-0) what's new version 7.2.5 user guide overview [10](#page-9-0)